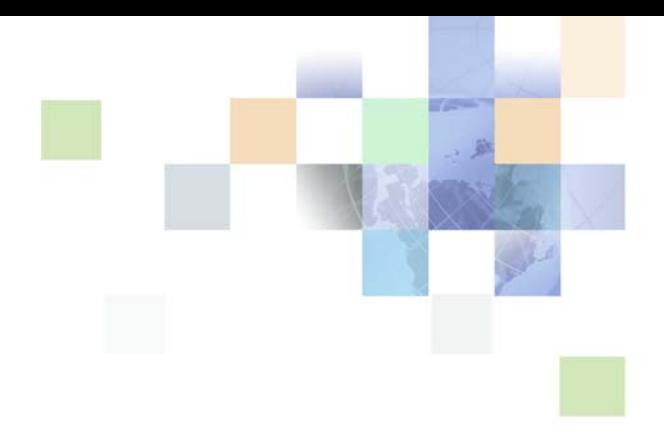

# <span id="page-0-0"></span>**Siebel Self Service Administration Guide**

Siebel 2018 April 2018

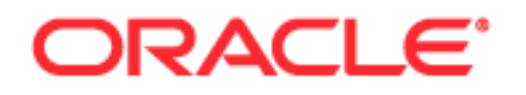

Copyright © 2005, 2018 Oracle and/or its affiliates. All rights reserved.

This software and related documentation are provided under a license agreement containing restrictions on use and disclosure and are protected by intellectual property laws. Except as expressly permitted in your license agreement or allowed by law, you may not use, copy, reproduce, translate, broadcast, modify, license, transmit, distribute, exhibit, perform, publish, or display any part, in any form, or by any means. Reverse engineering, disassembly, or decompilation of this software, unless required by law for interoperability, is prohibited.

The information contained herein is subject to change without notice and is not warranted to be errorfree. If you find any errors, please report them to us in writing.

If this is software or related documentation that is delivered to the U.S. Government or anyone licensing it on behalf of the U.S. Government, the following notice is applicable:

U.S. GOVERNMENT END USERS: Oracle programs, including any operating system, integrated software, any programs installed on the hardware, and/or documentation, delivered to U.S. Government end users are "commercial computer software" pursuant to the applicable Federal Acquisition Regulation and agency-specific supplemental regulations. As such, use, duplication, disclosure, modification, and adaptation of the programs, including any operating system, integrated software, any programs installed on the hardware, and/or documentation, shall be subject to license terms and license restrictions applicable to the programs. No other rights are granted to the U.S. Government.

This software or hardware is developed for general use in a variety of information management applications. It is not developed or intended for use in any inherently dangerous applications, including applications that may create a risk of personal injury. If you use this software or hardware in dangerous applications, then you shall be responsible to take all appropriate fail-safe, backup, redundancy, and other measures to ensure its safe use. Oracle Corporation and its affiliates disclaim any liability for any damages caused by use of this software or hardware in dangerous applications.

Oracle and Java are registered trademarks of Oracle and/or its affiliates. Other names may be trademarks of their respective owners.

Intel and Intel Xeon are trademarks or registered trademarks of Intel Corporation. All SPARC trademarks are used under license and are trademarks or registered trademarks of SPARC International, Inc. AMD, Opteron, the AMD logo, and the AMD Opteron logo are trademarks or registered trademarks of Advanced Micro Devices. UNIX is a registered trademark of The Open Group. Apple and iPad are registered trademarks of Apple Inc. Android is a trademark of Google Inc.

This software or hardware and documentation may provide access to or information about content, products, and services from third parties. Oracle Corporation and its affiliates are not responsible for and expressly disclaim all warranties of any kind with respect to third-party content, products, and services unless otherwise set forth in an applicable agreement between you and Oracle. Oracle Corporation and its affiliates will not be responsible for any loss, costs, or damages incurred due to your access to or use of third-party content, products, or services, except as set forth in an applicable agreement between you and Oracle.

#### Documentation Accessibility

For information about Oracle's commitment to accessibility, visit the Oracle Accessibility Program website at http://www.oracle.com/pls/topic/lookup?ctx=acc&id=docacc.

#### Access to Oracle Support

Oracle customers that have purchased support have access to electronic support through My Oracle Support. For information, visit http://www.oracle.com/pls/topic/lookup?ctx=acc&id=info or visit http://www.oracle.com/pls/topic/lookup?ctx=acc&id=trs if you are hearing impaired.

# **Contents**

## **[Chapter 1: What's New in This Release](#page-8-0)**

## **[Chapter 2: About Siebel Self Service](#page-10-0)**

[Tasks for Customers on the Siebel Self Service Web Site 11](#page-10-1) [Tasks for Customer Service Representatives in Siebel Self Service 12](#page-11-0) [Features of Siebel Self Service 12](#page-11-1) [Requirements for Installing Siebel Self Service 13](#page-12-0) [About Deploying Siebel Self Service 13](#page-12-1)

## **[Chapter 3: Setting Up Siebel Self Service](#page-14-0)**

[About Setting Up Siebel Self Service 15](#page-14-1) [Roadmap for Setting Up Siebel Self Service 16](#page-15-0) [About the Application Object Manager Components for Siebel Self Service 16](#page-15-1) [Process of Adding the Application Object Manager Components for Siebel Self Service](#page-16-0)  17 [Editing the new\\_comp\\_sia.dat File 17](#page-16-1) [Running the new\\_compdef\\_sia Script 19](#page-18-0)

## **[Chapter 4: Configuring Siebel Self Service](#page-20-0)**

[About Configuring Siebel Self Service 21](#page-20-1) [About Configuring Oracle Knowledge for Siebel Self Service 22](#page-21-0) [Configuring Siebel Self Service for Oracle Knowledge 22](#page-21-1) [Configuring Siebel Self Service 23](#page-22-0) [Configuration Tools for the Siebel Self Service Web Site 23](#page-22-1) [Setting Up the Applet for Twitter 25](#page-24-0) [Obtaining a Twitter Widget 25](#page-24-1) [Displaying the Twitter Widget in Siebel Self Service 26](#page-25-0) [Designating the Height and Width of the Twitter Timeline 27](#page-26-0)

[Setting Up Customer Satisfaction Surveys 28](#page-27-0)

**4** 

[Setting Up Autocreation of Attachments for Siebel Self Service 28](#page-27-1)

## **[Chapter 5: Administering Siebel Self Service](#page-30-0)**

[About Administering Siebel Self Service 31](#page-30-1) [About the Security Framework for Siebel Self Service 32](#page-31-0) [About Authentication for Siebel Self Service 32](#page-31-1) [Access Control for Siebel Self Service 33](#page-32-0) [About Data Privacy for Siebel Self Service 33](#page-32-1) [Administering Navigation Links 34](#page-33-0) [Constructing Expressions 37](#page-36-0) [Process of Administering Web Access 38](#page-37-0) [Activating the Workflow for Email Password Button 39](#page-38-0) [Registering Customers 39](#page-38-1) [Reassigning Passwords 40](#page-39-0) [Configuring the Applets for Program Information 41](#page-40-0) [Setting Up the Knowledge Base for Siebel Self Service 42](#page-41-0) [Setting Up FAQs for Siebel Self Service 42](#page-41-1) [Setting Up Siebel eSmartScripts for Siebel Self Service 44](#page-43-0) [Setting Up Downloads, Documentation, and Product Literature 45](#page-44-0) [Process of Setting Up Office Locations 47](#page-46-0) [Importing Geocode Data 48](#page-47-0) [Creating Divisions for Office Locations 49](#page-48-0) [Creating Categories for Office Locations 49](#page-48-1) [Creating Office Locations 50](#page-49-0) [Linking Search Results to Map Services 51](#page-50-0) [About Email Notifications 51](#page-50-1) [Setting Up Information for Email 52](#page-51-0) [Process of Administering Service Requests 53](#page-52-0) [Adding Updates to Service Requests 54](#page-53-0) [Creating Solutions 54](#page-53-1) [Associating Solutions with Service Requests 55](#page-54-0) [Associating Attachments with Service Requests 56](#page-55-0) [Setting Up Service Request Entitlements 56](#page-55-1) [Process of Setting Up Email Notifications 58](#page-57-0) [Setting Up Email Notification for Siebel Self Service 58](#page-57-1) [Enabling Component Groups and Policies for Email Notifications 61](#page-60-0) [Designating Customers for Email Notifications 62](#page-61-0) [Changing Parameters for Generate Triggers Component 62](#page-61-1)

[Starting the Task for Generate Triggers Component 63](#page-62-0) [Changing Parameters for Workflow Monitor Agent Component 63](#page-62-1) [Starting the Task for Workflow Monitor Agent Component 64](#page-63-0)

[Setting Up Asset Management 64](#page-63-1) [Setting Up Warranties 65](#page-64-0) [Setting Up Product News 66](#page-65-0) [Setting Up Recommended Services 67](#page-66-0)

[Administering Customer Satisfaction Surveys 68](#page-67-0)

#### **[Chapter 6: Using Siebel Self Service](#page-70-0)**

[Managing User Profiles on the Siebel Self Service Web Site 71](#page-70-1) [Registering on the Siebel Self Service Web Site 71](#page-70-2) [Updating User Profiles 72](#page-71-0)

[Accessing the Siebel Self Service Web Site 72](#page-71-1) [Logging In to the Siebel Self Service Web Site 73](#page-72-0) [Obtaining a New Password 73](#page-72-1)

[Obtaining Program Information on the Siebel Self Service Web Site 74](#page-73-0) [Searching the Knowledge Database for Program Information 74](#page-73-1) [Reviewing Program Information 75](#page-74-0) [Reviewing News Articles 75](#page-74-1)

[Contacting the Web Site Host 76](#page-75-0) [Finding Office Locations of the Web Site Host 76](#page-75-1) [Sending Email to the Web Site Host 77](#page-76-0)

[Accessing Twitter on the Siebel Self Service Web Site 77](#page-76-1)

[Managing Service Requests on the Siebel Self Service Web Site 78](#page-77-0) [Submitting Service Requests 78](#page-77-1) [Adding Attachments to Service Requests 79](#page-78-0) [Adding Updates to Service Requests 80](#page-79-0) [Viewing Solutions for Service Requests 81](#page-80-0)

#### **[Appendix A: Workflows for Siebel Self Service](#page-82-0)**

[Workflows for Registration 83](#page-82-1) [User Registration Initial Process Workflow 83](#page-82-2) [User Registration Process OUI Workflow 85](#page-84-0) [PUB Citizen User Registration Process Workflow 87](#page-86-0) [User Registration SubProcess OUI Workflow 87](#page-86-1) [User Registration Forgot Password \(CX eService\) Workflow 89](#page-88-0) [PUB Citizen User Registration Forgot Password Process Workflow 90](#page-89-0) [Workflows for Interview Sessions 90](#page-89-1)

[OPA Integration Workflow 91](#page-90-0) [OPA Integration Sub Workflow 92](#page-91-0) [OPA Interview Service Main Workflow 93](#page-92-0) [OPA Get PreSeed Data Workflow 97](#page-96-0) [OPA Interview Service Sub Workflow 99](#page-98-0) [OPA Process Submit Data Workflow 103](#page-102-0) [OPA End Interview Workflow 103](#page-102-1) [OPA Get Meta Data Service For PUB Sample Intake Contact Workflow 104](#page-103-0) [OPA Metadata Service - CheckAlive Workflow 105](#page-104-0) [Workflows for Cases 106](#page-105-0)

[PUB Citizen Create Case Activity Workflow 106](#page-105-1) [PUB Citizen Case Re-open Workflow 106](#page-105-2)

#### **[Chapter 7: Siebel Self Service for Communications, Media,](#page-108-0)  and Energy**

[About Siebel Self Service for Communications, Media, and Energy 109](#page-108-1)

[Differences Between Siebel Self Service and Siebel Self Service for CME 109](#page-108-2) [Differences in the Customer Portal for CME 109](#page-108-3) [Differences in Personalization for CME 111](#page-110-0)

## **[Chapter 8: Siebel Self Service for Automotive](#page-112-0)**

[About Siebel Self Service for Automotive 113](#page-112-1)

[Differences Between Siebel Self Service and Siebel Self Service for Automotive 114](#page-113-0)

[Features in User Interface for Siebel Self Service for Automotive 114](#page-113-1)

[Dealer Locator 114](#page-113-2) [Inventory Search for Vehicles 115](#page-114-0) [My Profile View 116](#page-115-0) [My Vehicles View 117](#page-116-0) [Vehicle Registration 118](#page-117-0) [Service Requests 118](#page-117-1) [Service History 119](#page-118-0)

[Administering Siebel Self Service for Automotive 119](#page-118-1) [Activating Vehicle Registration Workflows 119](#page-118-2) [Sharing Preventive Maintenance Documents with Customers 120](#page-119-0)

## **[Chapter 9: Using Siebel Public Sector Self Service](#page-120-0)**

[About Siebel Public Sector Self Service 121](#page-120-1) [About National Identification Numbers 121](#page-120-2) [About Contacts in Siebel Public Sector 122](#page-121-0)

**6** 

[Determining Benefits Eligibility on Siebel Public Sector Self Service 122](#page-121-1) [Roadmap for Integrating Oracle Policy Automation With Siebel Public Sector Self](#page-122-0)  Service 123 [Process of Preparing Oracle Policy Automation Integration 123](#page-122-1) [Process of Integrating Oracle Policy Automation in Siebel 126](#page-125-0) [Showing the Oracle Policy Automation Interview in Siebel Public Sector Self Service 133](#page-132-0) [Control Types for Integrating Oracle Policy Automation 134](#page-133-0) [Custom Properties for Control Types 135](#page-134-0) [Custom Properties for Screens 137](#page-136-0) [Custom Properties for Entities 138](#page-137-0) [Manifest Files for View and Applet of OPA Interview Service 139](#page-138-0) [Managing Applications on Siebel Public Sector Self Service 140](#page-139-0) [Applying for Benefits 141](#page-140-0) [Resuming a Saved Interview 143](#page-142-0) [Resuming the Submission of Applications 143](#page-142-1) [Viewing the Status of Submitted Applications 144](#page-143-0) [Revising Rejected Applications 145](#page-144-0) [Adding Attachments to Applications 145](#page-144-1) [Cancelling Applications 147](#page-146-0) [Deleting Applications 147](#page-146-1) [Managing Cases on Siebel Public Sector Self Service 148](#page-147-0) [Viewing Cases 148](#page-147-1) [Updating Cases 149](#page-148-0) [Requesting Appointments for Cases 150](#page-149-0) [Viewing the Status of Appointment Requests 151](#page-150-0) [Requesting Appeals for Cases 152](#page-151-0) [Viewing the Status of Appeal Requests 153](#page-152-0)

#### **[Appendix A: Business Services for Oracle Policy Automation](#page-154-0)**

[OPA Interview Framework Service 155](#page-154-1) [AddPropertiesToPropertySet Method 156](#page-155-0) [AddSoapHdrFilter Method 156](#page-155-1) [CacheSessionId Method 156](#page-155-2) [ChangePropertysetType Method 157](#page-156-0) [Clearflags Method 157](#page-156-1) [ConvertSiebelIntObjToStartInterviewReqIntObj Method 157](#page-156-2) [ErrorHandling Method 157](#page-156-3) [Get Action Method 157](#page-156-4) [GetAdminMappingInfo Method 157](#page-156-5) [GetAdminMappingInfoAndCache Method 158](#page-157-0) [GetCachedIO Method 158](#page-157-1)

[GetPropertySet Method 158](#page-157-2) [HasRequestSent Method 158](#page-157-3) [InvokeWorkflow Method 158](#page-157-4) [PopulateOutPutProperties Method 159](#page-158-0) [Prepare Request Method 159](#page-158-1) [PrepareRequestAfterSubmit Method 159](#page-158-2) [PrepareRequestGetInputData Method 159](#page-158-3) [PrepareRequestGetSeedData Method 159](#page-158-4) [PrepareRequestInvestigateWithPrevScreen Method 160](#page-159-0) [PrepareRequestStartInterview Method 160](#page-159-1) [ProcessResponse Method 160](#page-159-2) [SetErrors Method 160](#page-159-3) [SetSearchSpecToSiebelMsg Method 160](#page-159-4) [ShowErrors Method 160](#page-159-5) [PUB OPA Utilities Service 161](#page-160-0) [UpsertRecord Method 161](#page-160-1) [Metadata Filter Service 161](#page-160-2) [Request Filter Method 162](#page-161-0) [Response Filter Method 162](#page-161-1)

#### **[Index](#page-162-0)**

**8** 

#### <span id="page-8-0"></span>**What's New in Siebel Self Service Administration Guide, Siebel 2018**

No new features have been added to this guide for this release. This guide has been updated to reflect only product name changes.

**NOTE:** Siebel 2018 is a continuation of the Siebel 8.1/8.2 release

#### **What's New in Siebel Self Service Administration Guide, Siebel Innovation Pack 2017, Rev. A**

This guide has been updated to correct or remove obsolete product and component terms.

#### **What's New in Siebel Self Service Administration Guide, Siebel Innovation Pack 2017**

[Table 1](#page-8-1) lists the changes in this revision of the documentation to support this release of the software.

<span id="page-8-1"></span>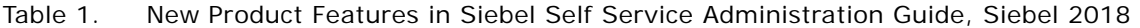

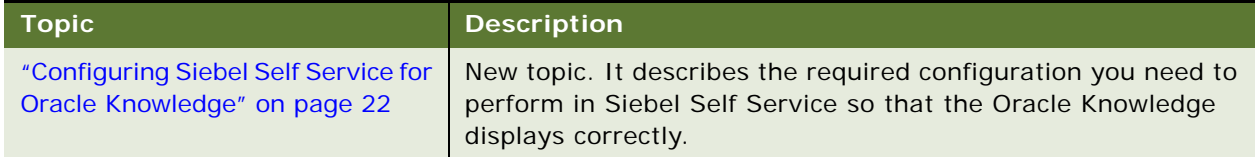

**NOTE:** Siebel Innovation Pack 2017 is a continuation of the Siebel 8.1/8.2 release.

# <span id="page-10-0"></span>**2 About Siebel Self Service**

This chapter includes overview information about Siebel Self Service. It includes the following topics:

- [Tasks for Customers on the Siebel Self Service Web Site on page 11](#page-10-1)
- [Tasks for Customer Service Representatives in Siebel Self Service on page 12](#page-11-0)
- [Features of Siebel Self Service on page 12](#page-11-1)
- [Requirements for Installing Siebel Self Service on page 13](#page-12-0)
- [About Deploying Siebel Self Service on page 13](#page-12-1)

## <span id="page-10-1"></span>**Tasks for Customers on the Siebel Self Service Web Site**

Siebel Self Service provides a Web site where customers can access service information. They can view more details on the Web site by clicking icons and drilling down on links.

Customers can perform the following tasks on the Siebel Self Service Web site:

- Log in. Customers who do not register on the Siebel Self Service Web site can view only certain sections of the Web site, such as company contact information. They can register on the Web site to create their profiles, and then gain access to additional functionality on the Web site, such as functionality to create and submit service requests and to update their profiles. For more information, see ["Registering on the Siebel Self Service Web Site" on page 71](#page-70-3) and ["Accessing the](#page-71-2)  [Siebel Self Service Web Site" on page 72](#page-71-2). Customer service representatives can use Siebel Call Center to register customers on the Siebel Self Service Web site.
- **Navigate in the Web site.** Customers can click the Side Menu icon on any page, and then select an item in the drop-down list to navigate in the Web site. Also, links to access site functionality appear on the home page. Customers can display these links as records in a list (the List mode) or as tiles in a carousel (the Card mode). Customers use these links or tiles to navigate to a Web page where they can perform a task.

Parts of the Web site include records that can appear in carousels, such as office records in the Locate Office view and attachment records for service requests. Customers can click the arrow icons to navigate through the tiles in the carousel.

- Manage user profiles. Customers who register on the Siebel Self Service Web site can update their profile information and passwords. For more information, see "Updating User Profiles" on [page 72](#page-71-3).
- **Obtain program information.** Customers can review program information. Program information includes news articles and frequently asked questions (FAQs) about programs. For more information, see ["Obtaining Program Information on the Siebel Self Service Web Site" on](#page-73-2)  [page 74](#page-73-2).

■ **Find office locations.** Customers can find the company office locations that are nearest to them so that they can conveniently communicate with the people in these offices. They can view information about offices, such as postal addresses, phone numbers, and fax numbers. For more information, see ["Finding Office Locations of the Web Site Host" on page 76.](#page-75-2)

Application administrators can link search results for office locations to map services so that customers can view applicable directions and a map from an online map service provider.

- **Send email to your company.** Customers can communicate through email with your company. For more information, see ["Sending Email to the Web Site Host" on page 77](#page-76-2).
- **Use Twitter.** Customers can use Twitter to communicate with your company and with other users of the Siebel Self Service Web site. For more information, see ["Accessing Twitter on the](#page-76-3)  [Siebel Self Service Web Site" on page 77](#page-76-3).
- **Manage service requests.** Customers who register on the Siebel Self Service Web site can submit, add updates to, and track service requests about issues that they encounter. For more information, see ["Managing Service Requests on the Siebel Self Service Web Site" on page 78.](#page-77-2)

# <span id="page-11-0"></span>**Tasks for Customer Service Representatives in Siebel Self Service**

Because the Siebel Self Service Web site allows customers to serve themselves, customer service representatives have more time to work on other tasks. Customer service representatives can use Siebel Self Service to perform the following tasks to help customers:

- Review service requests that customers submit on the Siebel Self Service Web site and that Siebel Assignment Manager assigns to them.
- Access customer history that is independent of the channel of communication that the customer uses.
- Respond to email that customers submit on the Siebel Self Service Web site. Customer service representatives can view their inbound email queues, and for each message, view the related customer profile and service request information. Also, they can use solution records to compose replies to inbound email.
- Exchange knowledge and information with customers in Twitter on the Siebel Self Service Web site.
- Create and update user names and passwords for customers. The customer service representative typically must be authenticated by a directory, such as Netscape LDAP Directory Server or Microsoft Active Directory Server, using the Siebel security adaptor.

## <span id="page-11-1"></span>**Features of Siebel Self Service**

Siebel Self Service includes the following features:

**Integration with your company Web site.** You can configure Web pages, views, applets, and cascading style sheets to conform to your business model and the look and feel of your company Web site. For more information, see ["Configuring Siebel Self Service" on page 23.](#page-22-2)

- Web-delegated customer administrators. In a business-to-business situation, you can create Web-delegated customer administrators for the customer company. These administrators can create and change information in customer profiles, such as the user names for their customers. Consequently, the administrative load at the host company is decreased. For more information, see ["About Authentication for Siebel Self Service" on page 32](#page-31-2).
- **Data visibility controls.** You can control the views and data that customers can see on the Siebel Self Service Web site. The responsibility, organization, access group, and position of a customer determine these views and this data. For more information, see ["Access Control for](#page-32-2)  [Siebel Self Service" on page 33](#page-32-2).
- **Email notifications.** By using Siebel Workflow, you can notify customers through email of changes in the status of their service requests. For more information, see ["About Email](#page-50-2)  [Notifications" on page 51.](#page-50-2)

**NOTE:** Email notifications are not included in the preconfigured Siebel Self Service application, but you can implement this feature.

## <span id="page-12-2"></span><span id="page-12-0"></span>**Requirements for Installing Siebel Self Service**

The following items are required to install Siebel Self Service:

- **Database server.** For a list of supported database servers, including version and connectivity software information, see the *Siebel Installation Guide* for the operating system you are using, and see the Certifications tab on My Oracle Support.
- **Siebel Enterprise Server.** For a list of Siebel Enterprise Server requirements, see *Siebel System Requirements and Supported Platforms* on Oracle Technology Network.

For more information about installing Siebel Business Applications, see the *Siebel Installation Guide* for your operating system.

**NOTE:** The *Siebel Bookshelf* is available on Oracle Technology Network (http://www.oracle.com/ technetwork/indexes/documentation/index.html) and Oracle Software Delivery Cloud. It might also be installed locally on your intranet or on a network location.

Siebel Self Service uses the Self Service Object Manager (*LANG*) component (SServiceObjMgr\_*lang* alias) in the Siebel Call Center component group. The configuration file for Siebel Self Service is sservice.cfg. For information about the setup tasks that you must perform to deploy Siebel Self Service for an existing deployment that you originally installed for an earlier version, see *Siebel Installation Guide* for the operating system you are using.

# <span id="page-12-1"></span>**About Deploying Siebel Self Service**

After Siebel Self Service is installed, you can configure it, administer it, and deploy it as an integrated part of your company Web site.

Using Siebel Tools or Web Tools you can edit the Siebel Web Templates to change the layout. For example you might decide not to use the HTML frameset.

Using a text editor or an HTML authoring tool, you can change the cascading style sheets to integrate the appropriate company formatting. For example, you might change the background color or font size. For more information, see [Chapter 4, "Configuring Siebel Self Service."](#page-20-2)

After the configuration of Siebel Self Service is complete, the application administrator can set up the functionality that customers can access on the Siebel Self Service Web site. For more information, see [Chapter 5, "Administering Siebel Self Service."](#page-30-2)

After the configuration and administration tasks are complete, the application developer can work with the general Webmaster who can help integrate the Siebel Self Service Web site into your company Web site. For more information, see *Siebel Installation Guide* for the operating system you are using.

# <span id="page-14-0"></span>**3 Setting Up Siebel Self Service**

This chapter includes information about the setup tasks that you must perform to deploy Siebel Self Service for an existing deployment that you originally installed for an earlier version. It includes the following topics:

- [About Setting Up Siebel Self Service on page 15](#page-14-1)
- [Roadmap for Setting Up Siebel Self Service on page 16](#page-15-0)
- [About the Application Object Manager Components for Siebel Self Service on page 16](#page-15-1)
- [Process of Adding the Application Object Manager Components for Siebel Self Service on page 17](#page-16-0)

# <span id="page-14-1"></span>**About Setting Up Siebel Self Service**

Whether you must perform the tasks described in this chapter depends on which of the following installation cases applies to you:

If you install the current release (Siebel Innovation Pack 2017) in a new deployment (or as a new installation), you must perform all Siebel Server and Siebel Application Interface configuration. You do not have to perform the tasks described in this chapter.

For more information about installing and configuring Siebel Server, see *Siebel Installation Guide*  for the operating system you are using.

■ If you install the current release (Siebel Innovation Pack 2017) as a migration installation for an existing Siebel CRM installation of an earlier version, then, you must perform the installation in an environment where there is a valid previous version installed. You must perform the tasks in this chapter. These tasks create the Application Object Manager components that Siebel Self Service uses for all installed and deployed languages.

For more information about performing migration installations, see *Siebel Installation Guide* for the operating system you are using.

The tasks described in this chapter apply to any languages that are part of your existing deployment before you install the current release. For a multilingual deployment, you must perform some tasks multiple times, once for each language.

## <span id="page-15-0"></span>**Roadmap for Setting Up Siebel Self Service**

To set up Siebel Self Service for an existing deployment, perform the following processes and tasks:

**1** Review the information in ["About Setting Up Siebel Self Service" on page 15](#page-14-1).

For more information about installing Siebel Self Service, see ["Requirements for Installing Siebel](#page-12-2)  [Self Service" on page 13.](#page-12-2)

**2** Install the current release of Siebel CRM as a patch installation (migration installation) for an existing installation of Siebel CRM version 8.1.1.10, version 8.2.2.3, or an earlier version.

**NOTE:** The overall installation process includes many specific tasks and requirements that are not mentioned in this topic. For more information about installing Siebel CRM, see the *Siebel Installation Guide* for the operating system you are using.

**3** Run Incremental Repository Merge for the Siebel database.

**NOTE:** You must run Incremental Repository Merge after you install the current release of Siebel CRM as a patch installation (migration installation) for an existing installation of an earlier version. For more information about running Incremental Repository Merge, see *Siebel Database Upgrade Guide*.

**4** Add the Application Object Manager components for Siebel Self Service.

For more information, see ["Process of Adding the Application Object Manager Components for](#page-16-0)  [Siebel Self Service" on page 17](#page-16-0).

**5** Configure the Siebel Application Interface, as described in the *Siebel Installation Guide* for the operating system you are using.

## <span id="page-15-1"></span>**About the Application Object Manager Components for Siebel Self Service**

The Application Object Manager component for Siebel Self Service is Self Service Object Manager (*LANG*), where *LANG* is the three-letter code for each applicable language, such as ENU for U.S. English or JPN for Japanese. The alias for this component is SServiceObjMgr\_*lang*, such as SServiceObjMgr\_enu or SServiceObjMgr\_jpn. These components are defined in the Siebel Call Center component group. The application name for these components is Siebel Service Portal. These components use the sservice.cfg configuration file.

Perform the tasks to create and configure these server components for existing installations for which these components are not currently defined. For more information, see "Process of Adding the [Application Object Manager Components for Siebel Self Service" on page 17.](#page-16-0)

Configure the Siebel Application Interface, as described in the *Siebel Installation Guide* for the operating system you are using.

## <span id="page-16-0"></span>**Process of Adding the Application Object Manager Components for Siebel Self Service**

To add the Application Object Manager components, perform the following tasks:

**1** ["Editing the new\\_comp\\_sia.dat File" on page 17](#page-16-1)

Edit the new\_comp\_sia.dat file to include a definition for the Self Service Object Manager component.

**2** ["Running the new\\_compdef\\_sia Script" on page 19](#page-18-0)

Perform these tasks on each Siebel Server on which you run these components. Repeat these tasks, as needed, for each additional language that you support. For more information, see ["About the](#page-15-1)  [Application Object Manager Components for Siebel Self Service" on page 16.](#page-15-1)

**NOTE:** Perform this process only if it is required for your installation case. For more information, see ["About Setting Up Siebel Self Service" on page 15](#page-14-1).

This process is a step in ["Roadmap for Setting Up Siebel Self Service" on page 16](#page-15-0).

## <span id="page-16-1"></span>**Editing the new\_comp\_sia.dat File**

You edit the new\_comp\_sia.dat file to define the Self Service Object Manager (*LANG*) component, where *LANG* is an installed language. You can edit this file and then run the new\_compdef\_sia script on additional Siebel Servers, as necessary.

**NOTE:** For any additional languages that you support for this application, repeat the following task (but change the content that you specify in [Step 6 on page 18\)](#page-17-0) and repeat the task in ["Running the](#page-18-0)  new compdef sia Script" on page 19.

This task is a step in ["Process of Adding the Application Object Manager Components for Siebel Self](#page-16-0)  [Service" on page 17](#page-16-0).

#### *To edit the new\_comp\_sia.dat file*

- **1** Stop the Siebel Server.
- **2** On the Siebel Server computer, navigate to *SIEBSRVR\_HOME/*bin/*lang.*

In this directory, *SIEBSRVR\_HOME* is the Siebel Server installation location, and *lang* is the threeletter code for the language for which you edit the new\_comp\_sia.dat file. (Use the backslash for Microsoft Windows; use the forward slash for UNIX or Linux.)

- **3** Back up the existing file new\_comp\_sia.dat.
- **4** Using an appropriate text editor, such as Notepad on Microsoft Windows, open the new comp sia.dat file.

**NOTE:** When you edit new\_comp\_sia.dat, do not enter any special characters, such as tabs.

- **5** If the file does not contain a section for the Siebel Call Center component group, then add the following information in the component group section of the file:
	- **a** As needed, append an entry for the CallCenter component group, defined as follows:

```
[Component Group]
CallCenter = Siebel Call Center
```
**b** As needed, create a section for the CallCenter component group, defined as follows:

```
[CallCenter]
FullName = Siebel Call Center
Description = Siebel Call Center Components
CreateDisabled = TRUE
```
- <span id="page-17-0"></span>**6** Add the following information in the component section of the file:
	- **a** Add a new entry for the Self Service Object Manager component in the existing components section, defined as follows:

```
[Components]
SServiceObjMgr_enu = Self Service Object Manager (ENU)
```
In this example, you add the required definitions for U.S. English (ENU) in the new comp\_sia.dat file located in SIEBSRVR\_HOME/bin/ENU. Substitute other language codes as needed for your specific task. For example, you can add the required definitions for French (FRA).

**b** Add a new section for the Self Service Object Manager component, defined as follows:

```
[SServiceObjMgr_enu]
FullName = Self Service Object Manager (ENU)
Alias = SServiceObjMgr_ENU
Alias = PSSServiceObjMgr_ENU
Description = Siebel Self Service Object Manager
CompGrp = CallCenter
CompType = AppObjMgr
FixedParam: DataSource = ServerDataSrc<br>FixedParam: Lang = ENU = ENU
FixedParam: Lang = ENU
Param: LocaleCode = ENU
Param: MaxTasks = 20
FixedParam: ConfigFile = sservice.cfg
FixedParam: NamedDataSource   = ServerDataSrc,GatewayDataSrc,DataMart
Param: CFGApplicationName = Siebel Service Portal
Param: CFGApplicationTitle = Siebel Service Portal
Param: CFGApplicationSplashText = Siebel Service Portal
                    = SelfService Definition<br>= PROXYE
Param: ProxyEmployee
Param: LoginDomain = EXTERNAL
Param: 209 Decembers
Param: EnableCDA = FALSE
Param: EnableEmailClientAutomation = FALSE
Param: ListRowStyle= Siebel List
Param: LoginView= Login View (SelfService)
Param: SystemSWFName= dCCHtml Type.swf
```
Param: UserAgentFile= ua.ini Param: AllowAnonUsers= TRUE Param: AppletSelectStyle= Applet Select

**NOTE:** The information that you specify includes several required parameter settings for the component. You can use Siebel Server Manager to configure several of the parameter settings later, for example, to tune application performance.

**7** Save the new\_comp\_sia.dat file.

Next, run the new\_compdef\_sia script. For more information, see ["Running the new\\_compdef\\_sia](#page-18-0)  [Script" on page 19](#page-18-0).

## <span id="page-18-0"></span>**Running the new\_compdef\_sia Script**

You run the new compdef sia script to add the server component definition that you add in the new comp sia.dat file that you edit for each language. For each language, the script adds the Application Object Manager component that Siebel Self Service uses. Perform this task immediately after you perform the task to edit the new comp\_sia.dat file. For more information, see "Editing the [new\\_comp\\_sia.dat File" on page 17](#page-16-1).

When you run the script, you must specify the same language that you specify within the edited sections of the new\_comp\_sia.dat file.

**NOTE:** For any additional languages that you support for this application, repeat the task in ["Editing](#page-16-1)  [the new\\_comp\\_sia.dat File" on page 17](#page-16-1) (but change the content that you specify in [Step 6 on page 18](#page-17-0)) and repeat this task.

This task is a step in ["Process of Adding the Application Object Manager Components for Siebel Self](#page-16-0)  [Service" on page 17](#page-16-0).

#### *To run the new\_compdef\_sia script*

- **1** Log in as a Siebel administrator user on the Siebel Server computer.
- **2** Set the SIEBEL\_HOME environment variable to SES\_HOME/siebsrvr. (Use the backslash for Microsoft Windows; use the forward slash for UNIX or Linux.)
- <span id="page-18-1"></span>**3** Open a command window or shell window and run a command as follows:
	- On Microsoft Windows, run a command like the following command:

new\_compdef\_sia.bat siebelgatewayhost: tlsport siebelenterprise username password language

■ On UNIX or Linux operating systems, run a command like the following command:

./new\_compdef\_sia.ksh siebelgatewayhost: tlsport siebelenterprise username password language

In these commands, *siebelgatewayhost* is the name of the Siebel Gateway host, *tlsport* is the port number which is specified durng the gateway server installation, *siebelenterprise* is the name of the Siebel Enterprise, *username* is the name of the account that runs the script, *password* is the password for this account, and *language* is the language for which you create the Application Object Manager component. Specifying the port number is optional if the Siebel Gateway uses the default port number, 2320.

For example, on Microsoft Windows, you might run a command like the following command:

new\_compdef\_sia.bat siebgtwy1 myenterprise sadmin password ENU

- <span id="page-19-0"></span>**4** When prompted, verify that the parameters are correct.
- **5** For each language, repeat [Step 3](#page-18-1) and [Step 4](#page-19-0).
- **6** Restart the Siebel Server.

The new component is added for each specified language.

Configure the Siebel Application Interface, as described in the *Siebel Installation Guide* for the operating system you are using.

# <span id="page-20-2"></span><span id="page-20-0"></span>**4 Configuring Siebel Self Service**

This chapter includes information about configuring the look and feel of the Siebel Self Service Web site. It includes the following topics:

- [About Configuring Siebel Self Service on page 21](#page-20-1)
- [About Configuring Oracle Knowledge for Siebel Self Service on page 22](#page-21-0)
- [Configuring Siebel Self Service for Oracle Knowledge on page 22](#page-21-1)
- [Configuring Siebel Self Service on page 23](#page-22-0)
- [Configuration Tools for the Siebel Self Service Web Site on page 23](#page-22-1)
- [Setting Up the Applet for Twitter on page 25](#page-24-0)
- [Setting Up Customer Satisfaction Surveys on page 28](#page-27-0)
- [Setting Up Autocreation of Attachments for Siebel Self Service on page 28](#page-27-1)

# <span id="page-20-1"></span>**About Configuring Siebel Self Service**

You can use Siebel Tools to perform the following tasks to configure Siebel Self Service for your business model:

- Configure Siebel business components, applets, views, and all other objects of Siebel Self Service as needed. For example, set declarative properties or add Web scripts.
- Create new controls, applets, views, or Web pages as needed, and add charts to views, as needed.
- Associate applets, views, and Web pages with the appropriate Siebel Web templates.
- Map the fields, controls, and applets to the placeholders in the appropriate template.
	- Fields and controls are mapped into an applet.
	- Applets are mapped into a view.
	- Views are mapped to a Web page (a Web page container).

In Siebel Tools, the application name for configuring Siebel Self Service is Siebel Service Portal. For more information, see *Configuring Siebel Open UI*.

# <span id="page-21-0"></span>**About Configuring Oracle Knowledge for Siebel Self Service**

Siebel Self Service is integrated with Oracle Knowledge so that customers can review information about programs on the Siebel Self Service Web site. This information includes details about programs, frequently asked questions (FAQs) about programs, and news articles about programs. Developers can use widgets in Oracle Knowledge to create applets of information about programs on the Siebel Self Service Web site. For more information about these widgets, see *Oracle Knowledge for RightNow Integration Guide* on the Oracle Knowledge bookshelf on Oracle Technology Network.

The program details, news articles, and FAQs that appear in the Siebel Self Service Web site are stored in dedicated content channels of the Information Manager database in Oracle Knowledge. To integrate Siebel Self Service and Oracle Knowledge, administrators configure these channels. These channels provide a framework to define and manage specific document types, such as program details, news articles, and FAQs. For more information, see *Oracle Knowledge Information Manager Administration Guide* on the Oracle Knowledge bookshelf on Oracle Technology Network.

Administrators can use the Knowledge Management Configuration view of the Administration - Application screen to set up additional criteria for the information about programs in applets on the Siebel Self Service Web site. This view shows the URL of the Information Manager Server for Oracle Knowledge. A custom physical renderer that is associated with the applets reads the additional criteria and uses widgets in Oracle Knowledge to pass the configuration information to the server for Oracle Knowledge. The physical renderer then gets the resulting data from the server and displays it in the applets. For more information about setting up the additional criteria, see ["Configuring the](#page-40-1)  [Applets for Program Information" on page 41.](#page-40-1)

# <span id="page-21-2"></span><span id="page-21-1"></span>**Configuring Siebel Self Service for Oracle Knowledge**

Before you use Oracle Knowledge with Siebel Self Service, you must install a YUI library. This is required to render Oracle Knowledge content on Siebel Self Service home page.

#### *To configure Siebel Self Service for Oracle Knowledge*

- **1** [Go to https://yuilibrary.com/yui/docs/yui/](https://yuilibrary.com/yui/docs/yui/)
- **2** Navigate to QuickStart, Download YUI*n* and download the latest version of YUI to your computer.
- **3** Extract the zip file, and in the extracted folder structure, go to Build, then YUI.
- **4** Locate the yui-min.js JavaScript file and save it to the following location:

Siebel\_Installation\swsm\applicationcontainer\webapps\siebel\scripts\3rdParty

**5** Open Siebel Self Service, and access Oracle Knowledge.

The Oracle Knowledge content renders correctly on the home page.

# <span id="page-22-2"></span><span id="page-22-0"></span>**Configuring Siebel Self Service**

You can configure the look and feel of the Siebel Self Service Web site to incorporate the brand identity of your company. The Siebel Self Service Web site includes Siebel Web templates and controls (such as buttons and drop-down lists) that you can configure.

Configuring Siebel Self Service is a modular process that separates style and structure (cascading style sheets and Siebel Web templates) from the binding to data (HTML display objects). You can use Siebel Web templates to reuse style and structure across multiple HTML display objects to propagate style and structure changes across HTML display objects.

#### *To configure Siebel Self Service*

- **1** Identify the Web pages, views, applets, and other objects of Siebel Self Service that you want to change.
- **2** Using Siebel Tools or Web Tools, change the Siebel Web templates as necessary to incorporate the appropriate company layout and formatting.
- **3** Using Siebel Tools or Web Tools, associate each applet with an Applet Web template, each view with a View Web template, and each Web page with a Page Container Web template.
- **4** Using Siebel Tools, configure the HTML display objects (controls, applets, and views).
	- Define new applets, views, and Web pages for Siebel Self Service.
	- Define drilldowns where appropriate, such as from summary information to detailed information.
	- Establish mapping between controls and list columns to the corresponding placeholders in the Applet Web templates.
- **5** Deliver the change to the Integration Branch.
- **6** Test and debug the configuration.

## <span id="page-22-1"></span>**Configuration Tools for the Siebel Self Service Web Site**

Siebel Self Service includes a set of Siebel Web templates and style sheets that determine the look and feel of the Siebel Self Service Web site. You change Siebel Web templates and style sheets by using a text editor or an HTML authoring tool and Siebel Web templates using Siebel Tools or Web Tools. Additionally, a set of object definitions (controls) are grouped together according to object functions and object characteristics. You change Siebel object definitions (controls) by using Siebel Tools or Web Tools. For information about working with Siebel Web templates, cascading style sheets, and controls, see *Using Siebel Tools*.

The configuration tools for the Siebel Self Service Web site are as follows:

- **Page Container Web Template.** Displays persistent information, such as help, logout links, or a company logo. It uses the Web template, Page Container CX sService.
- The following templates apply to views:
- **View Web Template.** Defines the layout of a view. This Web template is CCViewContainer\_Home\_Home\_Service.
- **View With Home Page Web Template.** Defines the layout of the view for the home page. This Web template is SSViewContainer\_Home.swt.

View templates dictate how the applets are mapped or placed.

- Applet templates dictate how the controls and fields are mapped or placed. The following templates apply to form applets:
	- **Applet Form Section Web Template.** Defines the layout of a form applet. This Web template is Applet Form Basic (CX sService).
	- **Detail Applet Web Template.** Defines the layout of a detailed form applet. This Web template is Applet Detail Form Self Service.
	- **Form Applet Web Template.** Defines the layout of a form applet. This Web template is Applet Form Layout.
	- **Form Base Applet Web Template.** Defines the layout of a form applet in an applet that can display forms or tiles. This Web template is Applet Form Layout Base.
- The following template applies to list applets:
	- **Oracle Knowledge Applet Web Template**. Defines the layout of the program applet and the news article applet for Oracle Knowledge. This Web template is OK List Applet.
- The following templates apply to tile applets:
	- Tile List Applet Web Template. Defines the layout of a tile list applet. This Web template is Applet List Tile sService.
	- **Vertical Tile List Applet Web Template**. Defines the layout of a tile list applet when the tiles appear vertically. This Web template is Applet Vertical Tile Self Service.
	- **Attachment Tile Applet Web Template**. Defines the layout of an attachment tile applet. This Web template is Applet List Tile - SR Attachments (CX sService).
- The following templates apply to other applets:
	- Login Applet Web Template. Defines the layout of the login applet. This Web template is Applet Login Self Service.
	- **Oracle Knowledge Search Applet Web Template.** Defines the layout of the Oracle Knowledge search applet. This Web template is OK Search Applet.
	- **Social Media Applet Web Template.** Defines the layout of a social media applet. This Web template is Applet Single Div.
- **Cascading Style Sheets.** Determine the color schemes and other styles in the Siebel Web templates. You can change the rules-defined style sheet to configure the appearance of the Siebel Self Service Web site. For more information about using cascading style sheets to configure the appearance of the Siebel Self Service Web site, see *Configuring Siebel Open UI*.
- **Controls.** Determine how customers interact with the Siebel Self Service Web site. A control is functionality in the applet that usually shows data from a field in the business component or invokes programming logic. One control that is set up in Siebel Tools corresponds to one data control in an applet, such as a text box, check box, or command button.

# <span id="page-24-0"></span>**Setting Up the Applet for Twitter**

To set up the applet for Twitter, perform the following tasks:

- **1** ["Obtaining a Twitter Widget" on page 25](#page-24-1)
- **2** ["Displaying the Twitter Widget in Siebel Self Service" on page 26](#page-25-0)
- **3** ["Designating the Height and Width of the Twitter Timeline" on page 27](#page-26-0)

## <span id="page-24-1"></span>**Obtaining a Twitter Widget**

To display Twitter Tweets in the Siebel Self Service Web site, you must first obtain a Twitter widget from Twitter.

**NOTE:** Siebel Self Service provides a framework for you to create a Web application for your end users. If you choose to display Twitter Tweets in the Web application that you create, then your Web application is subject to Twitter's terms. You do NOT receive a license to use the Twitter service, sites, content, products, or any software under your agreement with Oracle. The Twitter service, sites, content, products, and software must be separately licensed from Twitter. You bear all risks associated with the access and use of Twitter service, sites, content, products, and software. If you choose to display Twitter Tweets in the Web application that you create, then the Twitter widget is available for you to license separately from Twitter subject to Twitter, Inc.'s terms and conditions, policies, rules, and requirements. The Twitter widget downloads javascript that runs on the client side when your Web application opens.

For more information about configuring Twitter widgets, see the Client Side Options section at

https//dev.twitter.com/docs/embedded-timelines

#### *To obtain a Twitter widget*

**1** Navigate to https://twitter.com/settings

- **2** Enter your Twitter user name and password to access the widget page.
- **3** Click the Widgets link.
- **4** Click Create New.

You use the Twitter timeline tool to configure the public Twitter widget that appears in a Web site.

- **5** Click the Search tab, and provide values for the following fields to configure the timeline:
	- **a Search Query.** The search word or hashtag that the Twitter timeline shows (for example, #Oracle, #Siebel, #hadoop, and so on).
	- **b Options.** Options about the content in Tweets. These options include the following check boxes:
		- ❏ Only show top Tweets
		- ❏ Safe search mode (Exclude sensitive content and profanity)
		- ❏ Auto-expand photos
- **c Height.** The height of the Twitter timeline.
- **d Theme.** The background color (white or black) of the Tweets.
- **e Link color.** The color for the links that appear in the Tweets.

After you provide these values, a preview of your timeline appears on the right side of the screen.

<span id="page-25-3"></span>**6** Click Create Widget.

The following message appears: Your widget has been created.

Below the preview of the timeline, generated code appears. You copy and paste this generated code into an empty div element of a Web template file. For more information, see ["Displaying the](#page-25-0)  [Twitter Widget in Siebel Self Service" on page 26.](#page-25-0)

<span id="page-25-2"></span>**7** Note the widget ID before the </script> tag at the end of the generated code.

An example of the code around the widget ID follows:

```
(document, "script", "twitter-wjs"); </script>
```
where:

twitter-wjs is the widget ID.

You must note the widget ID because you will enter this ID into an empty div element of a Web template file. For more information, see ["Displaying the Twitter Widget in Siebel Self Service" on](#page-25-0)  [page 26.](#page-25-0)

- **8** (Optional) To verify that this generated code displays the widget, complete the following steps:
	- **a** Create an HTML file with an empty div element.
	- **b** Copy and paste the generated code inside the div element.
	- **c** Launch the file in a browser.

## <span id="page-25-0"></span>**Displaying the Twitter Widget in Siebel Self Service**

After you obtain the Twitter widget from Twitter, you display that widget in a form applet in Siebel Self Service.

#### *To display the Twitter widget in Siebel Self Service*

- **1** In Siebel Tools, create a new workspace.
- <span id="page-25-1"></span>**2** Create a Web template file with a name of Twitter.swt and an empty div element.

The file content follows:

<div>

</div>

**3** Complete the following steps to enter content in the empty div element:

**a** Enter the following script tag in the empty div element:

```
<script>
twtr=document.get.ElementById ("widgetID")
if(twtr){
   twtr.remove();
   twtr=null;
   }
</script>
where:
```
widget ID is the widget ID that you note in [Step 7](#page-25-2) of ["Obtaining a Twitter Widget" on page 25](#page-24-1).

- **b** After the script tag, copy and paste the generated code that appears when you complete [Step 6](#page-25-3) of ["Obtaining a Twitter Widget" on page 25.](#page-24-1)
- **4** Create an empty form applet with a name of Twitter, and complete the followings steps for this applet:
	- **a** Set the class name to CSSFrameBase.
	- **b** In the Base mode of the applet Web template, set the Web template you created in [Step 2.](#page-25-1)
	- **c** Add the applet to the view where you want Tweets to appear.
- **5** Deliver the changes to the Integration Branch.
- **6** Clear the browser cache, and re-start Siebel Self Service.

## <span id="page-26-0"></span>**Designating the Height and Width of the Twitter Timeline**

For the Twitter timeline, the minimum width is 180 pixels, and the maximum width is 520 pixels. The minimum height of the timeline is 200 pixels.

You can use data-tweet-limit, which is a client side attribute that Twitter provides, to configure the number of Tweets that appear in the Twitter applet in Siebel Self Service. When you configure the number of Tweets that appear in the Twitter applet, customers cannot scroll in the applet.

The task to designate the height and width of the Twitter timeline is an optional task, but consider the number of Tweets that appear the Twitter applet if you complete this task. For example, if you configure 5 Tweets in the Twitter applet, but the height and width of the Twitter timeline can accommodate only 2 or 3 Tweets, then only 2 or 3 Tweets appear in the applet. Although the Twitter server forwards 5 Tweets, only 2 or 3 Tweets appear in the applet because scrolling is disabled in the applet. You can increase the dimensions of the Twitter timeline to accommodate more Tweets.

For more information about the height and width of the Twitter timeline, see the Dimensions section at https//dev.twitter.com/docs/embedded-timelines

# <span id="page-27-0"></span>**Setting Up Customer Satisfaction Surveys**

The Siebel Self Service Customer Satisfaction survey allows you to obtain customer feedback through customer self-service means. Two types of surveys exist within Siebel Self Service:

- The general survey that solicits user feedback on the overall Web site experience.
- The Service Request survey that solicits feedback on a particular service request that the user has submitted. This type of survey is accessible through the Service Request's detailed view. You can analyze the survey results and generate a report with Siebel Call Center.

To modify the Siebel Self Service Customer Satisfaction Survey questions and labels, you need to use Siebel Tools to configure control properties of the Customer Survey applet. For instructions on how to administer the values contained in your Customer Satisfaction Survey, see "Administering [Customer Satisfaction Surveys" on page 68.](#page-67-1)

#### *To configure control properties*

- **1** Launch Siebel Tools or Web Tools and create a new Workspace.
- **2** From the Object Explorer window, select Applet.

The Applets window appears.

- **3** From the Applets window, query and select Customer Survey Applet (eService).
- **4** From the Object Explorer window, open the Applet object and select Control.

The Controls window appears.

**5** Select the control you want to change and edit its Caption field, which contains the survey label text.

The changes you make here will be reflected in your user interface.

**6** Deliver the changes to the Integration Branch..

## <span id="page-27-1"></span>**Setting Up Autocreation of Attachments for Siebel Self Service**

When filling out a service request, Siebel Self Service users can use the Description field to describe their issue. When the description is greater than the allowed number of words, Siebel Self Service automatically creates a text file attachment and stores the file. You can also map this Description field to any database column (such as the extension column) with a character maximum of any specified number, defined by the database table.

**NOTE:** Autocreation of attachments is designed to work when you enter the description in a new record. By default, the Description field is not editable. If you configure the product so the Description field is editable, the attachment is created only the first time that the Description field contains more than the allowed number of characters. If the user edits the description, the attachment is not changed, and there may be in an error indicating that the description is too long.

By default, the maximum length of the description field is 2,000 characters. To modify this functionality, use Siebel Tools to configure the Max Description Length user property of the Service Request (eService) business component, and specify a value for the maximum limit of characters for the auto file attachment creation. For instructions on mapping business component fields to database fields other than the default ones, see *Using Siebel Tools*.

NOTE: The Auto-created attachment file has the naming format: <SR Number>\_<Login Name>.txt.

The feature to automatically create attachments is available for only the Service Request (eService) business component. You cannot copy and adapt this business component to implement this feature.

#### *To configure max description length buscomp*

**1** In the Object Explorer window, select Business Component.

The Business Components window appears.

- **2** From the Business Components window, query and select Service Request (eService).
- **3** From the Object Explorer window, open the Business Component User Prop object. The Business Component User Properties window appears.
- **4** Select the Value field, and edit the number as needed.
- **5** Deliver the changes to the Integration Branch.

**Configuring Siebel Self Service** ■ Setting Up Autocreation of Attachments for Siebel Self Service

# <span id="page-30-2"></span><span id="page-30-0"></span>**5 Administering Siebel Self Service**

This chapter includes information about administering and setting up the functionality that customers can access on the Siebel Self Service Web site. It includes the following topics:

- [About Administering Siebel Self Service on page 31](#page-30-1)
- [About the Security Framework for Siebel Self Service on page 32](#page-31-0)
- [Administering Navigation Links on page 34](#page-33-0)
- [Process of Administering Web Access on page 38](#page-37-0)
- [Configuring the Applets for Program Information on page 41](#page-40-0)
- [Setting Up the Knowledge Base for Siebel Self Service on page 42](#page-41-0)
- [Process of Setting Up Office Locations on page 47](#page-46-0)
- [About Email Notifications on page 51](#page-50-1)
- [Setting Up Information for Email on page 52](#page-51-0)
- [Process of Administering Service Requests on page 53](#page-52-0)
- [Setting Up Service Request Entitlements on page 56](#page-55-1)
- [Process of Setting Up Email Notifications on page 58](#page-57-0)
- [Setting Up Asset Management on page 64](#page-63-1)
- [Administering Customer Satisfaction Surveys on page 68](#page-67-0)

# <span id="page-30-1"></span>**About Administering Siebel Self Service**

After configuring Siebel Self Service, you perform the procedures in this chapter to set up the functionality that customers can access on the Siebel Self Service Web site. Unless noted otherwise, you use Siebel Call Center to perform these procedures. After you set up or change information in Siebel Call Center, customers with appropriate access can automatically see the information on the Siebel Self Service Web site.

## <span id="page-31-0"></span>**About the Security Framework for Siebel Self Service**

To establish a secured application security framework, you determine the application functionality and data content that apply to public access and the application functionality and data content that apply to registered customers. To protect privacy and avoid conflicts, you must authenticate registered customers and control the data and application functionality each authenticated customer can access. For more information, see ["About Authentication for Siebel Self Service" on page 32](#page-31-1) and ["Access Control for Siebel Self Service" on page 33.](#page-32-0)

You typically consider the following issues when you set up a security framework:

- **Anonymous use.** Set up the Siebel Self Service Web site to allow nonregistered customers limited access.
- **Registration.** Set up a means to allow nonregistered customers to register on the Siebel Self Service Web site.
- **Authentication.** Set up a means to store and then authenticate the user name and password of the registered customers.
- **Access control.** Set up a means to control customer access to views and data on the Web site.

### <span id="page-31-2"></span><span id="page-31-1"></span>**About Authentication for Siebel Self Service**

The customer management and authentication processes control access for the following customers:

- **Anonymous customers.** Customers who do not register on the Siebel Self Service Web site can view only certain sections of the Web site, such as the company contact information. These customers can register, create their profiles, and gain access to additional functionality on the Web site. They can also obtain user names and passwords from customer service representatives.
- **Registered customers.** Customers who register on the Siebel Self Service Web site have their user names and passwords authenticated in subsequent visits. After they log in to the Web site, they have access to views appropriate to the responsibilities that an application administrator assigns to them. For example, they can create service requests.

An application administrator or customer service representative can perform the following tasks for customers:

- Create records for customer profiles.
- Add or change user names and passwords for customer profiles.
- Change information in customer profiles, such as postal addresses, email addresses, and telephone numbers.

A Web-delegated customer administrator is a designated administrator at a customer company in a business-to-business situation. These administrators are assigned a Siebel responsibility that allows them to add or change customer information for the account. This Siebel responsibility gives them access to the Web Channel Users view of the Administration - User screen in Siebel Call Center where they can work with customer information.

User names and passwords are typically stored in an external authentication directory, such as Netscape LDAP Directory Server or Microsoft Active Directory Server. The Siebel security adapter interface and the appropriate LDAP parameter settings support the integration between Siebel Self Service and an external authentication directory. With this support, the directory authenticates registered customers, and then the customers are authorized to access the Siebel Self Service Web site. For more information about customer management and authentication support, see *Siebel Security Guide*.

#### <span id="page-32-2"></span><span id="page-32-0"></span>**Access Control for Siebel Self Service**

[Table 2](#page-32-3) shows the mechanisms you can use to control customer access to data.

| <b>Basis of Access</b>    | <b>Access Control Mechanism</b> |
|---------------------------|---------------------------------|
| Application Functionality | Responsibility (Role)           |
| Data Partitions           | Organization                    |
| Group Membership          | <b>Access Community</b>         |
| Ownership                 | Position                        |

<span id="page-32-3"></span>Table 2. Access Control Mechanisms

To control user access to data, you perform the following tasks:

- Create customer lists.
- Create access groups.
- Assign the appropriate customer lists to the access groups.
- Create catalogs and the categories for those catalogs.
- Associate the data with the catalog categories.
- Assign access groups to the appropriate categories.

For more information about access control, see *Siebel Security Guide* and *Siebel eSales Administration Guide*.

## <span id="page-32-1"></span>**About Data Privacy for Siebel Self Service**

Data privacy supports communication and data transfer through the Internet. By using the Internet SSL and encryption technology, Siebel applications can support a secured communication protocol. This technology also allows for the necessary protection of your transmitted data from a possible security breach, such as network spoofing. For more information about Internet security for Siebel applications, see *Siebel Security Guide*.

# <span id="page-33-0"></span>**Administering Navigation Links**

Customers can use navigation links on the Siebel Self Service Web site to access specific site content, such as service requests, office information, and contact information. A group of navigation links can appear as a carousel on the Siebel Self Service Web site. Also, a navigation link can designate a gateway to an external Web site. An external Web site might be a social media Web site, such as the Web site for Twitter.

You can configure the navigation links that are available to customers, the images that are associated with these links, the behavior of these links when customers click them, the display names of these links, the locations on the Siebel Self Service Web site where these links appear, and the display of the number of records in the location to which these links navigate.

#### *To administer navigation links*

- **1** In the Navigate tab, click Site Map.
- **2** In the Navigation Links view, click the Administration Application link.
- **3** In the Administration Application menu, click the Navigation Links link.
- **4** In the Navigation Links view, click the plus icon (+) to add a record, and complete the necessary fields.

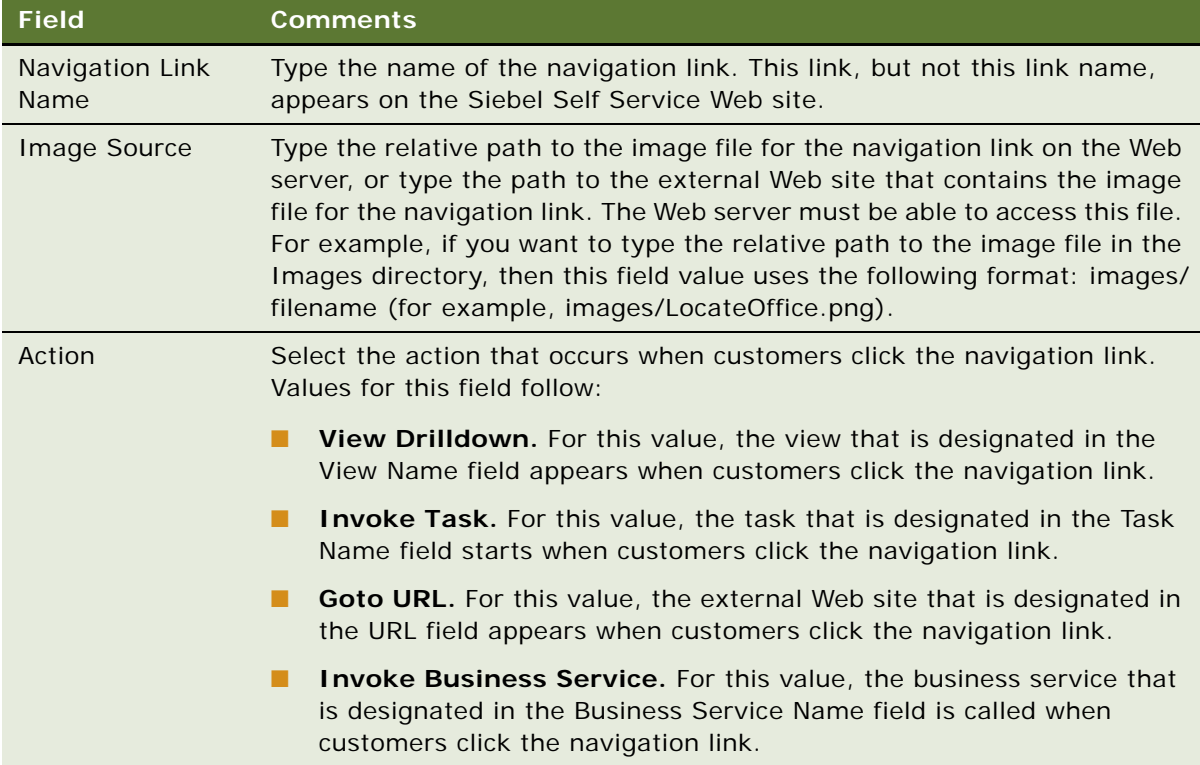

Some fields are described in the following table.

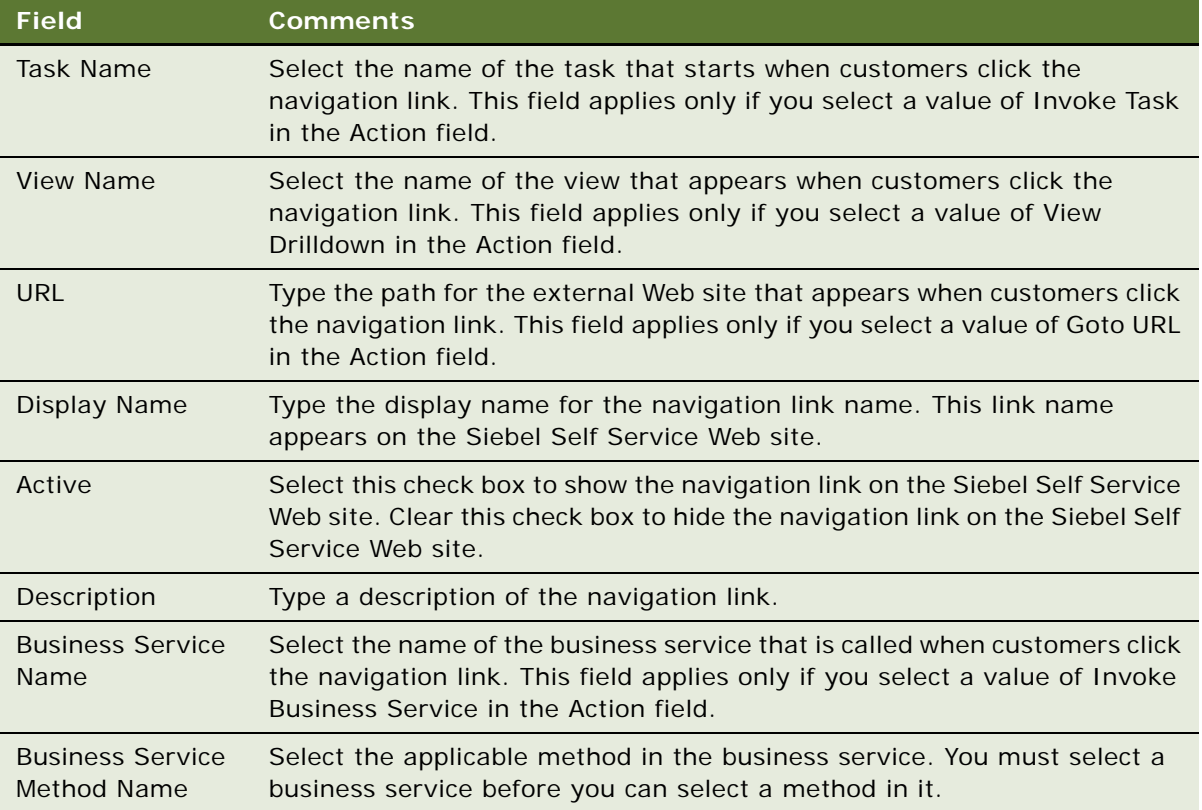

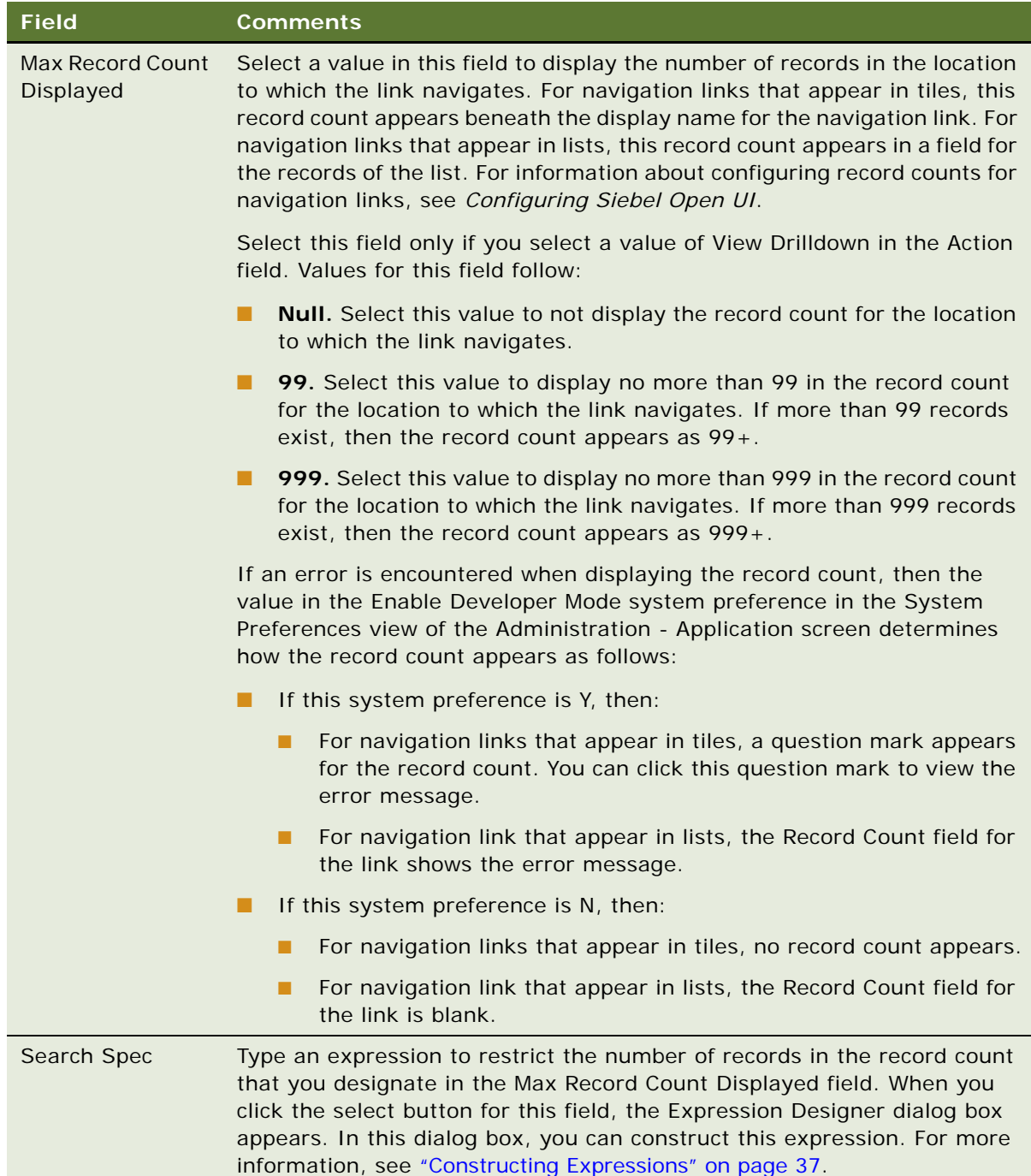
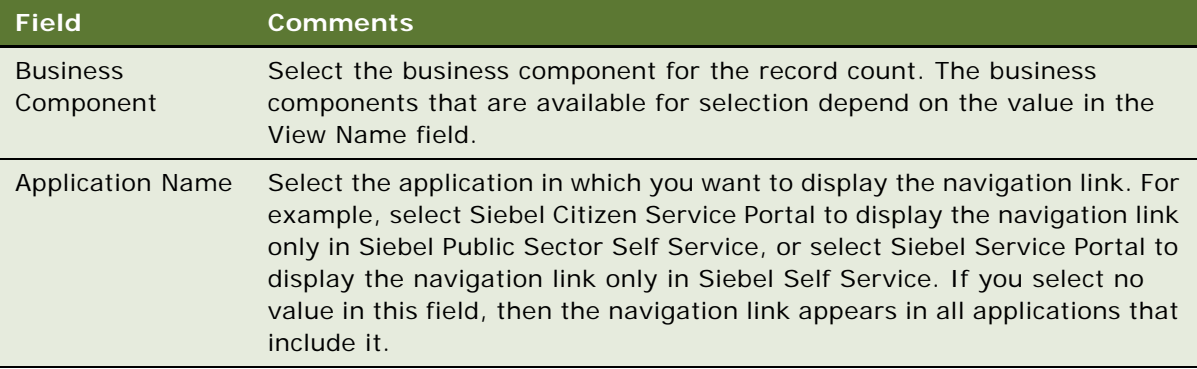

- **5** In the Applets list, click the plus icon (+) icon to add a record for each applet on the Siebel Self Service Web site in which you want the navigation link to appear.
- **6** If you want to show the display name for the navigation link in a different language, then add a record for the display name in the appropriate language in the Translations list.
- **7** If the method that you select in the Business Service Method field includes input parameters, then add a record for each parameter in the Business Service Parameters list.

Some fields are described in the following table.

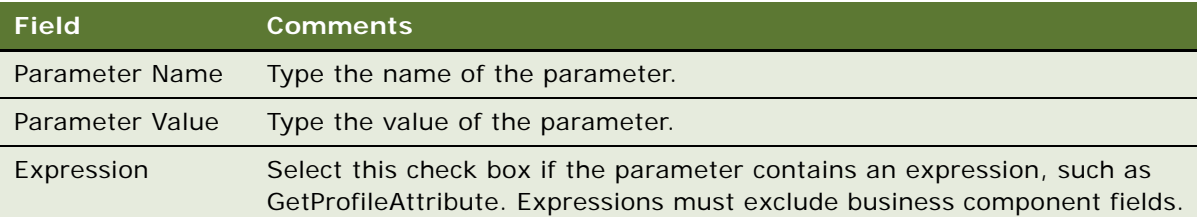

### **Constructing Expressions**

When you click the select button for the Search Spec field in the Navigation Links view of the Administration - Application screen, the Expression Designer dialog box appears. In this dialog box, you can construct an expression to restrict the number of records in the record count for the location to which to link navigates.

The procedure in this topic shows you have to construct an expression to restrict the record count for the LOCATE OFFICE link to only records with a City field value of San Francisco, but you can use the Expression Designer to construct a variety of other expressions.

#### *To construct an expression*

**1** Navigate to the Administration - Application screen, then the Navigation Links view.

**2** In the Navigation Links list, query for the record with a Display Name field of LOCATE OFFICE.

Make sure that the Max Record Count Displayed field for the record contains a non-null value and that the Business Component field for the record contains a value. Otherwise, no business component fields are available for selection in [Step 4.](#page-37-0)

- **3** Click the select button in the Search Spec field for this record.
- <span id="page-37-0"></span>**4** In the Expression Designer dialog box that appears, complete the following steps:
	- **a** Select Business Component Fields in the Categories list, All in the SubCategories list, and City in the Elements list.
	- **b** Click Add Element.

[City] appears in the Expression field.

**c** Click the equal sign (=).

[City]= appears in the Expression field.

**d** Type 'San Francisco' after the equal sign.

[City] = 'San Francisco' appears in the Expression field.

**e** (Optional) Click Validate to verify that the syntax in the Expression field is correct.

If the syntax contains an error, then the Errors field shows an error message. You must correct this error before you are allowed to save the expression. If the syntax does not contain an error, then the Errors field indicates that no error exists.

**f** Click Save.

The expression that you constructed appears in the Search Spec field for the record.

# <span id="page-37-1"></span>**Process of Administering Web Access**

To administer Web access, perform the following tasks:

- **1** ["Activating the Workflow for Email Password Button" on page 39](#page-38-0)
- **2** ["Registering Customers" on page 39](#page-38-1)
- **3** ["Reassigning Passwords" on page 40](#page-39-0)

**NOTE:** Web access administration in Siebel Call Center is not included in the preconfigured Siebel Self Service application, but you can implement this feature.

### <span id="page-38-0"></span>**Activating the Workflow for Email Password Button**

The Email Password button automatically generates a random password for a customer and sends an email containing that password to the customer. This button functions only if you activate the Contact Password Reset workflow. For more information about workflows, see *Siebel Business Process Framework: Workflow Guide.*

**NOTE:** In addition to activating the workflow, you must enable the Communications Management component group and create the email profile that is used to send the email.

This task is a step in ["Process of Administering Web Access" on page 38.](#page-37-1)

#### *To activate the workflow for the Email Password button*

- **1** Navigate to the Administration Business Process screen, Workflow Deployment, and then the Active Processes view.
- **2** In the Active Workflow Processes list, query for the Contact Password Reset workflow.

If the workflow is not returned, then it is not yet activated.

- **3** If the workflow is not yet activated, then complete the following steps:
	- **a** Scroll up to the Repository Workflow Processes list.
	- **b** Select the workflow from the list, and click Activate.
- **4** Stop and restart the Siebel Server.

### <span id="page-38-1"></span>**Registering Customers**

Customer service representatives can register customers in the Web Access form. For more information about customer administration, see *Siebel eSales Administration Guide*.

When customers perform self registration, they can select a user name, a password, and a challenge question. The challenge question confirms the customer's identity when the customer forgets a password.

This task is a step in ["Process of Administering Web Access" on page 38.](#page-37-1)

#### *To register a customer*

- **1** In the Side Menu, click Contacts.
- **2** In the Contacts Home menu, click Contacts List.
- **3** In the Contacts List view, click the plus icon (+) to add a new contact record, and complete the necessary fields.
- **4** Drill down on the Last Name field for the customer record.
- **5** Navigate to the Web Access view.

**6** In the Web Access form, complete the necessary fields.

Some fields are described in the following table.

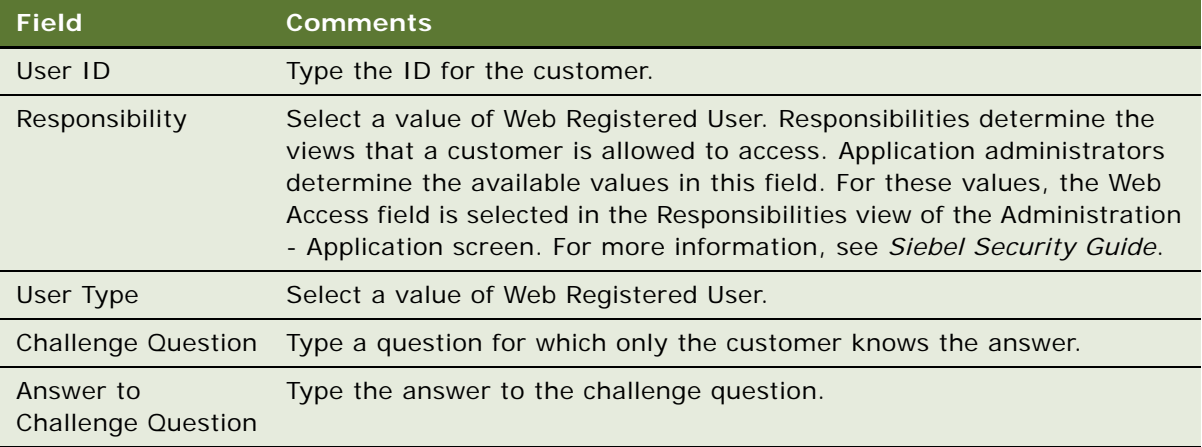

**7** To automatically generate a random password and send an email containing that password to the customer, click Email Password.

You do not see random passwords that are automatically generated. For more information, see ["Activating the Workflow for Email Password Button" on page 39](#page-38-0).

### <span id="page-39-0"></span>**Reassigning Passwords**

When customers forget their passwords, customer service representatives can use the Web Access form to verify their identities and reassign new passwords. They can automatically generate a random password and send an email containing that password to the customer.

This task is a step in ["Process of Administering Web Access" on page 38.](#page-37-1)

#### *To reassign a password*

- **1** In the Side Menu, click Contacts.
- **2** In the Contacts Home menu, click Contacts List.
- **3** In the Contacts list, drill down on the Last Name field for the customer record.
- **4** Navigate to the Web Access view.
- **5** In the Web Access form, complete the following steps:
	- **a** If necessary, verify the customer's identity by asking the question in the Challenge Question field.
	- **b** To automatically generate a random password and send an email containing that password to the customer, click Email Password.

# **Configuring the Applets for Program Information**

Siebel Self Service is integrated with Oracle Knowledge so that customers can review information about programs on the Siebel Self Service Web site. This information includes details about programs, frequently asked questions (FAQs) about programs, and news articles about programs. Program information appears in applets on the Siebel Self Service Web site. Administrators can configure criteria for the information that appears in these applets. For more information, see ["About](#page-21-0)  [Configuring Oracle Knowledge for Siebel Self Service" on page 22.](#page-21-0)

#### *To configure an applet for programs*

- **1** Navigate to the Administration Application screen, then the Knowledge Management Configuration view.
- **2** Change the sample URL address in the Oracle Knowledge URL field to the appropriate URL address of the Information Manager Server for Oracle Knowledge.
- **3** In the Knowledge Management Configuration list, create a new record, and complete the fields as appropriate.

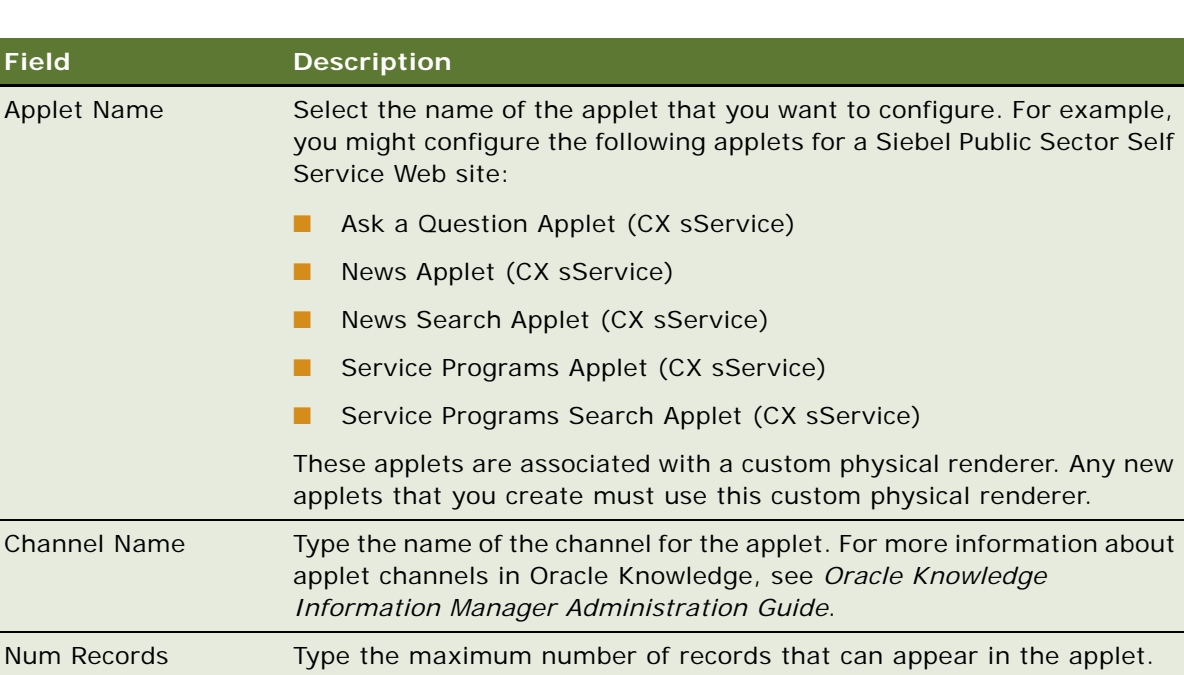

The following table describes some of the fields.

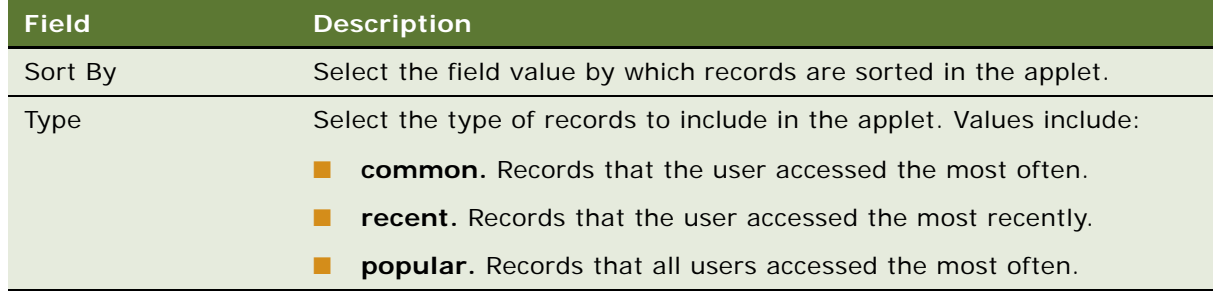

# <span id="page-41-0"></span>**Setting Up the Knowledge Base for Siebel Self Service**

Siebel Self Service provides an integrated, searchable knowledge base through its solution literature and eSmartScript repository. Customer care representatives can use this knowledge base to provide consistent data and answers to customer questions. Customers can access the same answers themselves through Siebel Self Service.

Organizations can use Siebel Self Service to build a flexible knowledge base that consists of database records and files both inside and outside the Siebel Enterprise Application. Knowledge items such as solutions to problems, downloads, literature, and general documents can be searched using full-text searching. Customers can browse through a hierarchical library of categorized FAQs and eSmartScripts.

### **Setting Up FAQs for Siebel Self Service**

To set up FAQs:

- Create the eService Catalog
- Set Up FAQs

#### **Creating the Self Service Catalog**

Siebel Self Service organizes the knowledge base through a catalog structure, which includes one or more categories. Before configuring FAQs or other solutions, you must define at least one catalog (named eService) and its associated categories. This catalog and associated categories will represent the structure in which your knowledge is organized, both internally and externally, for the customer.

For more information about creating catalogs and categories, including information about fields in the Catalog and Category records, see *Siebel eSales Administration Guide*.

#### *To create the eService catalog and categories*

- **1** From the application-level menu, choose View, Site Map, Catalog Administration, and then Catalog Administration.
- **2** In the Catalogs list, click New.
- **3** Fill in the fields in the Catalog record and the More Info form. Be sure to enter the name *eService* in the Name field.
- **4** Click the name of the catalog, which is a hyperlink.

The Categories list for the catalog appears.

**5** In the Categories list, add a new record for each of the categories of FAQs that you want displayed to customers using Siebel Self Service, and fill in the information for each.

#### **Setting Up FAQs**

To publish FAQs (that is, Siebel Solutions records) in Siebel Self Service, you must first create the FAQs and then categorize them in the appropriate Siebel Self Service catalogs. Once categorized, the FAQs will be rendered in the appropriate applets and views. Optionally, you can apply access control on the categorized FAQs to restrict access to certain categories.

#### *To create an FAQ*

- **1** From the application-level menu, choose View, Site Map, Solution Administration, and then Solutions.
- **2** In the Solutions list, click New.
- **3** Complete the necessary fields. Some fields are described in the following table.

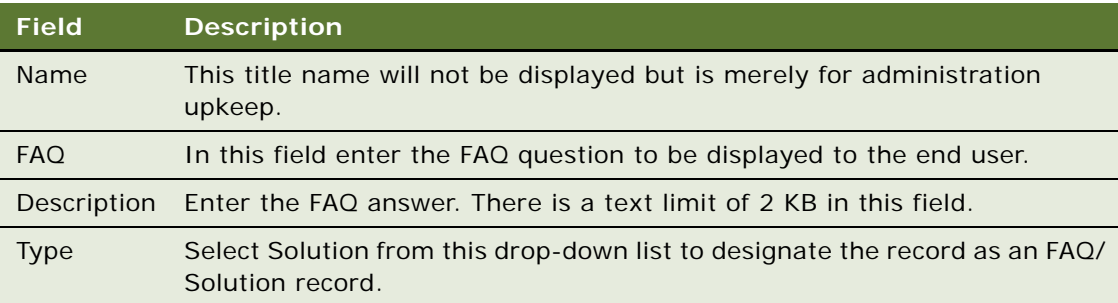

#### *To add FAQs to a Siebel Self Service category*

- **1** From the application-level menu, choose View, Site Map, Catalog Administration, and then Catalog Administration.
- **2** In the Catalogs list, find and click the hyperlink for eService Catalog.

The categories within the Siebel Self Service Catalog appear.

- **3** From the Categories list, select the category to which you want to add FAQs.
- **4** Click the Solutions view tab.

Any FAQs already associated with the selected category appear.

**5** In the Solutions list, click New.

The Add Solutions dialog box appears.

**6** Query and select the desired FAQs, and then click OK.

The selected FAQs are now associated with the selected category.

#### **Notes About Setting Up FAQs**

The following considerations apply when you set up FAQs:

- You may also create a new FAQ record if needed for the previous procedure.
- The general FAQs in Siebel Self Service must be categorized under the catalog named eService Catalog. FAQs categorized there will be rendered in the appropriate Siebel Self Service applets and views.
- The top FAQs in Siebel Self Service must be categorized under the catalog named eService Top Solutions and the category named eService Top Solutions. FAQs categorized under this catalog and category will be rendered in the appropriate Siebel Self Service applets and views. They are viewable under the Top FAQs list on the Siebel Self Service home page and the first drilldown view of the Browse the Knowledge Base link.

For further details on Catalog and Category administration, see *Siebel eSales Administration Guide*.

### **Setting Up Siebel eSmartScripts for Siebel Self Service**

Siebel eSmartScript allows customers to engage in self-directed question-and-answer sessions that simulate the experience of talking with an expert. The sessions can have a predefined process flow, or the flow can be designed to change dynamically to reflect a customer's response. The process flow can also populate the Siebel database with customer input, creating service requests and completing applications.

Siebel eSmartScript is integrated with Siebel SmartScript, allowing the same troubleshooting scripts to be shared between the Siebel Self Service site and customer care representatives who use Siebel Call Center. Scripts can be created and administered using a drag-and-drop, flowchart-based design interface. Benefits include increased call quality, fewer data entry errors, and reduced training time.

For information on creating and working with eSmartScripts, see *Siebel SmartScript Administration Guide*.

**NOTE:** Siebel eSmartScripts are rendered to end users as Troubleshooting Guides, accessible through the Troubleshoot Problems hyperlink on the Siebel Self Service home page or Instructions, accessible through the View Instructions hyperlink, also on the Siebel Self Service home page.

#### *To add eSmartScripts to a Siebel Self Service category*

- **1** From the application-level menu, choose View, Site Map, Catalog Administration, and then Catalog Administration.
- **2** In the Catalogs list, find and click the hyperlink for eService Catalog.
- **3** In the Categories list, select the category to which you want to add eSmartScripts.
- **4** Click the Troubleshooting/Access Instructions view tab.

**5** In the Troubleshooting/Access Instructions list, click the menu button, and then click New Record.

The Pick SmartScript dialog box appears.

**6** Query and select the desired record, and then click OK.

The selected eSmartScripts are now associated with the selected category.

#### **Notes About Siebel eSmartScripts**

The following considerations apply when you use Siebel eSmartScripts:

- The general eSmartScripts in Siebel Self Service must be categorized under the catalog named eService Catalog. Siebel eSmartScripts categorized under this catalog's categories will be rendered in the appropriate Siebel Self Service applets and views.
- Make sure that the eSmartScript you select is marked as Active. This can be done by making sure that the Active column contains a check mark.
- The top eSmartScripts in Siebel Self Service must be categorized under the catalog named eService Top Solutions and the category named eService Top Solutions. Siebel eSmartScripts categorized under this catalog and category will be rendered in the appropriate Siebel Self Service applets and views. They are viewable under the first drilldown view of the Troubleshoot Problems and the View Instructions links.

### **Setting Up Downloads, Documentation, and Product Literature**

Siebel Self Service provides customers with access to all product documentation, product literature, and software downloads and updates (collectively referred to as *Siebel literature*). The literature can be provided in a variety of formats, including HTML, PDF, executable files, and dynamic link library files.

Customers who have registered their products can immediately access all the literature for their products without having to perform a search. From the Self Service portal, customers can select My Account, then My Products and see a list of all the products that they have registered. When customers click a product name, a list of all the literature linked to that product is immediately displayed.

#### **Types of Literature**

The literature displayed is organized by type. There are three types of literature:

- **Downloads.** For example, software patches and maintenance releases.
- **Documentation.** For example, product manuals.
- **Product Literature.** For example, white papers and data sheets.

Users can perform searches within each type of literature. For example, the customer can search through the list of software patches using a variety of criteria.

Customers can also access literature for products they have not registered. If anonymous users are allowed access to the system, they can also access literature. The quick links on home page of Self Service application has links for each literature type. The customer clicks the link for the literature type, and can then use a search feature to locate a literature item or select from the list that is displayed of the most popular literature items of that given type.

#### **Making Literature Available to Customers**

To make literature available to customers though Siebel Self Service, you must perform the following tasks:

- Add the desired item of literature to the literature catalog. You can specify a path, browse for a file, or link to the file through a URL.
- Provide a name for the literature item.
- Specify the type of literature that has been added (documentation, download, or product literature).
- Associate the literature item with either a product or a catalog category. Failure to establish at least one association prevents Self Service customers from accessing the item. (For further details on Catalog and Category Administration, see *Siebel eSales Administration Guide*.)

#### *To add Literature Items to Siebel Self Service*

- **1** From the application-level menu, choose View, Site Map, Document Administration, and then Literature.
- **2** From the Literature form, click New. A blank line is added in the list.
- **3** Complete the necessary fields. Some fields are described in the following table.

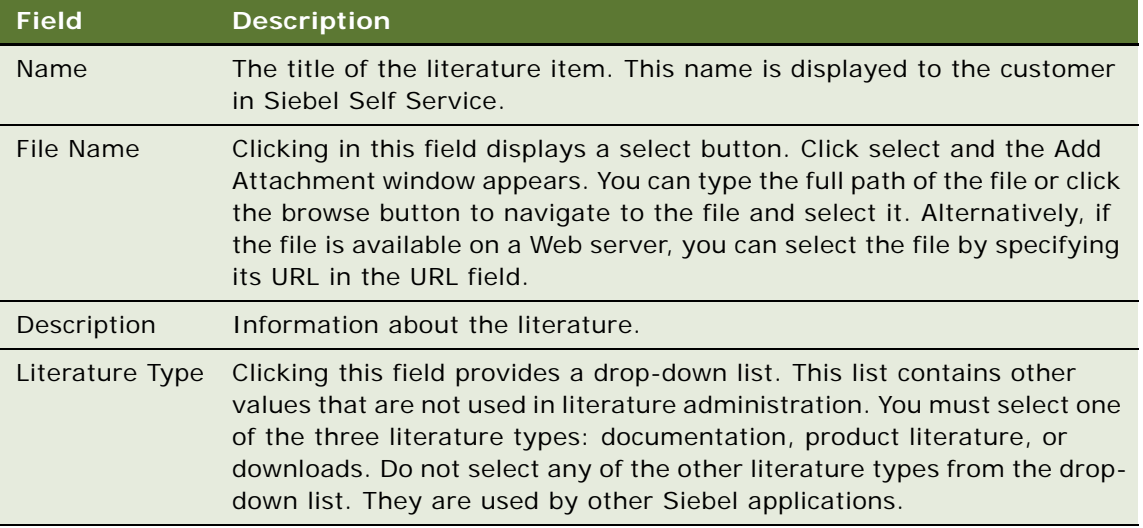

Once you have added the literature item, the item should be associated with a product or a category of the eService Category Catalog.

#### *To associate literature with a product*

- **1** Make sure that the item of literature is selected in the list in the Literature list applet.
- **2** Select the More Info tab if it is not already selected.
- **3** Click the select button in the Products field.

The Associated Products window appears.

- **4** Click New. A list of products appears.
- **5** Query and select one or more products to associate with the literature item.

If desired, you can also associate literature with a Siebel catalog category. (For more information on Catalogs and Categories, see *Siebel eSales Administration Guide*.)

#### *To associate literature with a catalog category*

- **1** Select the literature item from the list in the Literature form.
- **2** Click the Category tab in the literature applet. If the literature is already associated with any catalog categories, the categories are displayed in the list.
- **3** Click New.

The Add Subcategories window appears.

**4** Query for any of the eService Catalog Categories.

**NOTE:** Siebel Self Service is preconfigured to display items only in the eService Catalog categories.

# **Process of Setting Up Office Locations**

Customers can identify the offices of a company that are nearest to a specified location. They can visit these offices to conduct face-to-face business transactions.

Customers can perform office location searches by using a city, state, or ZIP code query. In the results of the search, the offices appear in order of proximity, along with relevant information, such as location names, addresses, operating hours, telephone numbers, and distances from a location.

To set up office locations, perform the following tasks:

- **1** ["Importing Geocode Data" on page 48](#page-47-0)
- **2** ["Creating Divisions for Office Locations" on page 49](#page-48-0)
- **3** ["Creating Categories for Office Locations" on page 49](#page-48-1)
- **4** ["Creating Office Locations" on page 50](#page-49-0)
- **5** ["Linking Search Results to Map Services" on page 51](#page-50-0)

### <span id="page-47-0"></span>**Importing Geocode Data**

The geocode data includes location references. You can import Geocode data in one of the following ways:

- Using the Import command in Siebel Call Center.
- Using Siebel Enterprise Integration Manager. For information about importing data with Siebel Enterprise Integration Manager, see *Siebel Enterprise Integration Manager Administration Guide*.

The imported geocode data is stored in the (S\_ZIPCODE) database table. [Table 3](#page-47-1) shows the columns in this database table that must have data.

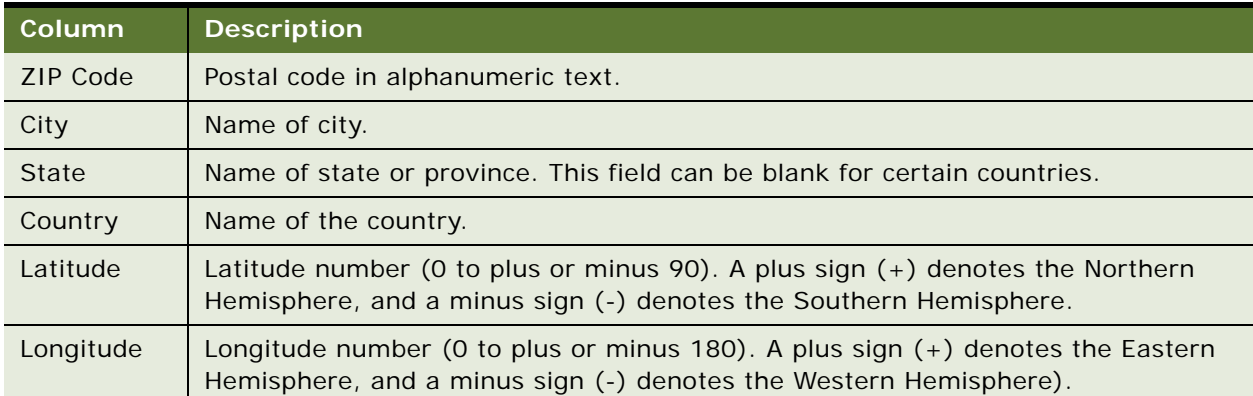

#### <span id="page-47-1"></span>Table 3. Data Model for S\_ZIPCODE Table

You can import a maximum of 2,000 geocode data records for each Import command on Siebel Call Center. You must store the geocode data in a file that contains the column heading information in [Table 3](#page-47-1).

**NOTE:** Oracle provides no guarantees or warranties about the accuracy of the geocode data for office locations. For the latest geocode data, contact a geocode data vendor.

This task is a step in ["Setting Up the Knowledge Base for Siebel Self Service" on page 42.](#page-41-0)

#### *To import geocode data with the Import command*

- **1** Navigate to the Administration Data screen, then the ZIP Code Administration view.
- **2** In the ZIP Geocodes list, click the cogwheel icon, and then select Import.

The Import dialog box appears.

- **3** In the Import dialog box, complete the following steps:
	- **a** Click Choose File to select a file in the Input File field.
		- This file is the geocode data file.
	- **b** For the Input Format field, select Comma Separated Text File or Tab Delimited Text File for the geocode data file.
- **c** For the Input Source field, select Auto Mapping.
- **d** For the Conflict Resolution field, select Overwrite Existing Record.
- **e** Click Next.
- **4** Make sure the values for the import fields match the values for the Siebel fields, and click Next. A view log appears when the import process is complete.

### <span id="page-48-0"></span>**Creating Divisions for Office Locations**

Before you create office locations, create the divisions for office locations.

This task is a step in ["Setting Up the Knowledge Base for Siebel Self Service" on page 42.](#page-41-0)

#### *To create a division for an office location*

- **1** Navigate to the Administration Group screen, then the Internal Divisions view.
- **2** In the Divisions list, add a record, and complete the necessary fields.

Some fields are described in the following table.

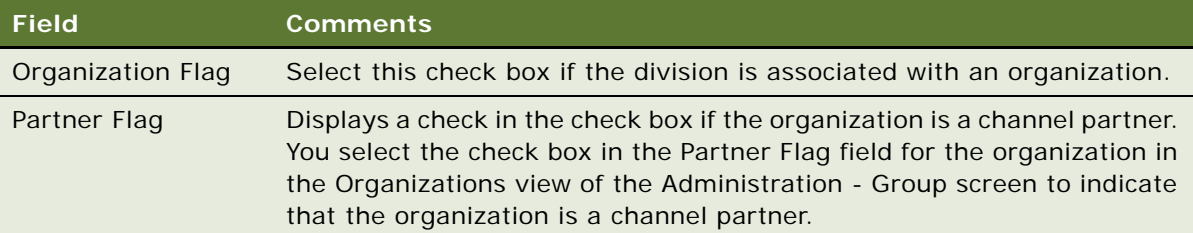

### <span id="page-48-1"></span>**Creating Categories for Office Locations**

Before you create office locations, create the categories for the office locations.

This task is a step in ["Setting Up the Knowledge Base for Siebel Self Service" on page 42.](#page-41-0)

#### *To create a category for an office location*

**1** Navigate to the Administration - Data screen, then the List of Values view.

**2** In the List of Values list, add a record, and complete the necessary fields.

Some fields are described in the following table.

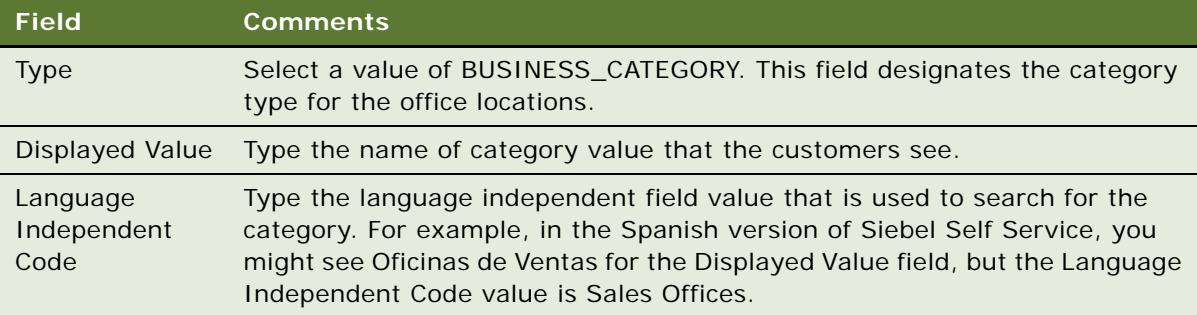

### <span id="page-49-0"></span>**Creating Office Locations**

You can create searchable office locations.

This task is a step in ["Setting Up the Knowledge Base for Siebel Self Service" on page 42.](#page-41-0)

#### *To create an office location*

- **1** Navigate to the Administration Application screen, then the Branch Locator view.
- **2** In the Branch Locations list, add a record, and complete the necessary fields.

Some fields are described in the following table.

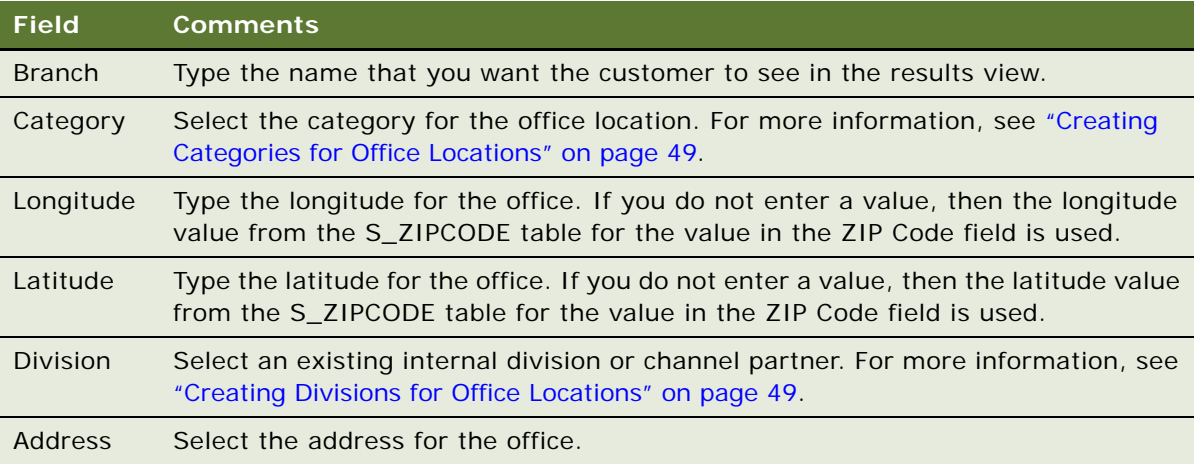

### <span id="page-50-0"></span>**Linking Search Results to Map Services**

In the preconfigured Siebel Self Service application, search results for office locations are not linked to map services. Application administrators can link search results for office locations to map services so that customers can view applicable directions and a map from an online map service provider. Some map service providers follow:

- Google Maps™. You can link to the map service in Google Maps. You must comply with the terms of the service agreement when using the services of Google Maps.
- MapQuest<sup>©</sup>. LinkFree is a free service of MapQuest that allows you to link directly to the MapQuest Web site so that customers can view maps for any address. The Mapquest map service page is automatically loaded for office locations. Customers must submit a brief registration form to Mapquest to make the link available on their Web sites. For information about legal terms, contact Mapquest.
- Yahoo!<sup>©</sup> You can link to the directions and map service in Yahoo! You must comply with the terms of the service agreement when using the services of Yahoo!

To link search results for office locations to a map service provider, you must change the user property values in the Service Provider Search Engine business service in Siebel Tools. The URL address format and variable values depend on the URL call of the service provider. Review the latest URL syntax of the map provider. For information about Siebel Tools, see *Using Siebel Tools*.

This task is a step in ["Setting Up the Knowledge Base for Siebel Self Service" on page 42.](#page-41-0)

# **About Email Notifications**

Email notifications alert customers about important information. For example, you can send email notification to alert a customer when the status of an open service request changes or when a customer service representative associates a solution with the service request. Also for example, you can escalate a service request that is outstanding for longer than a week by sending an email notification to the manager of a call center.

**NOTE:** Email notifications are not included in the preconfigured Siebel Self Service application, but you can implement this feature. For more information, see ["Setting Up Service Request Entitlements"](#page-55-0)  [on page 56.](#page-55-0)

You use Siebel Workflow to define the business rules that automate business processes and procedures. Siebel Self Service provides the following sample workflow policies that send email notifications to customers:

- eService Activity Policy. Sends an email when an activity is added to a service request.
- eService Attachment Policy. Sends an email when a file attachment is added to a service request.
- **eService Registration Request Policy.** Sends an email containing the user ID and password.
- **eService Service Request Update Policy.** Sends an email when the status of a service request is updated.

You might have to change the workflow policy conditions for your business model. You must also enable Email Manager for these email notifications. For information about Email Manager, see *Siebel Business Process Framework: Workflow Guide.*

# **Setting Up Information for Email**

Customers can submit email messages by completing a form in the Contact Us view. The contents of the form are converted into an email message and routed to an email address in your email application.

You must enable the Communications Management component group to process inbound email. This component group is started with the Siebel Server process to process inbound email. You can verify a successful email submission in Siebel Call Center by checking the logged event for this task in the Administration - Server Management screen. For more information, see *Siebel CTI Administration Guide*.

Siebel Communications Server processes inbound and outbound communication messages for the Siebel application. Siebel Self Service uses Siebel Communications Server to process the inbound structured email forms that customers submit. For more information, see *Siebel CTI Administration Guide*.

#### *To set up information for email*

- **1** Navigate to the Administration Application screen, then the Contact Us view.
- **2** In the Email Accounts list, add a record, and complete the necessary fields.

Some fields are described in the following table.

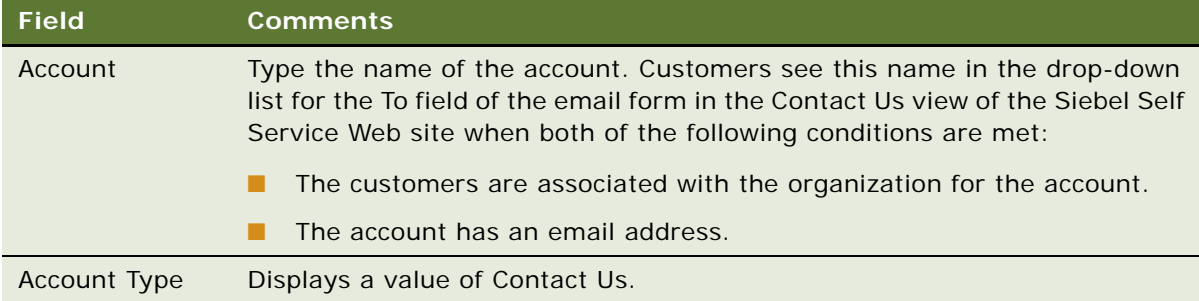

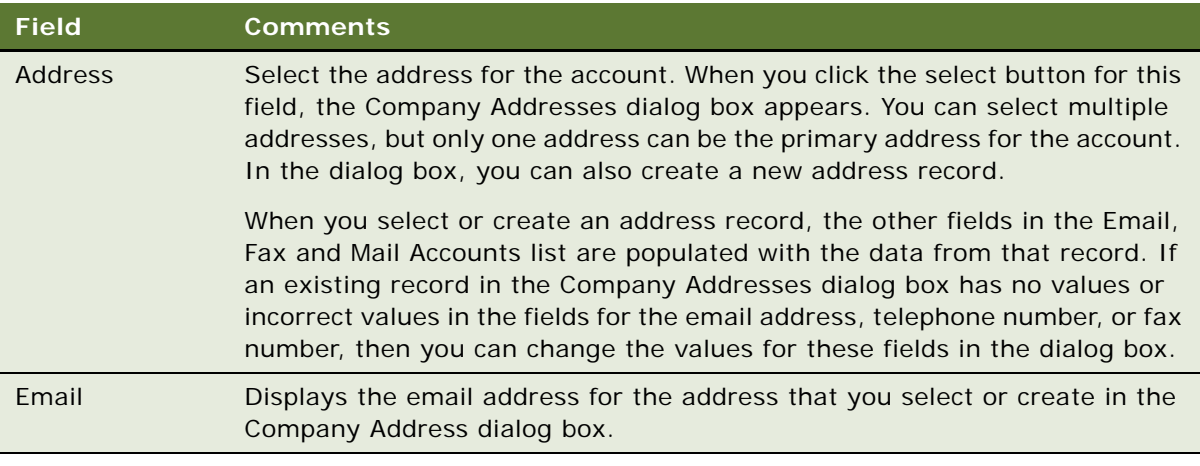

- **3** Navigate to the Email Subjects view.
- **4** Add an email subject record, and complete the necessary fields.

Some fields are described in the following table.

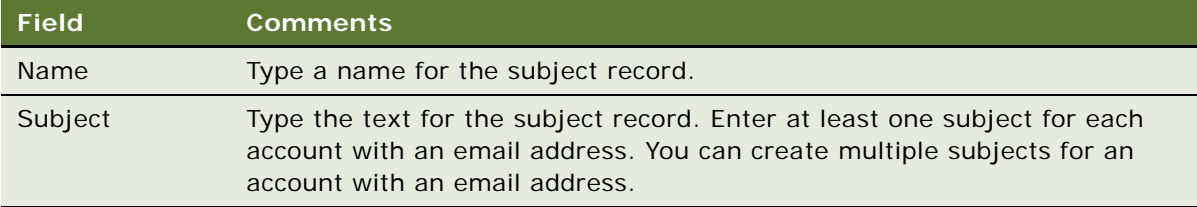

# <span id="page-52-0"></span>**Process of Administering Service Requests**

To administer service requests, perform the following tasks:

- **1** ["Adding Updates to Service Requests" on page 54](#page-53-0)
- **2** ["Creating Solutions" on page 54](#page-53-1)
- **3** ["Associating Solutions with Service Requests" on page 55](#page-54-0)
- **4** ["Associating Attachments with Service Requests" on page 56](#page-55-1)
- **5** ["Setting Up Service Request Entitlements" on page 56](#page-55-0)

### <span id="page-53-0"></span>**Adding Updates to Service Requests**

Customer service representatives might want to add an update to a service request to ask the customer for more information about the issue or to notify the customer that they are currently investigating the issue. To add an update to a service request, you associate with the service request an activity that describes the nature of the update. Customers who can access that service request can view the activity record under the Updates heading of the service request on the Siebel Self Service Web site.

This task is a step in [Process of Administering Service Requests on page 53](#page-52-0).

#### *To add an update to a service request*

- **1** Navigate to the Service Requests screen, then the Service Request List view.
- **2** In the Service Requests list, drill down on the SR number (#) field for the service request to which you want to add an update.
- **3** Navigate to the Activities view.
- **4** In the Activities list, add a record, and complete the necessary fields.

Some fields are described in the following table.

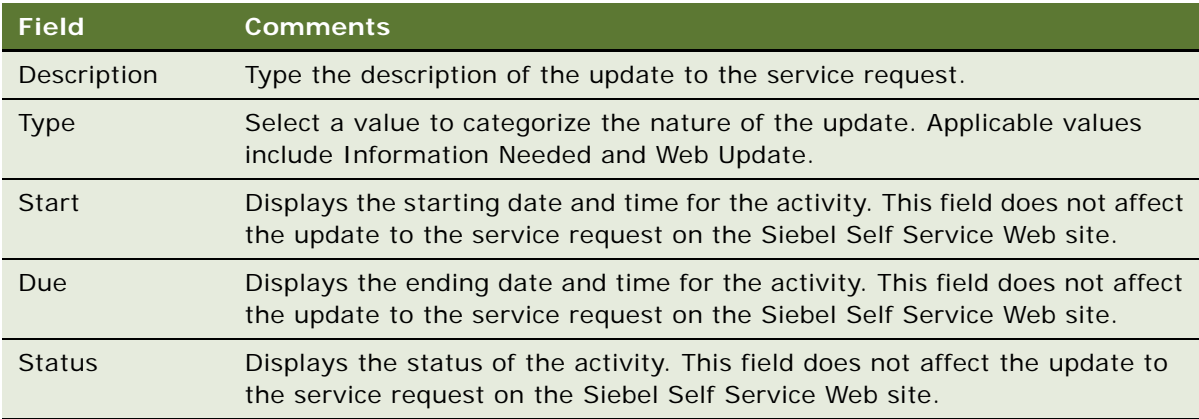

### <span id="page-53-1"></span>**Creating Solutions**

Before you can associate solutions with service requests, you must create the solution records.

This task is a step in [Process of Administering Service Requests on page 53](#page-52-0).

#### *To create a solution*

**1** Navigate to the Administration - Solution screen, then the Solutions view.

**2** In the Solutions list, add a record, and complete the necessary fields.

Some fields are described in the following table.

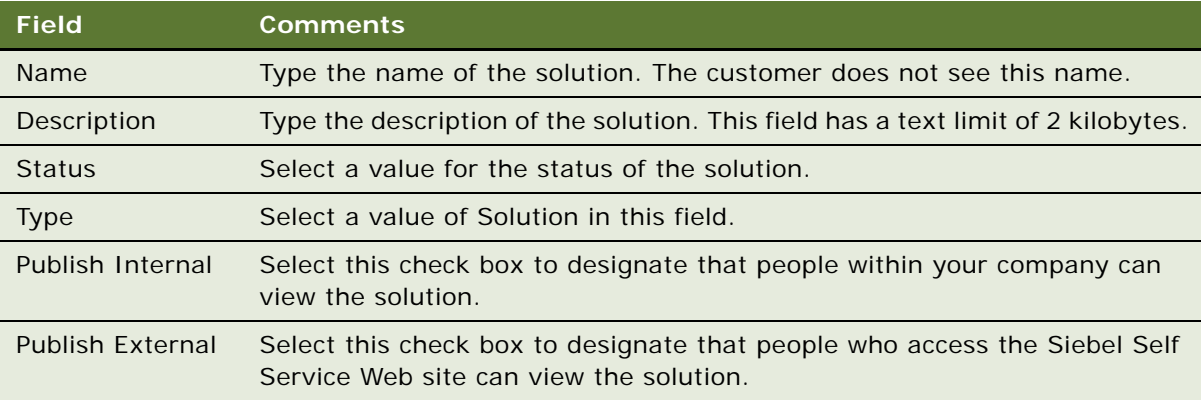

### <span id="page-54-0"></span>**Associating Solutions with Service Requests**

When you associate solutions with service requests, customers who can access those service requests can view the solution records under the Solutions heading of the service requests on the Siebel Self Service Web site.

This task is a step in [Process of Administering Service Requests on page 53](#page-52-0).

#### *To associate a solution with a service request*

- **1** Navigate to the Service Requests screen, then the Service Request List view.
- **2** In the Service Requests list, drill down on the SR number (#) field for the service request to associate with a solution.
- **3** Navigate to the Solutions view.
- **4** In the Solutions list, add a record, and complete the necessary fields.

Some fields are described in the following table.

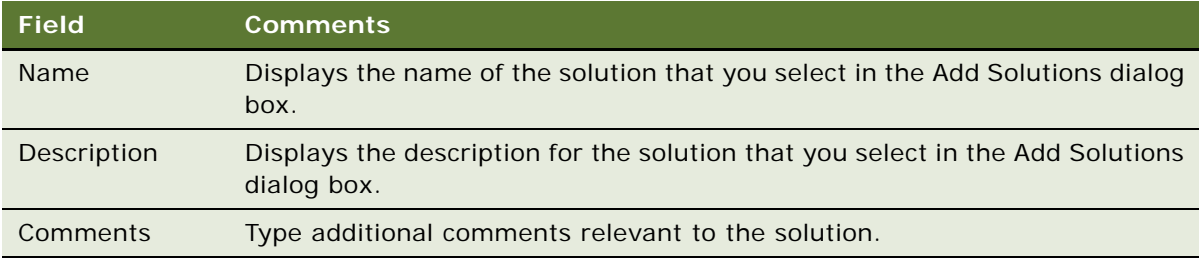

### <span id="page-55-1"></span>**Associating Attachments with Service Requests**

When you associate attachments with service requests, customers who can access those service requests can view the attachments under the Attachments heading of the service requests on the Siebel Self Service Web site.

This task is a step in [Process of Administering Service Requests on page 53](#page-52-0).

#### *To associate an attachment with a service request*

- **1** Navigate to the Service Requests screen, then the Service Request List view.
- **2** In the Service Requests list, drill down on the SR number (#) field for the service request to associate with an attachment.
- **3** Navigate to the Attachments view.
- **4** In the Attachments list, add a record as follows:
	- **a** To add a file, click New File, and navigate to and select a file in the dialog box that appears.
	- **b** To add a URL, click New URL, and designate the URL in the dialog box that appears.
- **5** Complete the necessary fields.

Some fields are described in the following table.

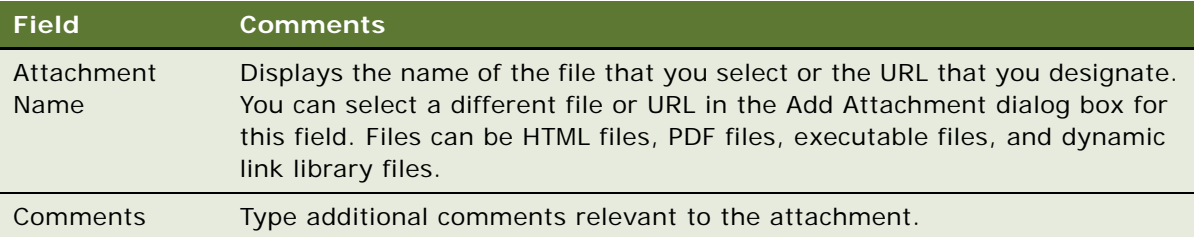

# <span id="page-55-0"></span>**Setting Up Service Request Entitlements**

Siebel Self Service provides service entitlement verification of registered users in addition to the standard contact authentication at login. If entitlement verification is active when a user tries to create, update, or view a service request, the application verifies that the user is a contact for a valid service entitlement. Without valid entitlement, users will not be able to create, modify, or view any service requests, including ones they may have previously created. Whether you implement entitlement verification depends on your business model.

If registered users receive different levels of support depending on their service entitlements, then entitlement verification is appropriate. If all registered users receive the same level of support, then entitlement verification is probably not necessary.

Entitlement verification of a registered user consists of the following:

- The registered user's Contact record must belong to the contacts list of an entitlement.
- The entitlement must currently be valid, that is, not expired.

■ For a contact to be able to create or modify service requests, that contact must be added to a valid entitlement.

**NOTE:** A contact can only be added to an entitlement by an administrator or customer care representative in the host company. A Web Delegated Customer Administrator does not have access to the Entitlement Contacts table.

Entitlement verification is found in the SWE section of \bin\sservice.cfg file in the directory for the Siebel Server. Entitlement verification is set to FALSE by default.

#### *To enable or disable entitlement verification*

- **1** Open the \siebsrvr\bin\sservice.cfg file in the Siebel Server directory in any text editor.
- **2** Locate the line beginning with Entitlement=
- **3** Replace the current setting following the = sign to FALSE to disable entitlement verification, or to TRUE to enable entitlement verification.
- **4** Save sservice.cfg, retaining its format as a text file.
- **5** Reboot your Siebel Server service to have the new entitlement verification setting take effect.

#### *To add a contact to an entitlement*

- **1** From the application-level menu, choose View, Site Map, Agreements, and then All Agreements Across Organizations.
- **2** In the Agreements list, select the agreement to which the entitlement belongs and click the Name hyperlink.

The Agreement form appears.

**3** Click the Entitlements view tab.

The Entitlements list appears.

**4** In the Entitlements list, select an existing entitlement from the current agreement.

Make sure that the Start Date and End Date fields are filled with the appropriate values in the new or existing Entitlement.

- **5** Complete the necessary fields.
- **6** Click the Contacts view tab.
- **7** In the Contacts list, click the menu button, and then click New Record.

The Add Contacts pop-up list appears.

- **8** In the pop-up list, select a contact, and then click OK.
- **9** In the Contacts list, select the Internet check box to activate the Internet flag.

Activating the Internet flag enforces the Entitlement on the Internet Channel, which in this case is Siebel Self Service.

**NOTE:** You may also create a new record or new entitlement as needed in the previous procedure.

# **Process of Setting Up Email Notifications**

To set up email notifications, perform the following tasks:

- **1** ["Setting Up Service Request Entitlements" on page 56](#page-55-0)
- **2** ["Enabling Component Groups and Policies for Email Notifications" on page 61](#page-60-0)
- **3** ["Designating Customers for Email Notifications" on page 62](#page-61-0)
- **4** ["Changing Parameters for Generate Triggers Component" on page 62](#page-61-1)
- **5** ["Starting the Task for Generate Triggers Component" on page 63](#page-62-0)
- **6** ["Changing Parameters for Workflow Monitor Agent Component" on page 63](#page-62-1)
- **7** ["Starting the Task for Workflow Monitor Agent Component" on page 64](#page-63-0)

### **Setting Up Email Notification for Siebel Self Service**

Using Siebel Workflow, you can define business rules that will automate your business processes and procedures. For example, you may want to send email notification to alert a customer when the status of an open service request is changed or when a solution has been associated with the service request by a Call Center agent. Another example would be escalating a service request that has been outstanding for longer than one week by sending an email notification to the Call Center manager.

Siebel Self Service provides four sample Workflow policies that will send email notifications to customers:

- **Siebel eService Activity Policy.** Send email when a new activity is added to a Service Request.
- **Siebel eService Attachment Policy.** Send email when a new file attachment is added to a Service Request.
- **Siebel eService Registration Request Policy.** Send email containing the UserID and Password.
- **Siebel eService Service Request Update Policy.** Send email whenever a Service Request Status gets updated.

These Workflow policies are samples that are shipped with Siebel Self Service. You may have to modify the Workflow Policy conditions to suit your business model.

**NOTE:** In addition to performing the following procedures, you must enable Email Manager for these email notifications to work. For information about Email Manager, see *Siebel Business Process Framework: Workflow Guide.* 

#### *To set up email notification*

- **1** From the application-level menu, choose View, Site Map, Server Administration, and then Component Groups.
- **2** Make sure the following component groups are enabled:
	- Communications Management
- Workflow Management
- **3** Stop and restart your Siebel Server.

Siebel Workflow Manager will now actively monitor your Workflow policies that are online and perform the appropriate actions. The actual sending of the email notification step will be executed by Siebel Communication Manager, which interfaces with your SMTP mail server.

- **4** From the application-level menu, choose View, Site Map, Business Process Administration, and then Workflow Policy Group.
- **5** In the Policies Groups list, select the eService Group record.

The following policies appear in the Policies lists:

- eService Activity Policy
- eService Attachment Policy
- eService Registration Request Policy
- eService Service Request Update Policy
- **6** In the Policies list, verify that each record contains the following information:
	- An Activation field that is blank or contains a value that is not later than the date and time of your testing.
	- An Expiration field that is blank or contains a date and time that has not already passed.
- **7** From the application-level menu, choose View, Site Map, Contacts, and then All Contacts across Organizations.
- **8** Find a contact name and type an appropriate address in the Email field (for example, jdoe@yourcompany.com).
- **9** Click on the Contact record hyperlink, and then click the more/less button in the Contact form.
- **10** Click the Send Email Updates check box.

Once the component groups have been enabled and you have selected the contacts who will receive email updates, you need to change the parameters that generate triggers for the updates.

#### *To change parameters that generate triggers*

- **1** From the application-level menu, choose View, Site Map, Server Administration, and then Components.
- **2** In the Server Components list, find and select Generate Triggers.
- **3** Click the Component Parameters view tab.
- **4** From the Component Parameters list, change the following parameter values:
	- EXEC to TRUE.
	- SQLFlags to 1.
	- TraceFlags to 1.

After you change the parameters, you need to log into Server Manager and start the task for component Generate Triggers.

#### *To start the task for component Generate Triggers*

**1** From the Command Prompt, log in to Server Manager, using the following structure:

srvrmgr /e <enterprise name> /g <gateway server name> /u <database user name> /p <db passwd>

**2** Start the task for component Generate Triggers, using the following command:

srvrmgr> start task for comp GenTrig with Exec="TRUE", privuser="*<Tableowner\_name>*", privuserpass="*<Table\_password>*"

**NOTE:** Substitute the italicized *<Tableowner\_name>* with your database table owner name, and *<Table\_password>* with your database table password.

For more details, see *Siebel Business Process Framework: Workflow Guide*.

**3** From Server Manager, type the following:

srvrmgr> list task for comp GenTrig

**NOTE:** Wait until the status of the GenTrig becomes completed before returning to the Call Center for the following step.

#### *To change parameter for Workflow Monitor Agent*

- **1** From the application-level menu, choose View, Site Map, Server Administration, and then Components.
- **2** In the Server Components list, find and select Workflow Monitor Agent.
- **3** Click the Component Parameters view tab.
- **4** From the Component Parameters list, change the following parameter values:
	- ActionInterval to 1.
	- Group Name to eService Group.
	- Actionagent to FALSE.
	- SQLFlags to 1.
	- TraceFlags to 1.

After you change the parameters, you need to log into Server Manager and start the task for component Workflow Monitor Agent.

#### *To start the task for component Workflow Monitor Agent*

**1** From the Command Prompt, log in to Server Manager, using the following structure:

srvrmgr /e <enterprise name> /g <gateway host name> /u <database user name> /p <db passwd>

**2** Start the task for component Workflow Monitor Agent, using the following command:

srvrmgr> start task for comp WorkMon with tableownpass='db2'

**NOTE:** This example is for DB2UDB database. For Oracle, use table environments=' <the table owner's name>'. For MS SQL, use tableownpass='MSSQL'.

**3** From Server Manager, type the following:

srvrmgr> list task for comp WorkMon

**4** Log out of Server Manager and return to Siebel Call Center.

#### **Adding Additional Contacts for Email Notification**

After you have performed all the steps for setting up email notification, you can add additional contacts simply by selecting the Send Email Updates checkbox. You do not have to re-run Generate Triggers or stop and start the Workflow Monitor Agent task.

#### *To add additional contacts for email notification*

- **1** From the application-level menu, choose View, Site Map, Contacts, and then All Contacts across Organizations.
- **2** Find a contact name and type an appropriate address in the Email field (for example, jdoe@yourcompany.com).
- **3** Click on the Contact record hyperlink, and then click the more/less button in the Contact form.
- **4** Click the Send Email Updates check box.

### <span id="page-60-0"></span>**Enabling Component Groups and Policies for Email Notifications**

To set up email notifications, you first enable the component groups and policies for email notifications.

This task is a step in ["Setting Up Service Request Entitlements" on page 56.](#page-55-0)

#### *To enable the component groups and policies for email notifications*

- **1** Navigate to the Administration Server Configuration screen, then the Enterprises view, and complete the following steps:
	- **a** Navigate to the Component Groups view.
	- **b** In the Component Groups list, make sure the following component groups are enabled:
		- ❏ Communications Management
		- ❏ Workflow Management

**c** Stop and restart the Siebel Server.

Siebel Workflow Manager now actively monitors the workflow policies that are online and performs the appropriate actions. Siebel Communication Manager, which interfaces with the SMTP mail server, executes the actual step for sending the email notification.

- **2** Navigate to the Administration Business Process screen, then the Workflow Policy Group view, and complete the following steps:
	- **a** In the Policy Groups list, select the Self Service Group record.
	- **b** In the Policies list, verify the following information for each record:
		- ❏ The Activation field that is blank or contains a value that is not later than the date and time of testing.
		- ❏ The Expiration field that is blank or contains a date and time that has not already passed.

### <span id="page-61-0"></span>**Designating Customers for Email Notifications**

After you enable the component groups and policies, you designate the customers who receive email notifications.

This task is a step in ["Setting Up Service Request Entitlements" on page 56.](#page-55-0)

#### *To designate a customer for email notifications*

- **1** Navigate to the Contacts screen, then the Contacts List view.
- **2** For the customer record, make sure the value in the Email field is the correct email address for the customer.
- **3** Drill down on the Last Name field for the customer record.
- **4** Navigate to the More Info view.
- **5** Select the Send Email Updates check box in the form.

### <span id="page-61-1"></span>**Changing Parameters for Generate Triggers Component**

The Generate Triggers component creates triggers for the email notifications. You must change the parameters for this component.

This task is a step in ["Setting Up Service Request Entitlements" on page 56.](#page-55-0)

#### *To change the parameters the Generate Triggers component*

- **1** Navigate to the Administration Server Configuration screen, Servers, and then the Components view.
- **2** In the Components list, find and select the Generate Triggers component.
- **3** Navigate to the Component Parameters view.

**4** In the Component Parameters list, change the EXEC parameter value to TRUE.

### <span id="page-62-0"></span>**Starting the Task for Generate Triggers Component**

After you change the parameters for the Generate Triggers component, you log into Server Manager and start the task for this component. Wait until this task is complete before changing the parameters for the Workflow Monitor Agent component.

This task is a step in ["Setting Up Service Request Entitlements" on page 56.](#page-55-0)

#### *To start the task for the Generate Triggers component*

**1** From the command prompt, log in to Server Manager as follows:

srvrmgr /e enterprise name /g gateway host name /u database user name /p db passwd

**2** Start the task for the Generate Triggers component by using the following command:

srvrmgr> start task for comp GenTrig with Exec="TRUE", privuser="Tableowner\_name", privuserpass="Table\_password"

where:

- Tableowner\_name is the database table owner name.
- Table\_password is the database table password.

For more information, see *Siebel Business Process Framework: Workflow Guide*.

**3** In Server Manager, type the following text:

srvrmgr> list task for comp GenTrig

### <span id="page-62-1"></span>**Changing Parameters for Workflow Monitor Agent Component**

You must change the parameters for the Workflow Monitor Agent component.

This task is a step in ["Setting Up Service Request Entitlements" on page 56.](#page-55-0)

#### *To change the parameters for the Workflow Monitor Agent component*

- **1** Navigate to the Administration Server Configuration screen, Servers, and then the Components view.
- **2** In the Components list, find and select the Workflow Monitor Agent component.
- **3** Navigate to the Component Parameters view.
- **4** In the Component Parameters list, change the following parameter values:
	- Action interval to 1
- Group Name to eService Group
- Use Action Agent to FALSE

### <span id="page-63-0"></span>**Starting the Task for Workflow Monitor Agent Component**

After you change the parameters for the Workflow Monitor Agent component, you log into Server Manager and start the task for this component.

If you want to designate additional email customers for email notifications after you complete all of the steps for setting up email notifications, then you do not have to start the task for the Generate Triggers component or the task for the Workflow Monitor Agent component. You can designate the customers. For more information, see ["Designating Customers for Email Notifications" on page 62](#page-61-0).

This task is a step in ["Setting Up Service Request Entitlements" on page 56.](#page-55-0)

#### *To start the task for the Workflow Monitor Agent component*

- **1** From the command prompt, log in to Server Manager as follows: srvrmgr /e enterprise name /g gateway server name /u database user name /p db passwd
- 
- **2** Start the task for the Workflow Monitor Agent component by using the following command for the DB2UDB database:

srvrmgr> start task for comp WorkMon with tableownpass='db2'

For Oracle, use tableownpass=' table owner's name'. For MS SQL, use tableownpass='MSSQL'.

**3** In Server Manager, type the following text:

srvrmgr> list task for comp WorkMon

**4** Log out of Server Manager.

# **Setting Up Asset Management**

Siebel Asset Management allows users to register their newly purchased products, access warranty information, and view product news and recommended product services.

To set up asset management, perform the following tasks:

- ["Setting Up Warranties" on page 65](#page-64-0)
- ["Setting Up Product News" on page 66](#page-65-0)
- ["Setting Up Recommended Services" on page 67](#page-66-0)

### <span id="page-64-0"></span>**Setting Up Warranties**

To include Product Warranties, you must first create warranties, and then associate those warranties with products. You may or may not choose to associate default warranties with products. To work with warranties you must be in the Siebel Call Center client.

#### **Creating Specific Warranties**

To create specific warranties, you:

- Set up the warranty.
- Associate the specific warranty with a user asset.

For information about setting up warranties, see *Siebel Field Service Guide*.

#### *To associate specific warranties with user assets*

- **1** From the application-level menu, choose View, Site Map, Assets, and then All Assets Across Organizations.
- **2** In the Assets list, select the user asset you would like to link to a warranty.

**NOTE:** You may need to query on the asset name or serial number.

- **3** Click the Warranty view tab and Click New.
- **4** In the Name field, click the select button.

The Pick Warranties dialog box appears.

- **5** In the Pick Warranties dialog box, select a warranty and click OK.
- **6** Enter or edit the Start Date and End Date field values if needed.

**NOTE:** When you select a warranty, the Start Date and End Date fields will automatically populate if the warranty has a Start Date Type field value and the asset has a Purchase, Ship, Registered, or Install Date value.

#### **Creating Default Warranties**

To create a default warranty, you:

- Set up the default warranty
- Associate products with the default warranty

#### *To set up a default warranty*

**1** From the application-level menu, choose View, Site Map, Service Administration, and then Warranties.

The Warranties screen appears.

**2** In the Warranties list, click New.

**3** Complete the necessary fields. Some fields are described in the following table.

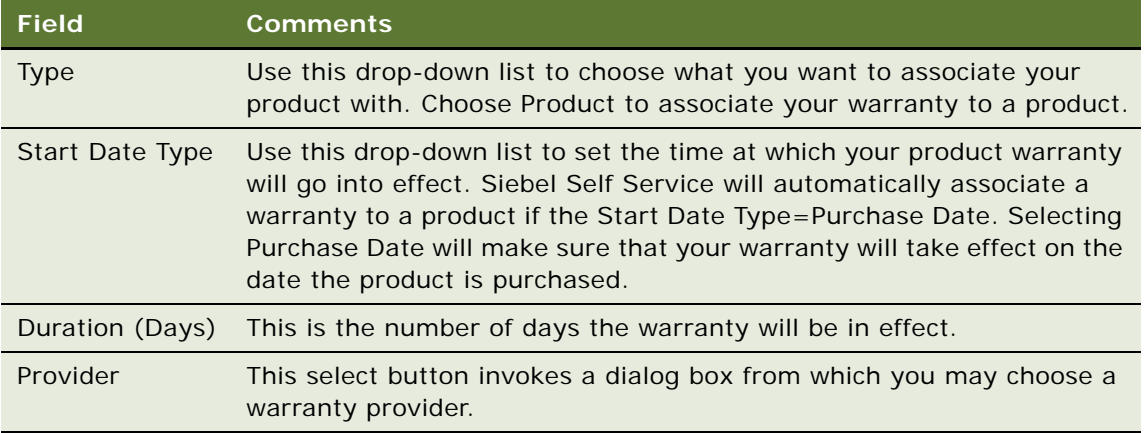

Once the following steps are completed, Siebel Self Service users will be able to view the default warranties associated with their newly registered products in their registered product detail view.

#### *To associate products with a default warranty*

- **1** From the application-level menu, choose View, Site Map, Service Administration, and then Warranties.
- **2** In the Warranties list, select your new default warranty.
- **3** Click the Products view tab and click New.

The Add Internal Products dialog box appears.

**4** Select the product to be associated with the selected warranty and click OK.

The products are associated with the default warranty.

**NOTE:** To add more than one product, press CTRL while selecting the products in the Add Internal Products dialog box.

### <span id="page-65-0"></span>**Setting Up Product News**

To allow users to view news about their registered products:

- Publish product news
- Link product news to products

#### *To publish product news*

**1** From the application-level menu, choose View, Site Map, Solution Administration, and then Solutions.

The Solutions list appears.

- **2** In the Solutions list, click New.
- **3** Complete the fields as needed. Some fields are described in the following table.

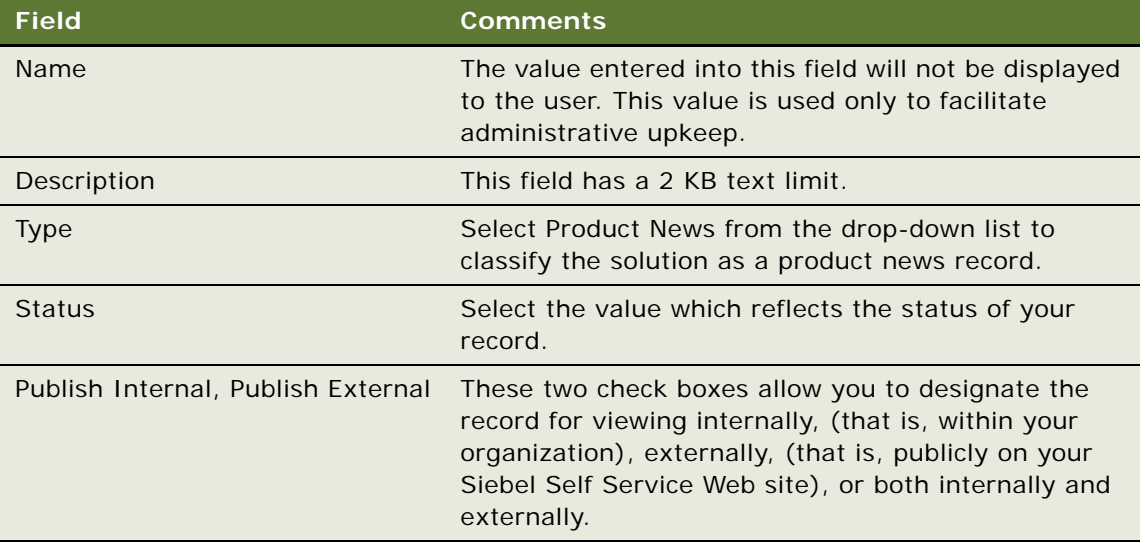

When you link a Product News record to a product, customers who have registered the product can view the product news record in Siebel Self Service.

#### *To associate product news with products*

**1** From the application-level menu, choose View, Site Map, Product Administration, and then Product Administration.

The Products list appears.

- **2** In the Products list, select the product to be linked with product news.
- **3** In the More Info view tab, select Product News from the Show drop-down list.
- **4** In the Product News list, click New.

The Pick Product News dialog box appears.

**5** Select a product news record to link to the product and click OK.

### <span id="page-66-0"></span>**Setting Up Recommended Services**

To allow Siebel Self Service users to view newly added recommended services linked to their registered products, or assets, in Siebel Self Service:

■ **Create a recommended service.** The recommended service is created in the product administration view. Technically, it is another product that you are trying to sell to customers who have already bought products.

■ Link the recommended service with products. After you link the recommended service to a product, customers who have registered the product can view the recommended service in Siebel Self Service.

#### *To create a recommended service product*

**1** From the application-level menu, choose View, Site Map, Product Administration, and then Product Administration.

The Products list appears.

- **2** In the Products list, click New.
- **3** In the More Info view, complete the necessary fields, including the Product and Description fields.

A sample Product could be 1-Year Service Maintenance, and a sample Description could be Install latest software upgrade.

#### *To link recommended services with products*

**1** From the application-level menu, choose View, Site Map, Product Administration, and then Product Administration.

The Product list appears.

- **2** In the Product list, find and select the product to be linked with a recommended service product.
- **3** In the More Info view, click the menu button and select Related Products.
- **4** In the Related Products view, click New.

The Add Internal Products dialog window appears.

- **5** From the Add Internal Products dialog window, select a Recommended Service product and close the window.
- **6** In the Relation field, select Recommended Service.
- **7** In the Product screen, click Save.

# **Administering Customer Satisfaction Surveys**

The Siebel Self Service Customer Satisfaction survey allows you to obtain customer feedback. The survey is a Web-based form linked to Web pages in which a customer has closed a service request. The customer can fill out the form, submit it, and your company can analyze the results.

You can modify the list of selectable responses for each survey question in the Siebel Call Center client. For instructions on how to configure control properties of the Customer Satisfaction Survey, see ["Setting Up Customer Satisfaction Surveys" on page 28](#page-27-0).

#### *To administer a customer satisfaction survey*

- **1** From the application-level menu, choose View, Site Map, Application Administration, and then List of Values.
- **2** Click Query.
- **3** Type CS\_\* in the Type field and click Go.

A list of customer satisfaction values appears.

**4** Modify the existing values in the fields as needed. Some fields are described in the following table.

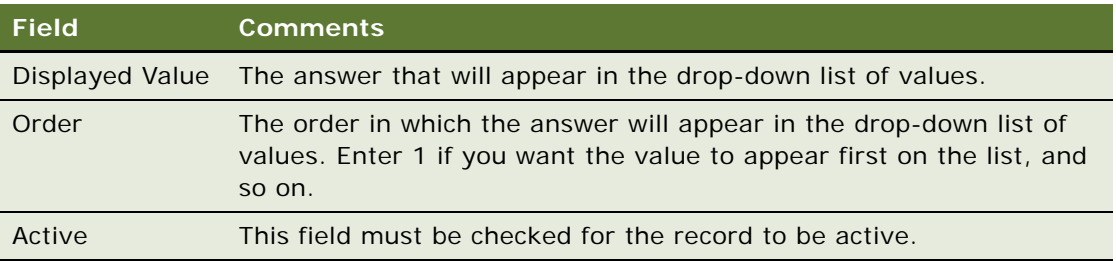

# **6 Using Siebel Self Service**

This chapter includes information about how customers can use the Siebel Self Service Web site. It includes the following topics:

- [Managing User Profiles on the Siebel Self Service Web Site on page 71](#page-70-0)
- [Accessing the Siebel Self Service Web Site on page 72](#page-71-0)
- [Obtaining Program Information on the Siebel Self Service Web Site on page 74](#page-73-0)
- [Contacting the Web Site Host on page 76](#page-75-0)
- [Accessing Twitter on the Siebel Self Service Web Site on page 77](#page-76-0)
- [Managing Service Requests on the Siebel Self Service Web Site on page 78](#page-77-0)

# <span id="page-70-0"></span>**Managing User Profiles on the Siebel Self Service Web Site**

Only registered customers who enter a user name and password to access the Siebel Self Service Web site can manage user profiles. To manage user profiles on Siebel Self Service, customers perform the following tasks:

- ["Registering on the Siebel Self Service Web Site" on page 71](#page-70-1)
- ["Updating User Profiles" on page 72](#page-71-1)

### <span id="page-70-1"></span>**Registering on the Siebel Self Service Web Site**

If customers do not register on the Siebel Self Service Web site, then they can access limited functionality on the Web site. When customers register, they provide personal and contact information about themselves, and they create user names and passwords for themselves. When they access the site again, they enter this user name and password to log in to the site so that they can access additional functionality that is unavailable to customers who do not register.

To complete the registration process, customers must enter data in all of the fields in the registration form that have a star icon. At any time during this process, they can click the Cancel button to stop the process and not create a registration record.

Customers can register on the Siebel Self Service Web site only after administrators configure the LDAP security adapter for user authentication. For more information about configuring the LDAP security adapter, see *Siebel Security Guide*.

#### *To register on the Siebel Self Service Web site*

- **1** Click the Create an account link in the Log In applet on the home page.
- **2** In the User Registration view that appears, enter the appropriate data in the form fields.
- **3** Review the terms and conditions for using the site, and select the check box at the end of the form to indicate that you agree with these terms and conditions.

You must agree to the usage terms to register on the site.

**4** Click Register.

The home page appears again.

### <span id="page-71-1"></span>**Updating User Profiles**

When customers register on the Siebel Self Service Web site, they create user profiles that include their personal information (such as their names), their contact information (such as their phone numbers), and their passwords. They can update this information in their user profiles.

#### *To update a user profile*

**1** Click the Side Menu icon on any page, and select My Profile.

Alternatively, you can click the UPDATE PROFILE link on the home page.

The User Profile view appears.

- **2** Click the pencil icon.
- **3** Change the appropriate fields in the form as necessary, and click the save icon.

If you do not want to update your profile, then click the back arrow icon.

The User Profile view appears again.

- **4** Click Change Password.
- **5** Enter data in the appropriate fields in the form, and click Save.

If you do not want to update your password, then click Cancel.

The User Profile view appears again.

## <span id="page-71-0"></span>**Accessing the Siebel Self Service Web Site**

To access the Siebel Self Service Web site, registered customers perform the following tasks:

- ["Logging In to the Siebel Self Service Web Site" on page 73](#page-72-0)
- ["Obtaining a New Password" on page 73](#page-72-1)
### **Logging In to the Siebel Self Service Web Site**

After customers register on the Siebel Self Service Web site, they can log in to the Web site to access additional functionality.

#### *To log in to the Siebel Self Service Web site*

- **1** Enter your user name and password in the Log In applet on the home page.
- **2** (Optional) Click the HTML5 Browser Compatibility link in the Log In applet to show your browser's compatibility with HTML5 features.

HTML5 is a core technology markup language of the Internet and is used to structure and present content on the Web. If an HTML5 feature is not compatible with your browser, then you can click the question mark icon to review more information about that feature and about the limitations that you might experience in the Siebel CRM application because of this incompatibility.

**3** Click Log In.

The home page appears again.

#### **Logging Out of the Siebel Self Service Web Site**

If customers log in to the Siebel Self Service Web site, they can log out of the Web site after they finish using the available functionality.

#### *To log out of the Siebel Self Service Web site*

- **1** Click the Settings icon at the start of any page.
- **2** Click Logout.

The home page appears.

### **Obtaining a New Password**

If registered customers forget their passwords, then they can obtain new passwords. Siebel Self Service automatically creates these new passwords, and customers can change these passwords after they use them log in to the Siebel Self Service Web site.

#### *To obtain a new password*

**1** Click the Forgot Your Password? link in the Log In applet on the home page.

The Forgot Password form appears.

**2** Enter information in the form, and click Submit.

The Challenge Question form appears.

**3** Enter information in the form, and click Submit.

If your answer to the challenge question is correct, then a screen with a temporary password appears.

**4** Note your temporary password, and click Close.

The home page appears again.

# **Obtaining Program Information on the Siebel Self Service Web Site**

Both registered customers who enter a user name and password to access the Siebel Self Service Web site and anonymous customers who do not register on the Web site can obtain information about programs. To obtain information about programs, customers perform the following tasks:

- ["Searching the Knowledge Database for Program Information" on page 74](#page-73-0)
- ["Reviewing Program Information" on page 75](#page-74-0)
- ["Reviewing News Articles" on page 75](#page-74-1)

### <span id="page-73-0"></span>**Searching the Knowledge Database for Program Information**

Customers can search the knowledge database for information about all programs. The knowledge database includes information about programs, news articles about programs, and frequently asked questions (FAQs) about programs. If customers want to search the knowledge database for information about a specific program, then they can review program information. For more information, see ["Reviewing Program Information" on page 75.](#page-74-0)

#### *To search the knowledge database for program information*

**1** Click the ASK A QUESTION link on the home page.

A search view appears.

- **2** If you know the ID of the document that you want to find, then complete the following steps:
	- **a** In the text field, enter the ID of the document.
	- **b** Click Search.

A dialog box showing the document content appears. You can close the dialog box after you review its contents.

- <span id="page-73-1"></span>**3** If you do not know the ID of the document that you want to find, then complete the following steps:
	- **a** In the text field, enter text about the subject for which you want information.
- **b** (Optional) Click the Specified Languages link, and select the check boxes for the languages of the documents that you want to appear in your search results.
- **c** Click Search.

Information that meets your search criteria appears in the Results applet. Values to further restrict the number of result records appear in the Filters applet. The Start Over link appears after the field in which you enter text about the subject of the search.

<span id="page-74-2"></span>**d** (Optional) If you want to further restrict the number of the result records, then click the links for the appropriate values in the Filters applet.

You can click the Clear icon to clear your selections.

- **e** (Optional) If you want to perform another search, then click the Start Over link, and repeat [Step a](#page-73-1) through [Step d](#page-74-2).
- **f** Click the link for the title of the appropriate record in the Results applet.

A dialog box showing details about that record appears. You can close the dialog box after you review its contents.

### <span id="page-74-0"></span>**Reviewing Program Information**

Customers can review details about programs. These details might include descriptions of programs, requirements to qualify for programs, and procedures to apply for programs.

#### *To review program information*

■ In the Service Programs applet on the home page, complete one of the following steps:

■ If the program that you want to view appears in the applet, then click the link for the program to view information about the program.

A dialog box showing details about the program appears. You can close the dialog box after you review its contents.

■ If the program that you want to view does not appear in the applet, then click View More to find the program in the search view that appears.

For more information about finding programs in the search view that appears, see "Searching [the Knowledge Database for Program Information" on page 74.](#page-73-0)

### <span id="page-74-1"></span>**Reviewing News Articles**

Customers can review news articles that can include information about programs.

#### *To review news articles*

■ In the News applet on the home page, complete one of the following steps:

■ If the news article that you want to view appears in the applet, then click the link for the article to view information about the article.

A dialog box showing details about the news article appears. You can close the dialog box after you review its contents.

■ If the news article that you want to view does not appear in the applet, then click View More to find the article in the search view that appears.

For more information about finding articles in the search view that appears, see "Searching [the Knowledge Database for Program Information" on page 74.](#page-73-0)

# **Contacting the Web Site Host**

Both registered customers who enter a user name and password to access the Siebel Self Service Web site and anonymous customers who do not register on the Web site can contact the Web site host. To contact the Web site host, customers perform the following tasks:

- ["Finding Office Locations of the Web Site Host" on page 76](#page-75-0)
- ["Sending Email to the Web Site Host" on page 77](#page-76-0)

### <span id="page-75-0"></span>**Finding Office Locations of the Web Site Host**

Customers can access information about the offices of the Web site host. They use this information to communicate with the Web site host. A record for an office can include a postal address, a telephone number, and a fax number. Customers might want to find the offices that are close to an area, such as the area where they live, so that they can conveniently communicate with the people at these offices.

#### *To find office locations of the Web site host*

**1** Click the Side Menu icon on any page, and select Locate Office.

Alternatively, you can click the LOCATE OFFICE link on the home page.

The Locate Office view appears.

**2** Complete the appropriate fields in the form.

You do not have to enter values in all form fields.

Some fields are described in the following table.

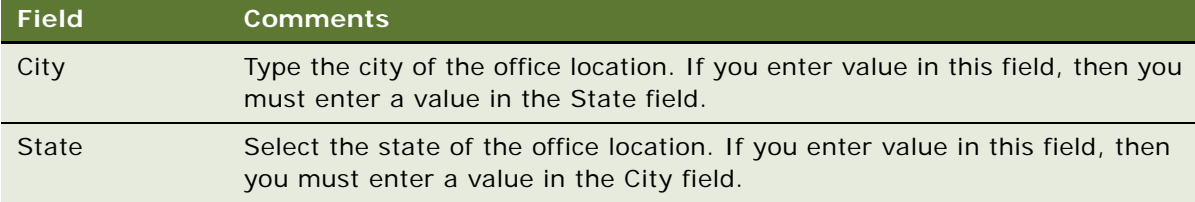

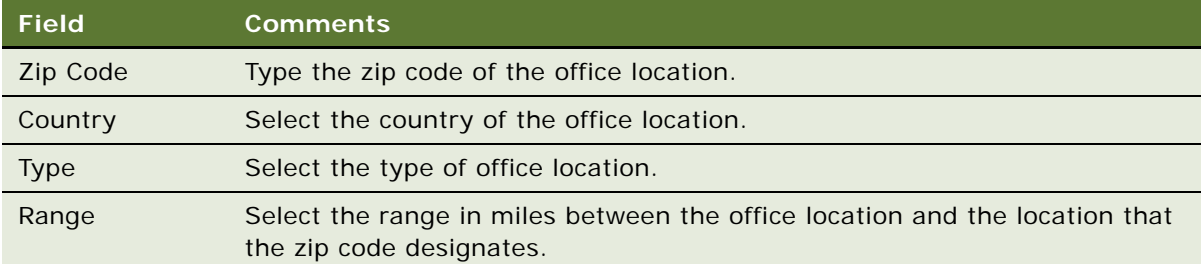

#### **3** Click Submit.

Records for the offices that meet your search criteria appear. If a map appears in the Locate Office view, then the map updates to reflect the information that you enter in the form.

- **4** Select the display mode of records for the offices as follows:
	- If you want the records to appear as tiles in a carousel, then click Card.
	- If you want the records to appear in a list, then click List.

### <span id="page-76-0"></span>**Sending Email to the Web Site Host**

Customers can use the Siebel Self Service Web site to send email to the Web site host.

#### *To send an email to the Web site host*

**1** Click the Side Menu icon on any page, and select Contact Us.

Alternatively, you can click the CONTACT US link on the home page.

The Contact Us view appears.

- **2** Complete the fields in the email form.
- **3** Click Submit to send the email to the Web site host.

A message appears to indicate that the email was sent.

**4** Click OK.

The home page appears.

## **Accessing Twitter on the Siebel Self Service Web Site**

Both registered customers who enter a user name and password to access the Siebel Self Service Web site and anonymous customers who do not register on the Web site can access Twitter to discuss site content with other people.

In the Twitter applet on the home page, you can view the comments of other people. When you click the links in the Twitter applet, the Twitter Web site appears in a new browser window. If you have a Twitter account with a user name and password, then you enter these credentials in the new browser window. After entering your credentials, you can enter new comments, respond to comments, forward comments to other people, and designate comments as your favorite comments.

Developers can use client-side configuration that Twitter provides to hide the hashtag link and the Twitter icon at the start of the Twitter applet. For information about setting up the Twitter applet on the Siebel Self Service Web site, see ["Setting Up the Applet for Twitter" on page 25.](#page-24-0)

#### *To access Twitter on the Siebel Self Service Web site*

- **1** Scroll down to the Twitter applet on the home page.
- **2** To enter a new comment that is not a response to an existing comment, click the hashtag link at the top of the Twitter applet.
- **3** To respond to an existing comment, hover your mouse over the comment, and click one of the following icons that appears:
	- ❏ **Single arrow icon.** Click this icon to reply to the comment.
	- ❏ **Double arrow icon.** Click this icon to forward the comment to other people.
	- ❏ **Star icon.** Click this icon to designate the comment as a favorite comment of yours.
- **4** (Optional) If you want to view the Twitter page of the person who is associated with a comment, then click the name of a person in the comment or the image in the comment.
- **5** (Optional) If you want to access the home page of the Twitter Web site, then click the Twitter icon in the top right corner of the Twitter applet.

# **Managing Service Requests on the Siebel Self Service Web Site**

Only registered customers who enter a user name and password to access the Siebel Self Service Web site can manager service requests. To manage service requests, customers perform the following tasks:

- ["Submitting Service Requests" on page 78](#page-77-0)
- ["Adding Attachments to Service Requests" on page 79](#page-78-0)
- ["Adding Updates to Service Requests" on page 80](#page-79-0)
- ["Viewing Solutions for Service Requests" on page 81](#page-80-0)

### <span id="page-77-0"></span>**Submitting Service Requests**

Customers can submit service requests about issues that they encounter.

#### *To submit a service request*

**1** Click the VIEW OR SUBMIT SERVICE REQUESTS link on the home page.

Alternatively, you can click the Side Menu icon on any page, and select Service Requests.

The Service Requests view appears.

**2** Click the plus (+) icon.

A new record for the service request is created in the list of service requests.

**3** Enter information in the fields of the new record for the service request.

### <span id="page-78-0"></span>**Adding Attachments to Service Requests**

Customers can add URLs and files to service requests to help communicate the issues in the service requests. Also, customer service representatives can use Siebel Call Center to associate attachments with service requests.

#### *To add an attachment to a service request*

**1** If a record for the service request appears in the My Service Requests applet on the home page, then click the hyperlink in the SR number (#) field of the record.

Records for the service requests that are most recently submitted and updated appear in the My Service Requests applet.

- **2** If a record for the service request does not appear in the My Service Requests applet on the home, then complete the following steps:
	- **a** Click the VIEW OR SUBMIT SERVICE REQUESTS link on the home page.

Alternatively, you can click the Side Menu icon on any page, and select Service Requests.

- **b** (Optional) Query to find a specific service request.
- **c** In the Service Requests view, click the hyperlink in the SR number (#) field for the service request to which you want to add an attachment.

The fields for the service request appear at the start of the page, followed by the applets for attachments, updates, and solutions for the service request.

- **3** Select the display mode of records in the Attachments applet as follows:
	- If you want the attachment records to appear as tiles in a carousel, then click Card.
	- If you want the attachment records to appear in a list, then click List.
- **4** To add a file attachment, complete the following steps:
	- **a** In the Attachments applet, click Add File.
		- A dialog box appears.
	- **b** Locate and select the file that you want to add to the service request, and then click Open.

The dialog box closes, and the file record appears in the Attachments applet.

**c** (Optional) Enter a description of the attachment in the Comments field.

After the attachment is saved, you cannot change or delete it.

- **5** To add a URL attachment, complete the following steps:
	- **a** In the Attachments applet, click Add URL.

The Add URL dialog box appears.

**b** Enter the URL in the URL field, or copy and paste the URL from a Web page into the URL field, and then click Add.

The Add URL dialog box closes, and the URL record appears in the Attachments applet. You can click the hyperlink in the Attachment Name field to access the corresponding Web site.

**c** (Optional) Enter a description of the attachment in the Comments field.

After the attachment is saved, you cannot change or delete it.

### <span id="page-79-0"></span>**Adding Updates to Service Requests**

After customers submit service requests, they can add updates to them. However, they cannot change their initial service requests. Also, customer service representatives can use Siebel Call Center to add updates to service requests.

#### *To add an update to a service request*

**1** If a record for the service request appears in the My Service Requests applet on the home page, then click the hyperlink in the SR number (#) field of the record.

Records for the service requests that are most recently submitted and updated appear in the My Service Requests applet.

- **2** If a record for the service request does not appear in the My Service Requests applet on the home page, then complete the following steps:
	- **a** Click the VIEW OR SUBMIT SERVICE REQUESTS link on the home page.

Alternatively, you can click the Side Menu icon on any page, and select Service Requests.

- **b** (Optional) Query to find a specific service request.
- **c** In the Service Requests view, click the hyperlink in the SR number (#) field for the service request that you want to update.

The fields for the service request appear at the start of the page, followed by the applets for attachments, updates, and solutions for the service request.

**3** In the Updates applet, click the plus (+) icon.

A new record for the update is created in the list of updates.

**4** Enter information in the fields of the new record for the update.

### <span id="page-80-0"></span>**Viewing Solutions for Service Requests**

Customers can view the solutions (relevant documents) that are associated with service requests. Customer service representatives can use Siebel Call Center to associate solutions with service requests.

#### *To view the solutions for a service request*

**1** If a record for the service request appears in the My Service Requests applet on the home page, then click the hyperlink in the SR number (#) field of the record.

Records for the service requests that are most recently submitted and updated appear in the My Service Requests applet.

- **2** If a record for the service request does not appear in the My Service Requests applet on the home, then complete the following steps:
	- **a** Click the VIEW OR SUBMIT SERVICE REQUESTS link on the home page.

Alternatively, you can click the Side Menu icon on any page, and select Service Requests.

- **b** (Optional) Query to find a specific service request.
- **c** In the Service Requests view, click the hyperlink in the SR number (#) field for the service request for which you want to view solutions.

The fields for the service request appear at the start of the page, followed by the applets for attachments, updates, and solutions for the service request.

- **3** In the Solutions applet, review the solutions that are associated with the service request.
- **4** To view more information about a solution, click the hyperlink in the Name field of the solution record.

# **A Workflows for Siebel Self Service**

This appendix includes information about the workflows for Siebel Self Service. It includes the following topics:

- [Workflows for Registration on page 83](#page-82-0)
- [Workflows for Interview Sessions on page 90](#page-89-0)
- [Workflows for Cases on page 106](#page-105-0)

**NOTE:** If you cannot see all of the detail in some of the larger workflow diagrams in this chapter, then you can view these workflows in Siebel Tools to see a clearer image.

# <span id="page-82-0"></span>**Workflows for Registration**

This group of workflow controls user registration for Siebel Self Service. It includes the following workflows:

- ["User Registration Initial Process Workflow" on page 83](#page-82-1)
- ["User Registration Process OUI Workflow" on page 85](#page-84-0)
- ["PUB Citizen User Registration Process Workflow" on page 87](#page-86-0)
- ["User Registration SubProcess OUI Workflow" on page 87](#page-86-1)
- ["User Registration Forgot Password \(CX eService\) Workflow" on page 89](#page-88-0)
- ["PUB Citizen User Registration Forgot Password Process Workflow" on page 90](#page-89-1)

### <span id="page-82-1"></span>**User Registration Initial Process Workflow**

This workflow calls other workflows that complete the registration process for a customer. [Figure 1](#page-83-0) shows this workflow.

A customer calls this workflow by clicking the Create an account link or the Forgot Your Password? link in the Log In applet on the home page of the Siebel Self Service Web site.

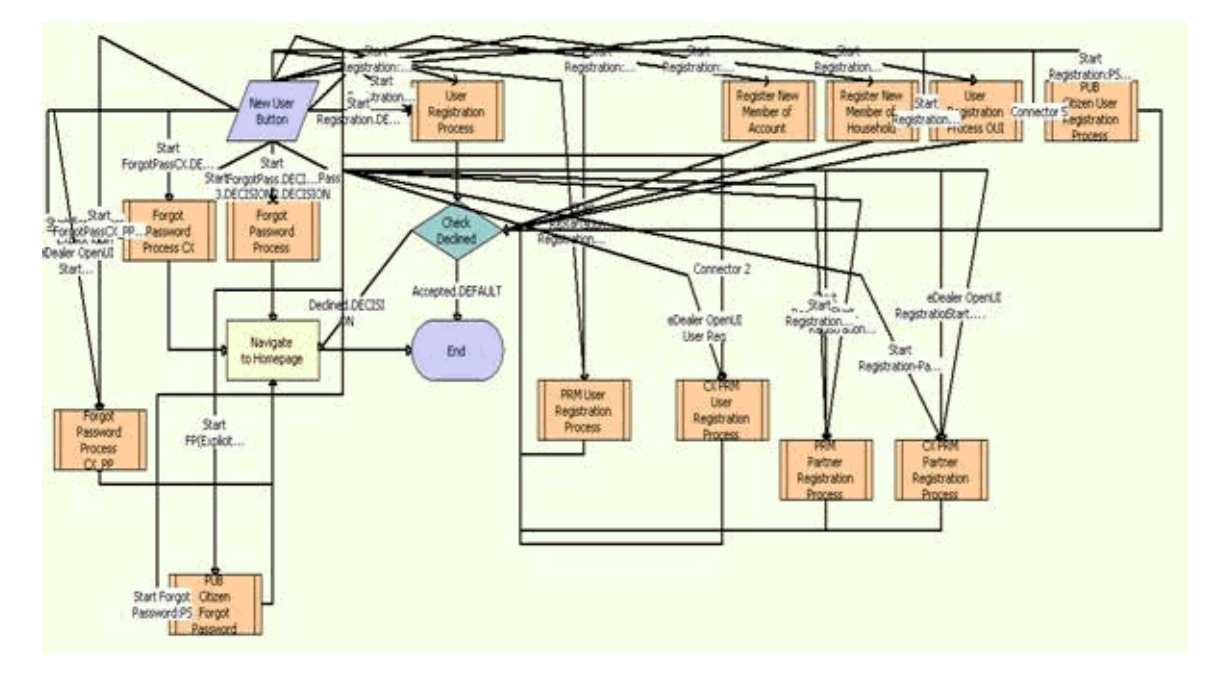

<span id="page-83-0"></span>Figure 1. Registration Initial Process Workflow

**NOTE:** This workflow includes steps that apply to customer registration on Web sites other than the Siebel Self Service Web site, such as the partner portal Web site. Because this guide documents the functionality for Siebel Self Service, only the workflow steps that apply to the Siebel Self Service Web site are included in the workflow description.

- **1 User Registration Process OUI.** This step calls the User Registration Process OUI workflow if the customer clicks the Create an account link in the Log In applet of the Siebel Self Service Web site. For more information, see ["User Registration Process OUI Workflow" on page 85](#page-84-0).
- **2 PUB Citizen User Registration Process.** This step calls the PUB Citizen User Registration Process workflow if the customer clicks the Create an account link in the Log In applet of the Siebel Public Sector Self Service Web site. For more information, see ["PUB Citizen User](#page-86-0)  [Registration Process Workflow" on page 87.](#page-86-0)
- **3 Check Declined.** This step determines whether the customer's registration is accepted or declined during the registration process. If the customer's registration is accepted, then the workflow terminates.
- **4 Forgot Password Process CX.** This step calls the User Registration Forgot Password (CX eService) workflow if the customer clicks the Forgot Your Password? link in the Log In applet of the Siebel Self Service Web site. For more information, see ["PUB Citizen User Registration Forgot](#page-89-1)  [Password Process Workflow" on page 90](#page-89-1).
- **5 PUB Citizen Forgot Password.** This step calls the PUB Citizen User Registration Forgot Password Process workflow if the customer clicks the Forgot Your Password? link in the Log In applet of the Siebel Public Sector Self Service Web site. For more information, see ["User](#page-88-0)  [Registration Forgot Password \(CX eService\) Workflow" on page 89.](#page-88-0)
- **6 Navigate to Homepage.** This step navigates to the home page of the Siebel Self Service Web site if the customer's registration is declined during the registration process or if the customer's password assignment is complete.

### <span id="page-84-0"></span>**User Registration Process OUI Workflow**

This workflow calls another workflow to complete the registration process if the security setup for the customer is valid. [Figure 2](#page-84-1) shows this workflow.

The User Registration Initial Process workflow calls this workflow as a subprocess.

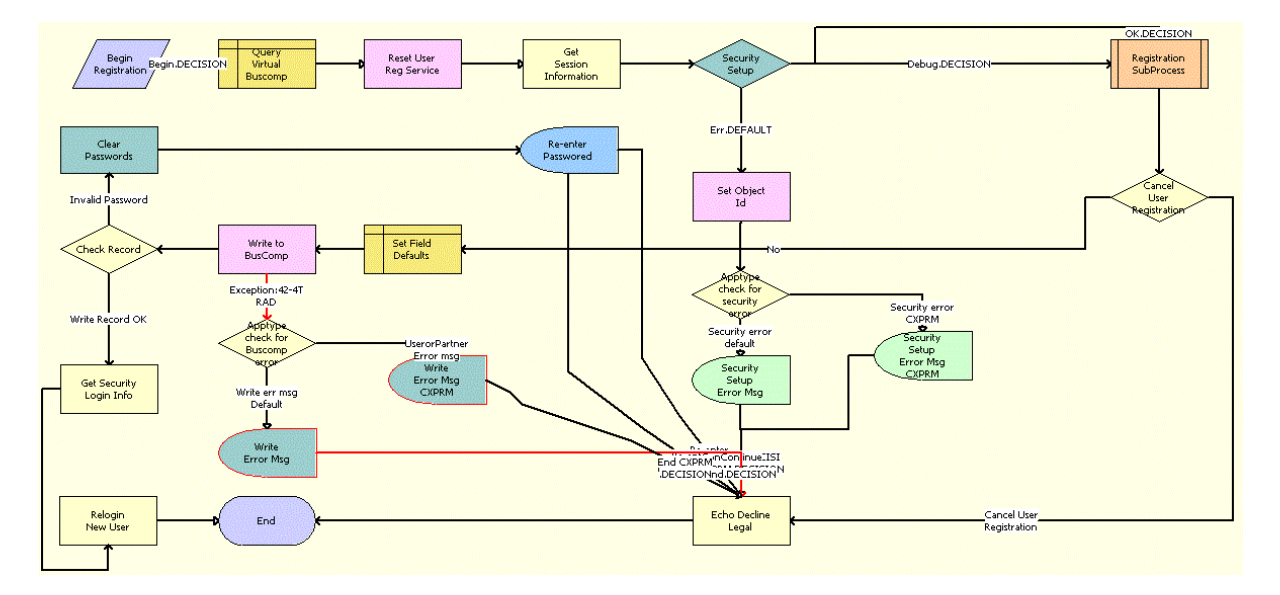

<span id="page-84-1"></span>Figure 2. User Registration Process OUI Workflow

**NOTE:** This workflow includes steps that apply to customer registration on Web sites other than the Siebel Self Service Web site, such as the partner portal Web site. Because this guide documents the functionality for Siebel Self Service, only the workflow steps that apply to the Siebel Self Service Web site are included in the workflow description.

**Workflow Description.** This workflow performs the following actions:

**1 Query Virtual Buscomp.** This step queries the User Registration virtual business component and retrieves the active record.

- **2 Reset User Reg Service.** This step uses a method to prepare the User Registration service and User Registration business component for use. This step works with the User Registration virtual business component to clear all previous data and reset maps for multi-value groups.
- **3 Get Session Information.** This step retrieves the application name and home page view name of the customer's session.
- **4 Security Setup.** This step determines whether the security setup for the customer is valid.
- **5 Set Object Id.** This step sets the object ID if the security setup for the customer is invalid.
- **6 Apptype check for security error.** This step checks for a security error for the type of Web site the customer uses to register.
- **7 Security Setup Error Msg.** This step displays an error message if the security setup for the customer is invalid.
- <span id="page-85-0"></span>**8 Registration SubProcess OUI.** This step calls the User Registration SubProcess OUI workflow to complete the registration process if the security setup for the customer is valid. For more information, see ["User Registration SubProcess OUI Workflow" on page 87.](#page-86-1)
- **9 Cancel User Registration.** This step uses the output from [Step 8](#page-85-0) to determine whether the registration must be cancelled.
- **10 Echo Decline Legal.** This step sets the value of an output property to indicate that the registration is declined.
- **11 Set Field Defaults.** This step updates the User Registration virtual business component to add a value for the application name.
- <span id="page-85-1"></span>**12 Write to BusComp.** This step copies user information from the User Registration virtual business component to the User Registration business component and writes the record.
- **13 Apptype check for Buscomp error.** This step checks for a business component error for the type of Web site the customer uses to register.
- **14 Write Error Msg.** This step displays an error message if [Step 12](#page-85-1) results in an error.
- **15 Check Record.** This step determines whether the customer registration contains an invalid password
- **16 Clear Passwords.** This step clears the password field if the customer registration contains an invalid password.
- **17 Re-enter Password.** This step displays a message to the customer about entering data in the password field again.
- **18 Get Security Login Info.** This step retrieves the security login information if the customer registration contains a valid password.
- **19 Relogin New User.** This step logs in the customer to the Siebel Self Service Web site.

### <span id="page-86-0"></span>**PUB Citizen User Registration Process Workflow**

This workflow applies to a Siebel Public Sector Self Service Web site and is identical to the User Registration Process OUI workflow. For more information, see ["User Registration Process OUI](#page-84-0)  [Workflow" on page 85.](#page-84-0)

### <span id="page-86-1"></span>**User Registration SubProcess OUI Workflow**

The workflow retrieves and validates the registration data of a customer during the registration process. [Figure 3](#page-86-2) shows this workflow.

The User Registration Process OUI workflow calls this workflow as a subprocess.

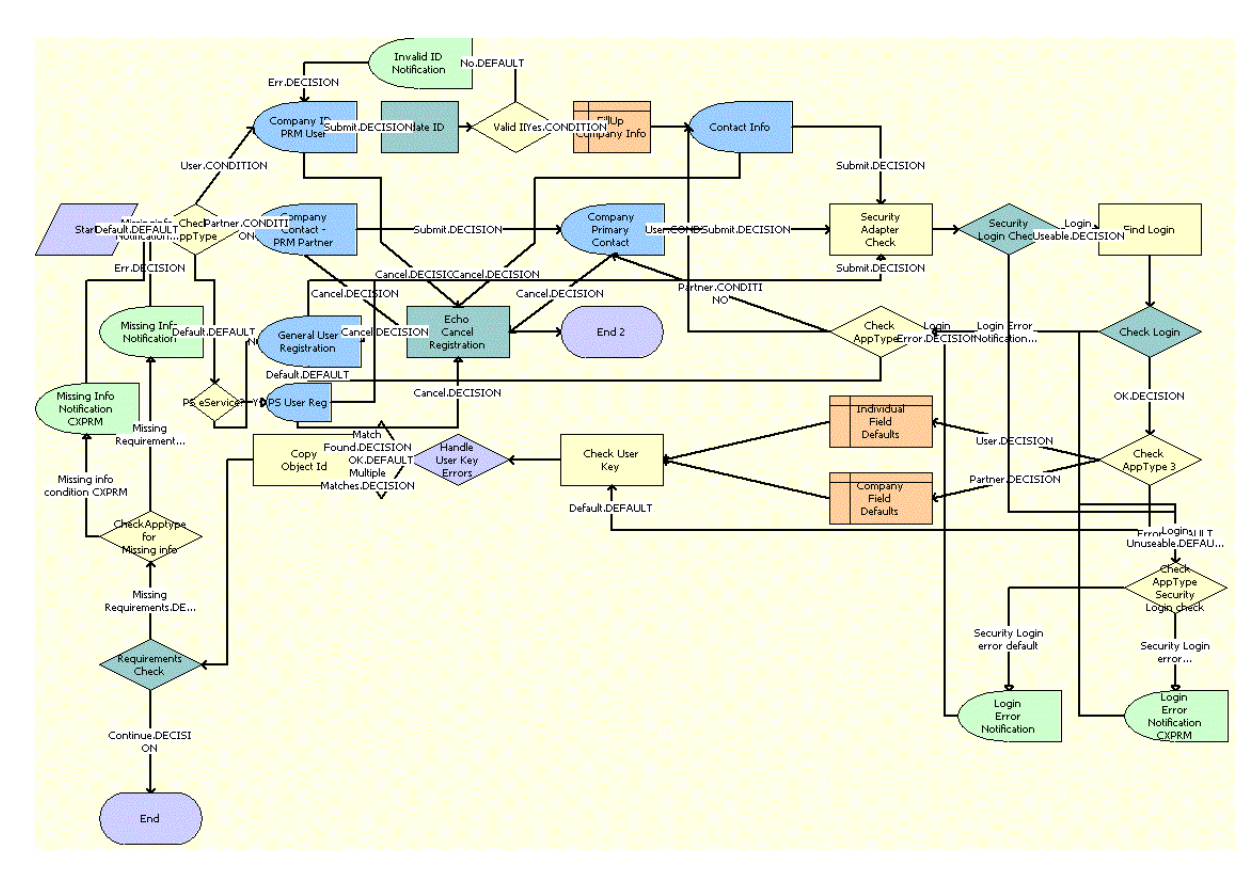

<span id="page-86-2"></span>Figure 3. User Registration SubProcess OUI Workflow

**NOTE:** This workflow includes steps that apply to customer registration on Web sites other than the Siebel Self Service Web site, such as the partner portal Web site. Because this guide documents the functionality for Siebel Self Service, only the workflow steps that apply to the Siebel Self Service Web site are included in the workflow description.

- **1 Check AppType.** This step determines the type of Web site the customer uses to register.
- **2 PS eService?** This step determines whether the type of Web site is the Public Sector Self Service Web site.
- **3 General User Registration.** This step displays the appropriate registration form for the customer if the Web site is not the Public Sector Self Service Web site.
- **4 Echo Cancel Registration.** This step cancels the registration process when the customer clicks the Cancel button on the registration form.
- **5 Security Adapter Check.** This step queries the security adapter for the customer's login when the customer clicks the Register button on the registration form.
- **6 Security Login Check.** This step determines whether the customer's login already exists in the security adapter.
- **7 Check AppType Security Login check.** This step checks for a security login error for the type of Web site the customer uses to register if the customer login already exists in the security adapter or the Siebel database.
- **8 Login Error Notification.** This step displays an error message if the security login already exists in the security adapter or the Siebel database.
- **9 Find Login.** This step queries the Contact table for the customer's login if the customer's login does not already exist in the security adapter.
- **10 Check Login.** This step determines whether customer's login already exists in the Siebel database.
- **11 Check AppType 2.** This step determines the type of Web site the customer uses to register so that the appropriate registration form can appear.
- **12 Check AppType 3.** This step determines the type of Web site the customer uses to register if the customer's login does not already exist in the security adapter or the Siebel database.
- <span id="page-87-0"></span>**13 Check User Key.** This step validates the prospective contact. It checks to determine whether the required fields for the application-specific unique key already exist and returns an error if this key already exists.
- **14 Handle User Key Errors.** This step determines the type of error that [Step 13](#page-87-0) returns.
- **15 Copy Object Id.** This step copies the object ID from one process property to another process property.
- **16 Requirements Check.** This step determines whether the user key is valid by using the output argument that [Step 13](#page-87-0) returns.
- **17 Check Apptype for Missing info.** This step checks for missing information in the registration form for the Web site the customer uses to register.
- **18 Missing Info Notification.** This step displays an error message if data for the user key is invalid.

### <span id="page-88-0"></span>**User Registration Forgot Password (CX eService) Workflow**

This workflow assigns a random password to a customer when the customer forgets a password. [Figure 4](#page-88-1) shows this workflow.

The User Registration Initial Process workflow calls this workflow as a subprocess when the customer clicks the Forgot Your Password? link in the Log In applet on the home page of the Siebel Self Service Web site.

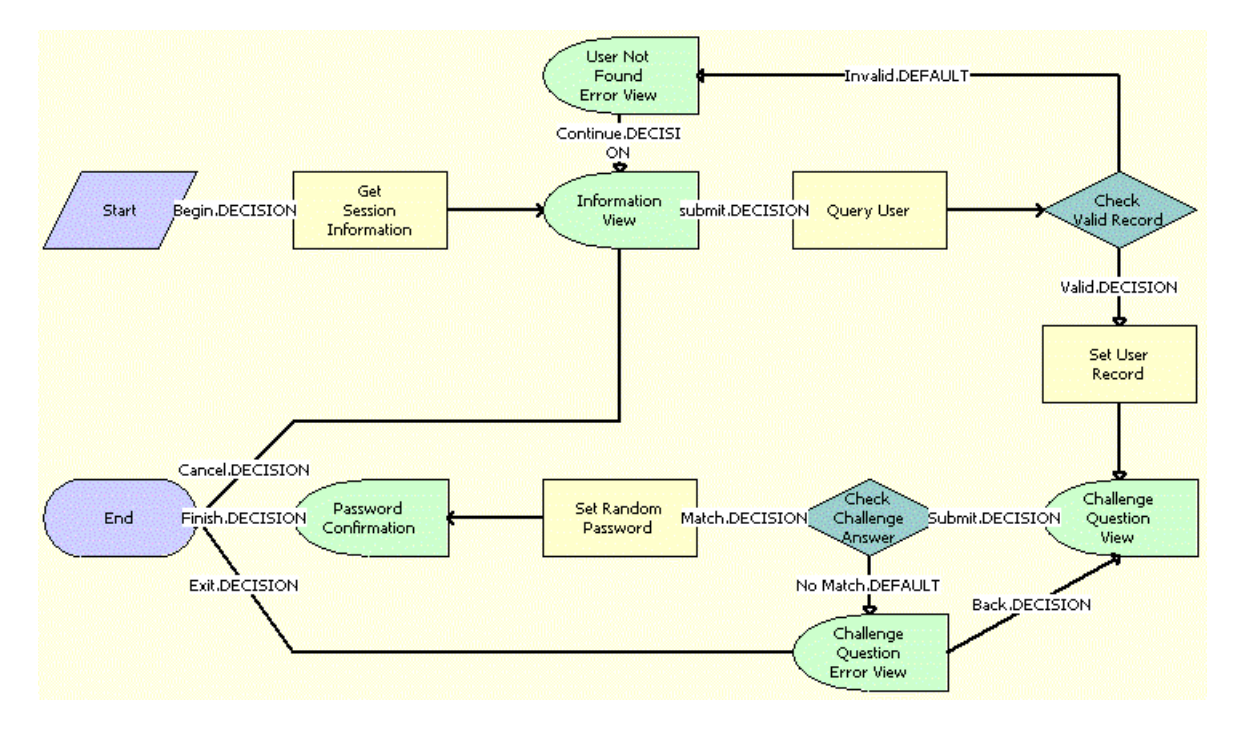

<span id="page-88-1"></span>Figure 4. User Registration Forgot Password (CX eService) Workflow

- **1 Get Session Information.** This step gets information about the customer's session on the Siebel Self Service Web site.
- **2 Information View.** This step shows the Forgot Password form in which the customer enters contact information.
- **3 Query User.** This step uses the information in the Forgot Password form to find information about the customer after the customer clicks the Submit button on the form.
- **4 Check Valid Record.** This step determines whether a valid contact record for the customer already exists in the Siebel database.
- **5 User Not Found Error View.** This step displays an error message if a valid contact record for the customer does not already exist.
- **6 Set User Record.** This step accesses the valid contact record for the customer if such a record already exists.
- **7 Challenge Question View.** This step shows the Challenge Question form in which the customer answers a challenge question that the customer created earlier for identity verification.
- **8 Check Challenge Answer.** This step uses the information in the Challenge Question form to determine whether the answer to the challenge question is correct after the customer clicks the Submit button on the form.
- **9 Challenge Question Error View.** This step displays an error message if the answer to the challenge question is incorrect.
- **10 Set Random Password.** This step generates a random password for the customer if the answer to the challenge question is correct.
- **11 Password Confirmation.** This step shows the Confirmation form that notifies the customer that an email containing the random password was sent to the customer.

### <span id="page-89-1"></span>**PUB Citizen User Registration Forgot Password Process Workflow**

This workflow applies to a Siebel Public Sector Self Service Web site and is identical to the User Registration Forgot Password Process (CX eService) workflow. For more information, see ["User](#page-88-0)  [Registration Forgot Password \(CX eService\) Workflow" on page 89.](#page-88-0)

# <span id="page-89-0"></span>**Workflows for Interview Sessions**

The group of workflows controls processing for interview sessions on a Siebel Public Sector Self Service Web site. It includes the following workflows:

- ["OPA Integration Workflow" on page 91](#page-90-0)
- ["OPA Integration Sub Workflow" on page 92](#page-91-0)
- ["OPA Interview Service Main Workflow" on page 93](#page-92-0)
- ["OPA Get PreSeed Data Workflow" on page 97](#page-96-0)
- ["OPA Interview Service Sub Workflow" on page 99](#page-98-0)
- ["OPA Process Submit Data Workflow" on page 103](#page-102-0)
- ["OPA End Interview Workflow" on page 103](#page-102-1)
- ["OPA Get Meta Data Service For PUB Sample Intake Contact Workflow" on page 104](#page-103-0)
- ["OPA Metadata Service CheckAlive Workflow" on page 105](#page-104-0)

### <span id="page-90-0"></span>**OPA Integration Workflow**

This workflow manages an interview session when customers determine the benefits that apply to them. [Figure 5](#page-90-1) shows this workflow.

This workflow does not apply to implementations for release Innovation Pack 2015, Patchset 5 or later. For such implementations, the OPA Interview Service Main workflow replaces this workflow. For more information, see ["OPA Interview Service Main Workflow" on page 93](#page-92-0).

A customer calls this workflow by clicking the SCREEN FOR SERVICES link on the home page of the Siebel Public Sector Self Service Web site.

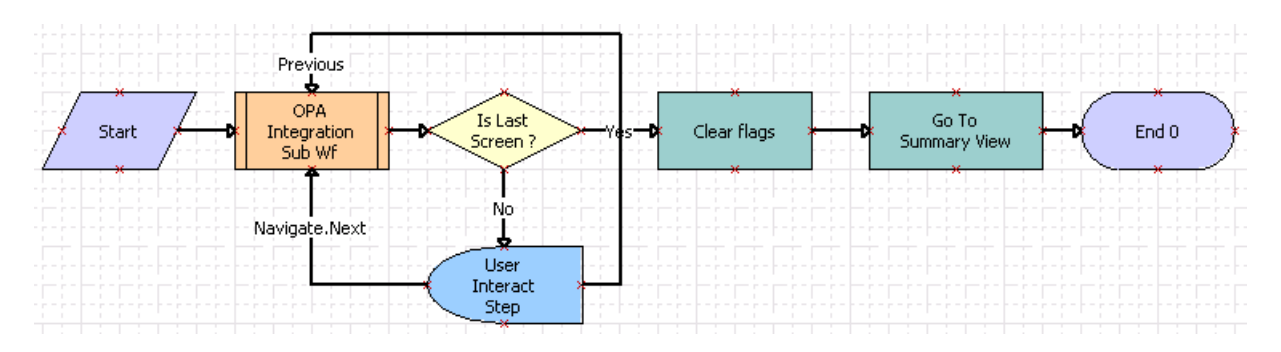

<span id="page-90-1"></span>Figure 5. OPA Integration Workflow

**Workflow Description.** This workflow performs the following actions:

- <span id="page-90-2"></span>**1 OPA Integration Sub Wf.** This step calls the OPA Integration Sub Workflow. For more information, see ["OPA Integration Sub Workflow" on page 92](#page-91-0).
- **2 Is Last Screen?** This step determines whether the screen that currently appears is the last screen of the interview session.
- **3 User Interact Step.** This step determines the customer action if the screen that currently appears in not the last screen of the interview session. If the customer clicks the Next or Previous button, then the workflow returns to [Step 1.](#page-90-2)

Developers set the User Interact View property to OPA Screen Template View. Also, developers can configure synthetic events, such as FrameEventMethodWFNavigate (for the Next button) and FrameEventMethodWFPrevious (for the Previous button). Administrators create runtime events for these synthetic events in the Administration - Runtime Events screen of Siebel Public Sector.

- **4 Clear Flags.** This step clears all flags and information from the interview session if the screen that currently appears is the last screen of the interview session. This step calls the clearflags method in the OPA Interface Service business service.
- **5 Go To Summary View.** This step navigates to the Summary view of the interview session. This step calls the GotoView method. For more information about this method, see *Siebel Object Interfaces Reference*.

Developers can change this view using the Summary View Name property.

### <span id="page-91-0"></span>**OPA Integration Sub Workflow**

This workflow manages the communication between an interview session for a customer and Oracle Policy Automation (OPA) by sending requests to OPA and receiving and processing responses from OPA. [Figure 6](#page-91-1) shows this workflow.

This workflow does not apply to implementations for release Innovation Pack 2015, Patchset 5 or later. For such implementations, the OPA Interview Service Sub workflow replaces this workflow. For more information, see ["OPA Interview Service Sub Workflow" on page 99.](#page-98-0)

The OPA Integration Workflow calls this workflow as a subprocess.

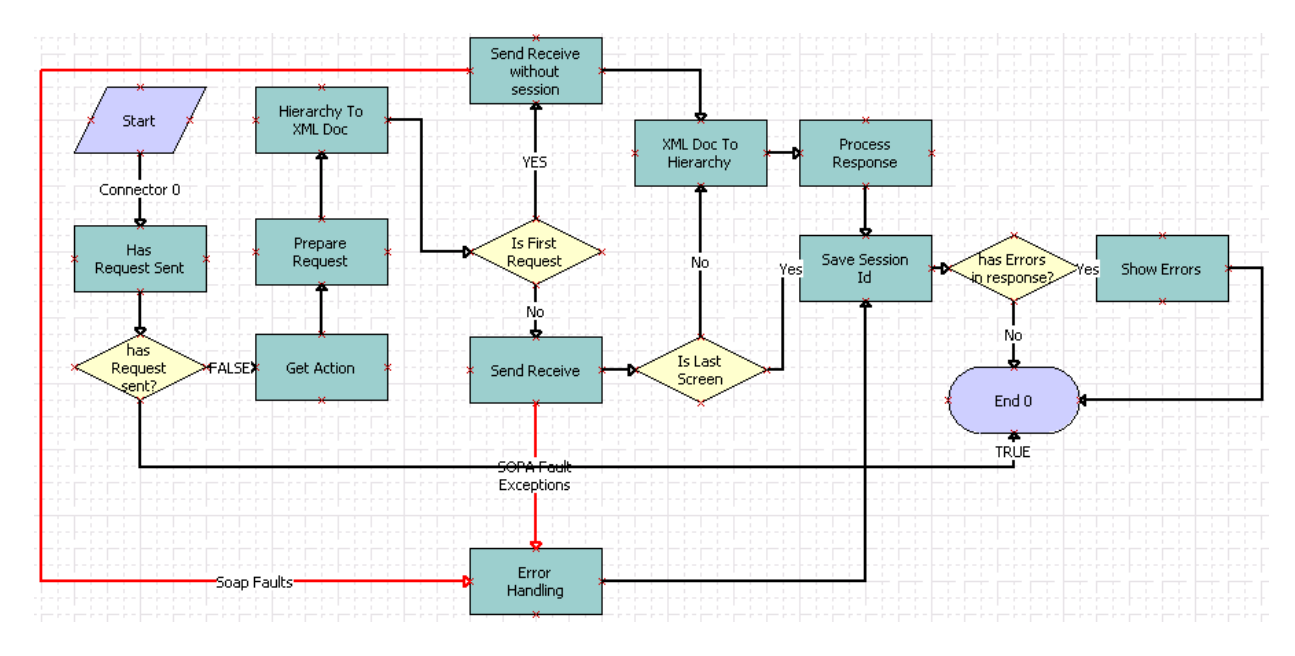

<span id="page-91-1"></span>Figure 6. OPA Integration Sub Workflow

- **1 Has Request Sent.** This step evaluates whether a request was sent to OPA with the current session ID during the current interview session. This step calls the HasRequestSent method in the OPA Interface Service business service.
- **2 has Request sent?** This step determines whether a request was sent to OPA with the current session ID during the current interview session. The workflow terminates if the request was sent.
- **3 Get Action.** This step evaluates the user action during the interview session and obtains the appropriate action type for that action. Action types include: Start Interview, Investigate, and End Interview. This step calls the Get Action method in the OPA Interface Service business service.
- **4 Prepare Request.** This step uses the action and the populated user data in the interview session to prepare the request to OPA. This step calls the Prepare Request method in the OPA Interface Service business service.
- **5 Hierarchy To XML Doc.** This step converts the request from a hierarchy format to an XML format.
- **6 Is First Request**. This step determines whether the request is the first request by evaluating the sessionId property.
- **7 Send Receive without session.** This step sends the request without a session ID to OPA if the request is the first request. This method calls the OPA outbound Web service.
- **8 Error Handling.** This step addresses any Simple Object Access Protocol (SOAP) fault exceptions.
- **9 Send Receive.** This step sends the request with a session ID to OPA if the request is not the first request. This method calls the OPA outbound Web service.
- **10 Is Last Screen.** This step determines whether the current screen is the last screen of the interview session by evaluating the Is Last Screen property.
- **11 XML Doc To Hierarchy.** This step converts the request from XML format to hierarchy format if the current screen is not the last screen of the interview session.
- **12 Process Response.** This step processes the response from OPA by converting the response to a flat property set and updating the flat property set into the global session. This step calls the ProcessResponse method in the OPA Interface Service business service.
- **13 Save Session Id.** This step saves the ID of the interview session as a member variable. Subsequent requests use this variable. This step calls the CasheSessionId method in the OPA Interface Service business service.
- **14 has Errors in response?** This step determines if the OPA response contains validation errors. The workflow terminates if the OPA response does not contain validations errors.
- **15 Show Errors.** This step shows the error messages during the interview session if the OPA response contains validation errors and SOAP fault exceptions. This step calls the ShowErrors method in the OPA Interface Service business service.

### <span id="page-92-0"></span>**OPA Interview Service Main Workflow**

This workflow manages an interview session when customers apply for benefits and screen for services. It drives the interview session by calling other workflows. [Figure 7](#page-93-0) shows this workflow. A customer calls this workflow by clicking the APPLY FOR BENEFITS link or the SCREEN FOR SERVICES link on the home page of the Siebel Public Sector Self Service Web site.

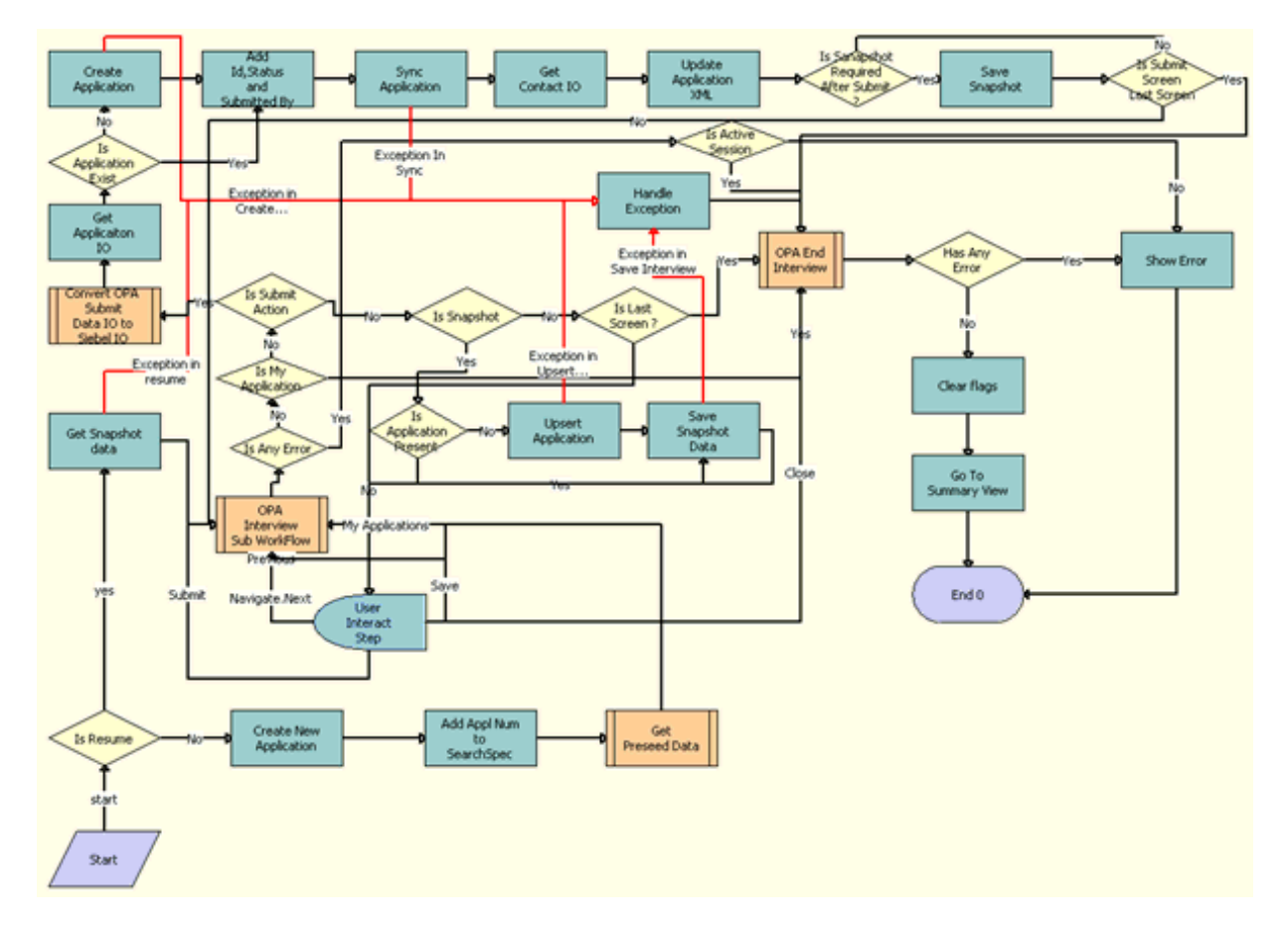

<span id="page-93-0"></span>Figure 7. OPA Interview Service Main Workflow

- **1 Is Resume.** This step determines whether the action for the interview request applies to resuming an existing interview.
- **2 Create New Application.** This step calls the UpsertRecord method from the PUB OPA Utilities Service business service. The input arguments to this method are the business component, business object, search spec, input fields, and output fields. This method creates the application record with a Created status, and returns the Id and application number.
- **3 Add Appl Num to SearchSpec.** This step calls the Eco method from the Workflow Utilities business service to add the application number to a custom search specification.
- **4 Get Preseed Data.** This step calls the OPA Get PreSeed Data Workflow. For more information, see ["OPA Get PreSeed Data Workflow" on page 97](#page-96-0).
- **5 OPA Interview Sub WorkFlow.** This step calls the OPA Interview Service Sub Workflow. For more information, see ["OPA Interview Service Sub Workflow" on page 99.](#page-98-0)
- **6 Get Snapshot data.** This step calls the Upsert Record method from the PUB OPA Utilities Service business service.This method reads the saved interview session with base64 data.
- **7 User Interact Step.** This step evaluates the user action to render the interview session. The following events are configured in this step:
	- FrameEventMethodWFSave
	- FrameEventMethodWFNavigate
	- FrameEventMethodWFSubmit
	- FrameEventMethodWFMyApplications
	- FrameEventMethodWFClose
- **8 Is Any Error.** This step determines whether the Oracle Policy Automation (OPA) response contains an error.
- **9 Is Active Session**. This step determines whether an active interview session exists.
- **10 Is My Application.** This step determines whether the user clicks the View Applications button in the interview session.
- **11 Is Submit Action.** This step determines whether the user clicks the Submit button in the interview session.
- **12 Is Snapshot.** This step determines whether the user clicks the Save button in the interview session.
- **13 Is Last Screen?** This step determines whether the screen that appears is the last screen of the interview session.
- **14 Is Application Present.** This step determines whether an application record already exists for the interview session.
- **15 Upsert Application.** This step calls the UpsertRecord method from the PUB OPA Utilities Service business service. The input arguments to this method are the business component, business object, search spec, input fields, and output fields. This method creates the application record with a Save status, and returns the Id and application number.
- **16 Handle Exception.** This step calls the ErrorHandling method from the OPA Interview Framework Service business service if errors or Simple Object Access Protocol (SOAP) fault exceptions occur during the OPA outbound proxy call. The input arguments to this method are the fault code and fault string.
- **17 Save Snapshot Data.** This step calls the UpsertRecord method from the PUB OPA Utilities Service business service. The input arguments to this method are the business component, business object, search spec, input fields, and method. This method creates the interview session record with base64 data.
- **18 Convert OPA Submit Data IO to Siebel IO.** This step calls the OPA Process Submit Data Workflow. For more information, see ["OPA Process Submit Data Workflow" on page 103](#page-102-0).
- **19 Get Application IO.** This step calls the Execute method from the EAI Data Transformation Engine business service. The input argument to this method is the Pub Sample Intake data integration object. This method returns the PUB Intake Application integration object.
- **20 Is Application Exist.** This step determines whether an application record already exists for the interview session.
- **21 Create Application.** This step calls the UpsertRecord method from the PUB OPA Utilities Service business service. The input arguments to this method are the business component, business object, search spec, input fields, and output fields. This method creates the application record with a Save status, and returns the Id and application number.
- **22 Add Id, Status and Submitted By.** This step calls the AddPropertiesToPropertySet method from the OPA Interview Framework Service business service. The input arguments to this method are the ApplicationIntegrationObject (SiebelMessage), application row Id, application status, application submitted by, and PropertySetPath. This method adds the properties to the property set at the property set path, and returns the updated property set as the UpdatedApplicationIntegrationObject (SiebelMessage).
- **23 Sync Application.** This step calls the Synchronization method from the EAI Siebel Adapter business service to update, create, and delete records for applications, benefit plans, line items in benefit plans, and payments.
- **24 Get Contact IO.** This step calls the Execute method from the EAI Data Transformation Engine business service. The input argument to this method is the Pub Sample Intake data integration object. This method returns contact data.
- **25 Update Application XML.** This step calls the UpdateApplicationXML method from the PUB OPA Intake Service business service. The input argument to this method is the Pub Sample Intake data integration object with applicant data. This method coverts the integration object to XML format, and updates the application record with the XML data.
- **26 Is Snapshot Required After Submit?** This step determines whether an interview snapshot is required when the application is submitted.
- **27 Save Snapshot.** This step calls the UpsertRecord method from the PUB OPA Utilities Service business service. The input arguments to this method are the business component, business object, search spec, input fields, and method. This method creates the interview session record with base64 data.
- **28 Is Submit Screen Last Screen.** This step determines whether the screen that appears is a last screen of the interview session.
- **29 OPA End Interview.** This step calls the OPA End Interview Workflow. For more information, see ["OPA End Interview Workflow" on page 103](#page-102-1).
- **30 Has Any Error.** This step whether the OPA response contains an error.
- **31 Show Error.** This step calls the ShowErrors method from the OPA Interview Framework Service business service to show the errors that occurred when sending the request to OPA.
- **32 Clear flags.** This step calls the Clearflags method from the OPA Interview Framework Service business service to clear the flags related to the interview session.

**33 Go To Summary View.** This step calls the GotoView method from the FINS Teller UI Navigation business service to navigate to the home page or the My Applications applet, depending on the user action.

### <span id="page-96-0"></span>**OPA Get PreSeed Data Workflow**

This workflow gets the seed data for an interview session. It gets a list of fields that can be seeded from Oracle Policy Automation (OPA), converts the integration object in OPA format to an integration object in Siebel format, gets the seed data from the Siebel database, and converts the data in Siebel format to data in OPA format. [Figure 8](#page-96-1) shows this workflow.

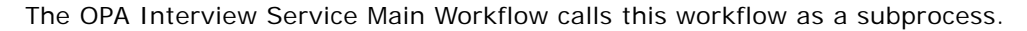

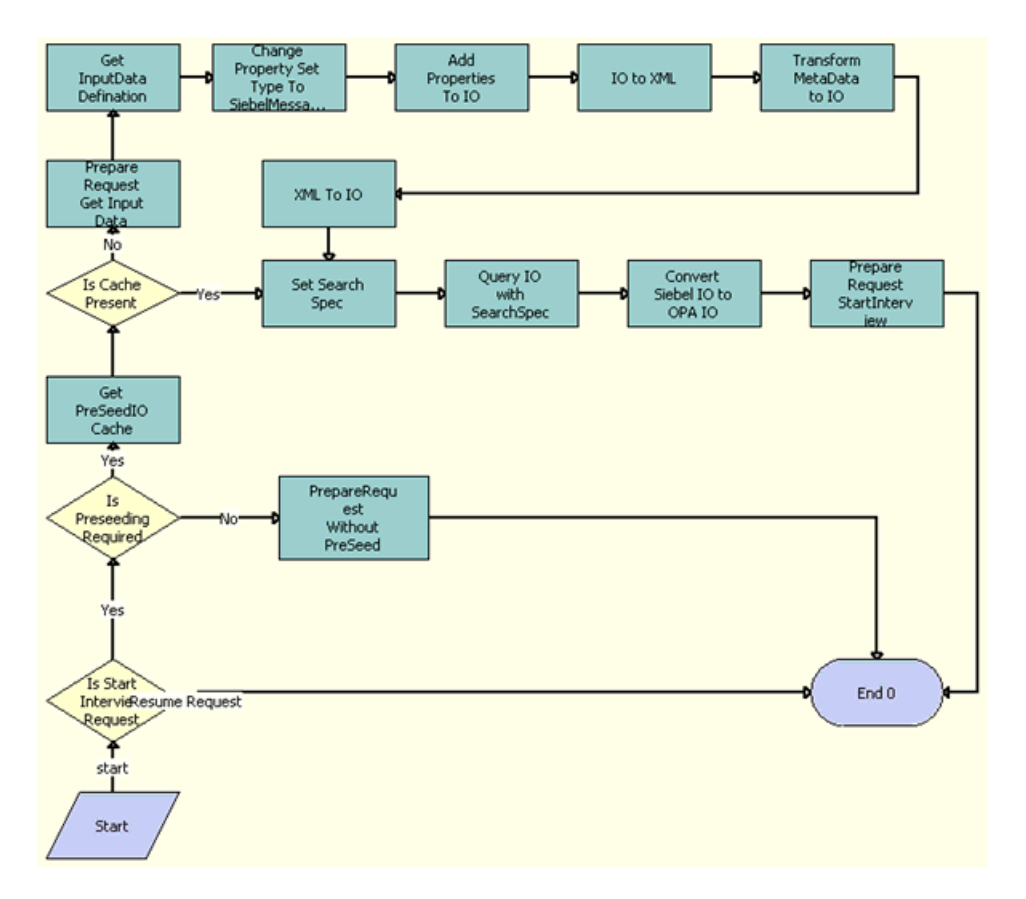

<span id="page-96-1"></span>Figure 8. OPA Get PreSeed Data Workflow

**Workflow Description.** This workflow performs the following actions:

**1 Is Start Interview Request.** This step determines whether the action for the interview request applies to starting an interview or resuming an existing interview. If the interview request applies to resuming an existing interview, then the workflow terminates.

- **2 Is Preseeding Required.** This step determines whether seed data is required for the interview request if the interview request applies to starting an interview.
- **3 PrepareRequest Without PreSeed.** This step calls the PrepareRequestStartInterview method from the OPA Interview Framework Service business service to prepare the interview request without the seed data if seed data is not required for the interview request.
- **4 Get PreSeedIO Cache.** This step calls the GetCachedIO method from the OPA Interview Framework Service business service to get the seed integration object in the cache if seed data is required for the interview request. The input argument to this method is the rule base name. This method returns a value of true if the seed integration object is available in the cache and a value of false if the seed integration object is not available in the cache.
- **5 Is Cache Present.** This step determines whether the seed integration object is present in the cache.
- **6 Prepare Request Get Input Data.** This step calls the PrepareRequestGetSeedData method from the OPA Interview Framework business service to prepare the OPA request for the GetInputDataDefinition action for the Simple Object Access Protocol (SOAP) if the seed integration object is not present in the cache.
- **7 Get InputData Definition.** This step calls the GetInputDataDefinition method from the odsInterviewService12.2\_SiebelOPAIntegration\_type outbound OPA business service. The input argument to this method is the InputDataRequest integration object (GetInputDataDefinitionRequest:GetInputDataDefinitionRequest). This method returns the InputData integration object (GetInputDataDefinitionResponse:GetInputDataDefinitionResponse) for a list fields that can be seeded for the interview.
- **8 Change Property Set Type to SiebelMessage.** This step calls the ChangePropertysetType method from the OPA Interview Framework Service business service. The input arguments to this method are the InputData integration object

(GetInputDataDefinitionResponse:GetInputDataDefinitionResponse), PropertySetPath, and PropertySetType. This method changes the property set type for the property set path, and returns the modified property set.

- **9 Add Properties to IO.** This step calls the AddPropertiesToPropertySet method from the OPA Interview Framework Service business service. The input arguments to this method are the InputData integration object (SiebelMessage), IOName, IOXml tag name, PrimaryIC, PrimaryIC XML tag, and PropertySetPath. This method adds the properties to the property set at the property set path, and returns the updated property set as the UpdatedInputData integration object (SiebelMessage).
- **10 IO to XML.** This step calls the IntObjHierToXMLDoc method in the EAI XML Converter business service to convert the Siebel Message into XML format.
- **11 Transform MetaData to IO.** This step calls the Transform method from the EAI XSLT Service business service to convert the get-input-data-definition-response integration object in XML format to the seed integration object in XML format.
- **12 XML to IO.** This step calls the XMLDocToIntObjHier method from the EAI XML Converter business service to convert the XML data to an integration object.
- **13 Set Search Spec.** This step calls the SetSearchSpecToSiebelMsg method from the OPA Interview Framework Service business service to set the search specification to the integration object. The input argument to this method is the custom search specification.
- **14 Query IO with SearchSpec.** This step calls the QueryPage method from the EAI Siebel Adapter business service to get data by using the query template.
- **15 Convert Siebel IO to OPA IO.** This step calls the ConvertSiebelIntObjToStartInterviewReqIntObj method from the OPA Interview Framework Service business service to convert the integration object for Siebel data to the start-interviewrequest integration object for OPA.
- **16 Prepare Request StartInterview.** This step calls the Prepare Request method from the OPA Interview Framework Service business service to prepare to start the interview with seed data.

### <span id="page-98-0"></span>**OPA Interview Service Sub Workflow**

This workflow manages the communication between an interview session for a customer and Oracle Policy Automation (OPA) by sending requests to OPA and receiving and processing responses from OPA. OPA responses are converted to the Siebel data structure and appear in the user interface for the interview session. [Figure 9](#page-98-1) shows this workflow.

The OPA Interview Service Main Workflow calls this workflow as a subprocess.

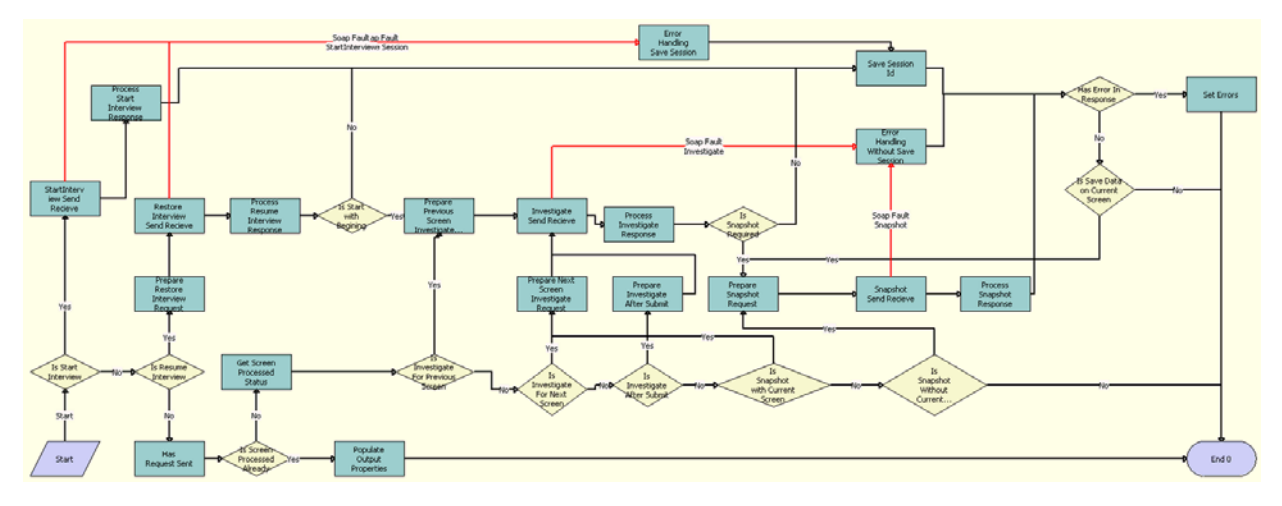

<span id="page-98-1"></span>Figure 9. OPA Interview Service Sub Workflow

**Workflow Description.** This workflow performs the following actions:

**1 Is Start Interview.** This step determines whether the action for the interview request applies to starting an interview.

- **2 StartInterview Send Receive.** This step calls the StartInterview method from the odsInterviewService12.2\_SiebelOPAIntegration\_type outbound OPA business service. The input argument to this method is the Start Interview Request integration object (StartInterviewRequest:StartInterviewRequest). This method returns the response integration object (StartInterviewResponse:StartInterviewResponse) for the first screen of the interview.
- **3 Process Start Interview Response.** This step calls the ProcessResponse method from the OPA Interview Framework Service business service. The input argument to this method is the response integration object (StartInterviewResponse:StartInterviewResponse) from the OPA outbound proxy call. This method converts the OPA response into the Siebel hierarchy property set, determines if an error or warning occurs in the OPA response, and displays for the user the error or warning, if any.
- **4 Error Handling Save Session.** This step calls the ErrorHandling method from the OPA Interview Framework Service business service if errors or Simple Object Access Protocol (SOAP) fault exceptions occur during the OPA outbound proxy call. The input arguments to this method are the fault code and fault string.
- **5 Save Session Id.** This step calls the CachSessionId method from the OPA Interview Framework Service. Because the session ID for OPA is required to maintain an active interview with OPA, this step persists this session ID.
- **6 Is Resume Interview.** This step determines whether the action for the interview request applies to resuming an existing interview.
- **7 Prepare Restore Interview Request.** This step calls the Prepare Request method from the OPA Interview Framework Service business service to prepare the Restore Session Request integration object (RestoreSessionRequest:RestoreSessionRequest) to restore the interview session.
- **8 Restore Interview Send Receive.** This step calls the RestoreSession method from the odsInterviewService12.2\_SiebelOPAIntegration\_type outbound OPA business service. The input argument to this method is the Restore Session Request integration object (RestoreSessionRequest:RestoreSessionRequest). This method returns the response integration object (RestoreSessionResponse:RestoreSessionResponse), which contains the encoded binary data on the screen in which the user last clicked the Save button and the encoded binary data on the screens before that screen.
- **9 Process Resume Interview Response.** This step calls the ProcessResponse method from the OPA Interview Framework Service business service. The input argument to this method is the response integration object (RestoreSessionResponse: RestoreSessionResponse) from the OPA outbound proxy call. This method converts the OPA response into the Siebel hierarchy property set, determines if an error or warning occurs in the OPA response, and displays for the user the error or warning, if any.
- **10 Is Start With Beginning.** This step determines whether to start the interview session from the first screen of the interview session or from the screen that was last saved in the interview session.
- **11 Prepare Previous Screen Investigate Request.** This step calls the PrepareRequestInvestigateWithPrevScreen method from the OPA Interview Framework Service business service. This method prepares the Investigate Request integration object (InvestigateRequest:InvestigateRequest) for the previous screen when the user clicks the Back button.
- **12 Investigate Send Receive.** This step calls the Investigate method from the odsInterviewService12.2\_SiebelOPAIntegration\_type outbound OPA business service. The input argument to this method is the Investigate Request integration object (InvestigateRequest:InvestigateRequest). This method returns the response integration object (InvestigateResponse:InvestigateResponse), which includes metadata and data for request interview screen.
- **13 Error Handling Without Save Session.** This step calls the ErrorHandling method from the OPA Interview Framework Service business service if errors or Simple Object Access Protocol (SOAP) fault exceptions occur during the OPA outbound proxy call. The input arguments to this method are the fault code and fault string.
- **14 Process Investigate Response.** This step calls the ProcessResponse method from the OPA Interview Framework Service business service. The input argument to this method is the response integration object (InvestigateResponse:InvestigateResponse Investigate) from the OPA outbound proxy call. This method converts the OPA response into the Siebel hierarchy property set, determines if an error or warning occurs in the OPA response, and displays for the user the error or warning, if any.
- **15 Is Snapshot Required.** This step uses the IsSnapshotRequiredAfterSubmit property to determine whether a snapshot of interview is required after the user clicks the Submit button.
- **16 Prepare Snapshot Request.** This step calls the Prepare Request method from the OPA Interview Framework Service business service. This method prepares the Snapshot Session Request integration object (SnapshotSessionRequest:SnapshotSessionRequest) for the snapshot session when the user clicks Save.
- **17 Snapshot Send Receive.** This step calls the SnapshotSession method from the odsInterviewService12.2\_SiebelOPAIntegration\_type outbound OPA business service. The input argument to this step is the Snapshot Session Request integration object (SnapshotSessionRequest:SnapshotSessionRequest). This method returns the response integration object (SnapshotSessionResponse:SnapshotSessionResponse), which contains the encoded binary data on the screen in which the user last clicked the Save button and the encoded binary data on the screens before that screen.
- **18 Process Snapshot Response.** This step calls the ProcessResponse method from the OPA Interview Framework Service business service. The input argument to this method is the response integration object (SnapshotSessionResponse:SnapshotSessionResponse) from the OPA outbound proxy call. This method extracts the interview data, and stores the data in the snapshot process property, which is passed to the application-specific workflow to persist the snapshot data in the Siebel application.
- **19 Has Request Sent.** This step calls the HasRequestSent method from the OPA Interview Framework Service. This method determines if a request for the current user action was already performed.

This step is required because when a user performs a screen-level action, such as Next, Back, Close, or Save, the client framework directly calls the framework workflow, and then control goes to the OPA Interview Service Main workflow to trigger the runtime event, which holds the interview session until the user clicks a screen-level action. This main workflow calls the OPA Interview Service Sub Workflow with this Has Request Sent step so that the action is not performed again for the same user action.

- **20 Is Screen Processed Already.** This step uses the output of the Has Request Sent step to determine whether the screen is already processed.
- **21 Populate OutPut Properties.** This step calls the PopulateOutPutProperties method from the OPA Interview Framework Service business service. This method returns the session ID and the snapshot data that is required for the OPA Interview Service Main Workflow when the Has Request Sent step returns a value of true.
- **22 Get Screen Processed Status.** This step calls the GetAction method from the OPA Interview Framework Service business service. This method returns Action, UserAction, IsInvestigateForPrevScreen, Is Last Screen, EndOfTransaction, and IsInvestigateAfterSubmit.
- **23 Is Investigate For Previous Screen.** This step uses the Action property to determine whether the user clicks the Back button to navigate to the previous screen.
- **24 Is Investigate For Next Screen.** This step uses the Action property to determine whether the user clicks the Next button to navigate to next screen.
- **25 Prepare Next Screen Investigate Request.** This step calls the Prepare Request method from the OPA Interview Framework Service business service. This method prepares the Investigate Request integration object (InvestigateRequest:InvestigateRequest) for next screen when the user clicks the Next button.
- **26 Is Investigate After Submit.** This step uses the IsInvestigateAfterSubmit property to determine whether the user clicks the Submit button.
- **27 Prepare Investigate After Submit.** This step calls the PrepareRequestAfterSubmit method from the OPA Interview Framework Service business service. This method prepares the Investigate Request integration object (InvestigateRequest:InvestigateRequest) when the user clicks the Submit button. This step determines whether to show a screen to the user after the user clicks the Submit button.
- **28 Is Snapshot with Current Screen.** This step uses the Save Current Screen Data property to determine whether to store the user data in current screen if the user clicks the Save button. OPA stores user data only when the user clicks the Save button. OPA does not store the user data in the current screen for a snapshot session request.
- **29 Is Snapshot Without Current Screen.** This step uses the Save Current Screen Data property to determine whether to save the user data on the screen in which the user last clicked the Save button.
- **30 Has Error In Response.** This step uses the Has Error In response property to determine whether an error or warning occurs at the validation level, screen level, or generic level.
- **31 Set Errors.** This step calls the SetErrors method from the OPA Interview Framework Service business service. This method prepares the error string, and stores the error string in the ErrorDetails process property. This property is used to display errors to users.
- **32 Is Save Data on Current Screen.** This step uses Save Current Screen Data property to determine whether to save the data on the current screen when the user clicks the Save button.

### <span id="page-102-0"></span>**OPA Process Submit Data Workflow**

This workflow converts the integration object for submitting data in Oracle Policy Automation (OPA) format to an integration object in Siebel format. [Figure 10](#page-102-2) shows this workflow.

The OPA Interview Service Main Workflow calls this workflow as a subprocess.

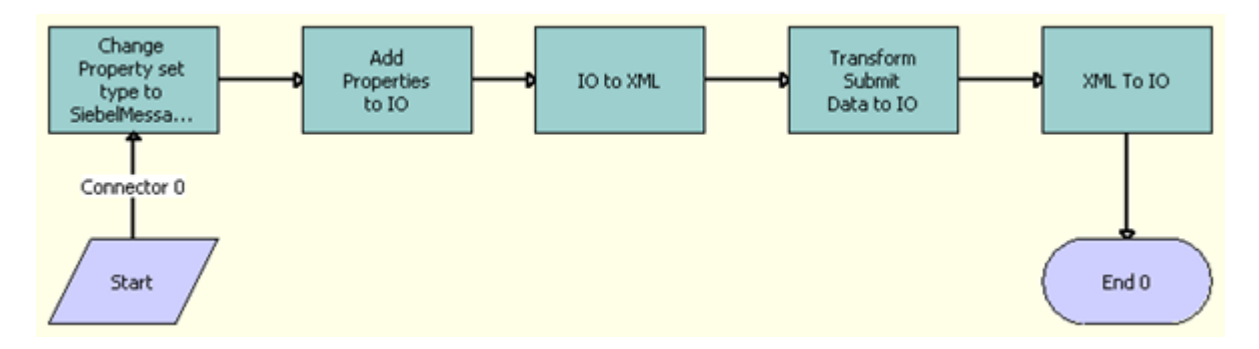

<span id="page-102-2"></span>Figure 10. OPA Process Submit Data Workflow

**Workflow Description.** This workflow performs the following actions:

- **1 Change Property Set Type To SiebelMessage.** This step calls the ChangePropertysetType method from the OPA Interview Framework Service business service. The input arguments to this method are the InvestigateResponse integration object (InvestigateResponse:InvestigateResponse), PropertySetPath, and PropertySetType. This method changes the property set type for the property set path, and returns the modified property set.
- **2 Add Properties to IO.** This step calls the AddPropertiesToPropertySet method from the OPA Interview Framework Service business service. The input arguments to this method are the InputData integration object (SiebelMessage), IOName, IOXml tag name, PrimaryIC, PrimaryIC XML tag, and PropertySetPath. This method adds these properties to the property set at the property set path, and returns the updated property set as the UpdatedInvestigateResponse integration object (SiebelMessage).
- **3 IO to XML.** This step calls the IntObjHierToXMLDoc method in the EAI XML Converter business service to convert the Siebel Message into XML format.
- **4 Transform Submit Data to IO.** This step calls the Transform method from the EAI XSLT Service business service to convert the data for the submit-data integration component for the investigate-response integration object from OPA format to Siebel format.
- **5 XML to IO.** This step calls the XMLDocToIntObjHier method from the EAI XML Converter business service to convert the XML data to an integration object.

### <span id="page-102-1"></span>**OPA End Interview Workflow**

This workflow ends an interview session. [Figure 11](#page-103-1) shows this workflow.

The OPA Interview Service Main Workflow calls this workflow as a subprocess when the user clicks the Close button in an interview session or when an error or a Simple Object Access Protocol (SOAP) fault exception occurs in the interview session.

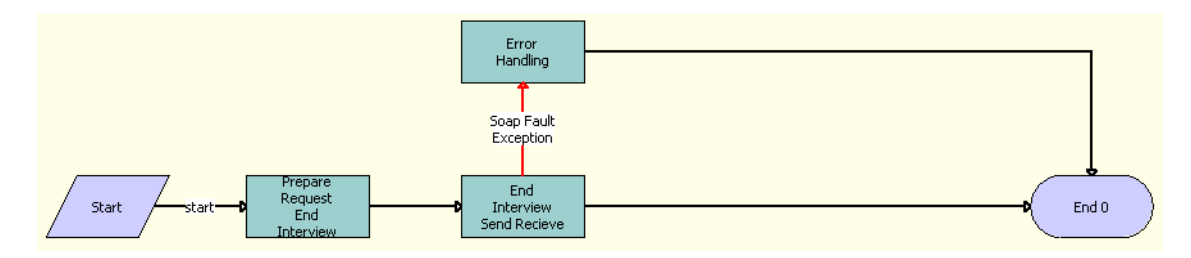

<span id="page-103-1"></span>Figure 11. OPA End Interview Workflow

**Workflow Description.** This workflow performs the following actions:

- **1 Prepare Request End Interview.** This step calls the Prepare Request method from the OPA Interview Framework Service business service to prepare the End Request integration object (EndInterviewRequest:EndInterviewRequest).
- **2 End Interview Send Receive.** This step calls the EndInterview method from the odsInterviewService12.2\_SiebelOPAIntegration\_type outbound OPA business service. The input argument to this method is the EndInterview Request integration object (EndInterviewRequest:EndInterviewRequest). This method returns the response integration object (EndInterviewResponse:EndInterviewResponse).
- **3 Error Handling.** This step calls the ErrorHandling method from the OPA Interview Framework Service business service if errors or Simple Object Access Protocol (SOAP) fault exceptions occur during the OPA outbound proxy call for the EndInterview method. The input arguments to the ErrorHandling method are the fault code and fault string.

### <span id="page-103-0"></span>**OPA Get Meta Data Service For PUB Sample Intake Contact Workflow**

This workflow prepares a response to a Simple Object Access Protocol (SOAP) GetMetadata request from the Oracle Policy Automation Hub, and sends the PUB Sample Intake Contact integration object to Oracle Policy Automation (OPA). [Figure 12](#page-103-2) shows this workflow.

This workflow is called when OPA invokes the OPA Metadata Service for PUB Sample Intake Contact Web service with the GetMetadata operation.

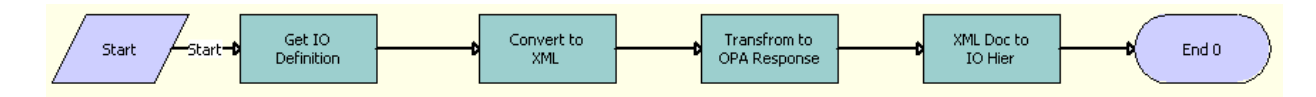

<span id="page-103-2"></span>Figure 12. OPA Get Meta Data Service For PUB Sample Intake Contact Workflow

**Workflow Description.** This workflow performs the following actions:

- <span id="page-104-1"></span>**1 Get IO Definition.** This step calls the GetIntegrationObjectInfo method from the Integration ObjectInfo Service business service. The input argument to this method is the name of the PUB Sample Intake Contact integration object. This method returns the metadata of the PUB Sample Intake Contact integration object.
- <span id="page-104-2"></span>**2 Convert to XML.** This step calls the IntObjHierToXMLDoc method from the EAI XML Converter business service to convert the hierarchy of the Siebel integration object into an XML document. The input argument to this method is the output of [Step 1](#page-104-1).
- <span id="page-104-3"></span>**3 Transform to OPA Response.** This step calls the Transform method from the EAI XSLT Service business service to perform the XSL transformation. An input argument to this method is the output of [Step 2.](#page-104-2) Another input argument to this method is XSLTFileLocation with a value of ../ XSLT/GetMetaDataResp.xsl. This method returns the transformed data.
- **4 XML Doc to IO Hier.** This step calls the GetIntegrationObjectInfo method from the Integration ObjectInfo Service business service to convert the transformed XML document into the getmetadata-response integration object. An input argument to this method is the output of [Step 3.](#page-104-3) Another input argument to this method is IntObjectName with a value of get-metadata-response. The converted output is sent to OPA.

### <span id="page-104-0"></span>**OPA Metadata Service - CheckAlive Workflow**

This workflow sends a response to a Simple Object Access Protocol (SOAP) CheckAlive request from the Oracle Policy Automation Hub to Oracle Policy Automation (OPA). This request checks the health of the network connections in OPA. This health check is called a ping. [Figure 13](#page-104-4) shows this workflow.

This workflow is called when OPA invokes the OPA Metadata Service for PUB Sample Intake Contact Web service with the CheckAlive operation.

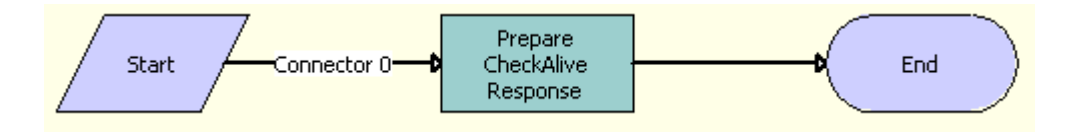

<span id="page-104-4"></span>Figure 13. OPA Metadata Service - CheckAlive Workflow

**Workflow Description.** This workflow performs the following actions:

**1 Prepare CheckAlive Response.** This step calls the CreateEmptyPropSet method from the PRM ANI Utility Service business service. The input argument to this method is the check-aliveresponse integration object. This method returns an output argument that it sends to and receives from OPA.

# <span id="page-105-0"></span>**Workflows for Cases**

This group of workflows controls processing for cases on a Siebel Public Sector Self Service Web site. It includes the following workflows:

- ["PUB Citizen Create Case Activity Workflow" on page 106](#page-105-1)
- ["PUB Citizen Case Re-open Workflow" on page 106](#page-105-2)

### <span id="page-105-1"></span>**PUB Citizen Create Case Activity Workflow**

This workflow creates an activity record for a case record. [Figure 14](#page-105-3) shows this workflow.

A customer calls this workflow by clicking the plus (+) icon in the Activities applet of a case record on the Siebel Public Sector Self Service Web site.

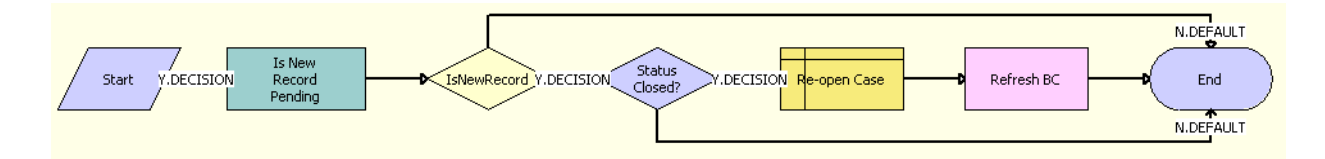

<span id="page-105-3"></span>Figure 14. PUB Citizen Create Case Activity Workflow

**Workflow Description.** This workflow performs the following actions:

- **1 Is New Record Pending.** This step verifies that the new activity record is pending. This step calls the Invoke BC method of the SIS OM PMT Service business service. For more information about this method, see *Siebel Order Management Infrastructure Guide*.
- **2 IsNewRecord.** This step determines whether the new activity record is pending.
- **3 Status Closed?** If the new activity record is pending, then this step determines whether the case is closed by checking for a Closed value in the Status field of the case.
- **4 Re-open Case.** If the case is closed, then this step calls the PUB Citizen Case Re-open workflow. For more information, see ["PUB Citizen Case Re-open Workflow" on page 106](#page-105-2)
- **5 Refresh BC.** This step updates the business component for the case to indicate the case is now open. This step calls the Refresh Business Component method of the SIS OM PMT Service business service. For more information about this method, see *Siebel Order Management Infrastructure Guide*.

### <span id="page-105-2"></span>**PUB Citizen Case Re-open Workflow**

This workflow reopens a case. [Figure 15](#page-106-0) shows this workflow.

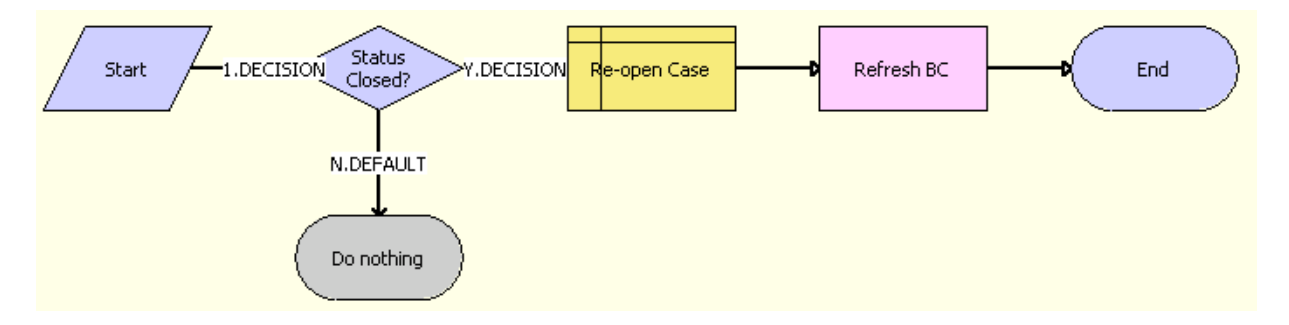

The PUB Citizen Create Case Activity Workflow calls this workflow as a subprocess.

<span id="page-106-0"></span>Figure 15. PUB Citizen Case Re-open Workflow

- **1 Status Closed?** This step determines whether the case is closed by checking for a Closed value in the Status field of the case. If the case is not closed, then the workflow does nothing.
- **2 Re-open Case.** If the case is closed, then this step opens the case again by changing the Closed value in the Status field to Active.
- **3 Refresh BC.** This step updates the business component for the case to indicate the case is now open. This step calls the Refresh Business Component method of the SIS OM PMT Service business service. For more information about this method, see *Siebel Order Management Infrastructure Guide*.
# **Siebel Self Service for Communications, Media, and Energy**

This appendix describes Siebel Self Service for Communications, Media, and Energy. It includes the following topics:

- [About Siebel Self Service for Communications, Media, and Energy on page 109](#page-108-1)
- [Differences Between Siebel Self Service and Siebel Self Service for CME on page 109](#page-108-2)

# <span id="page-108-1"></span>**About Siebel Self Service for Communications, Media, and Energy**

Siebel Self Service for Communications, Media, and Energy is a Web portal that allows your customers to perform the following tasks:

- Submit and track service requests.
- Track the status of orders.
- Manage products through their life cycle.
- Search a knowledge base for solutions to frequently asked questions and for other information.
- Troubleshoot problems using interactive quides.
- Locate your nearest retail or service location.
- Collaborate with service agents in real time by sharing Web pages, documents, and other desktop information.

# <span id="page-108-2"></span>**Differences Between Siebel Self Service and Siebel Self Service for CME**

To review the differences between Siebel Self Service and Siebel Self Service for Communications, Media, and Energy, see the following information:

- ["Differences in the Customer Portal for CME" on page 109](#page-108-0)
- ["Differences in Personalization for CME" on page 111](#page-110-0)

## <span id="page-108-0"></span>**Differences in the Customer Portal for CME**

The customer portal for Siebel Self Service for Communications, Media, and Energy is different from the customer portal for Siebel Self Service. The most important differences are as follows:

■ Support for complex account management

■ Support for complex orders that include products and services

**NOTE:** Service requests are also known as trouble tickets in the communications industry. The term *trouble ticket* is used in Siebel Communications for internal, agent-facing applications, but the term *service request* is used in the customer portal because people who use the product through the Web might not be familiar with this industry-specific term. In Siebel Communications, you can access the All Trouble Tickets view to see service requests submitted through the customer portal.

#### **Support for Complex Account Management**

In the communications, media, and energy industries, a single customer can frequently have multiple accounts for different types of service at different locations. For example, a customer can have accounts for electric and gas service at many locations.

Siebel Communications and Siebel Energy allow you to define complex account hierarchies. For example, you might define a parent account for a customer's business, separate child accounts for each utility service at each of the customer's sites, and several billing accounts for billing the service at different groups of sites. For more information about account hierarchies, see the information about accounts in *Siebel Communications Guide* or *Siebel Energy Guide*.

**NOTE:** A contact can see an account if either the Proxy Employee value specified in the .cfg file for Siebel Self Service, Siebel eSales, and Siebel eCustomer for Financial Services, or the login name in the Employee Login Name field in the User list of the Administration - User screen is one of the names in the Account Team field of that account record.

The My Profile view allows customers to work with multiple accounts.

Customers click the Current Account link of the My Profile view to display the Current Account view, which includes information about their current account and a Select Account list that includes all of their accounts. They can use this Current Account view to perform the following tasks:

- **Change the current account.** Customers can select an account from drop down and select Set as Current to select the current account. Siebel Self Service displays service requests, billing information, and other information for the current account.
- **Select the primary account.** Customers can select an account from dropdown and select Set as Primary to select the primary account.
- Add new accounts. Customers can click the Create New Account button to create and enter information about a new account.
- Add new addresses. Customers can click the Add button of the Current Account Address list to add new addresses for the current account.

#### **Support for Complex Orders Including Products and Services**

In the communications, media, and energy industries, customers frequently place complex orders, which include products and services. For example, a customer might order a cell phone and cell phone service. The cell phone might have a warranty that expires after a year, while the cell phone service continues until the customer ends the service.

For communications, media, and energy industries, Siebel Self Service for Siebel Industry Solutions supports these complex bundles of products and services. The Siebel Self Service application has a My Profile screen for CME which can be accessed from Side Menu. This screen has Product and Services Section. These features allow customers to view information about the products and services for the account for which they are currently logged in.

## <span id="page-110-0"></span>**Differences in Personalization for CME**

Personalization changes exist for customer applications because a single contact can have multiple accounts in Siebel Self Service Communications, Media, and Energy.

Any account-specific personalization rules are evaluated using the primary account of the contact. When the contact logs in, the login process loads the profile for contact's primary account into memory. When the contact selects an account, the process does not flush the profile of the primary account out of memory and load a new one. [Table 4](#page-110-1) shows the profile attribute values that the process changes.

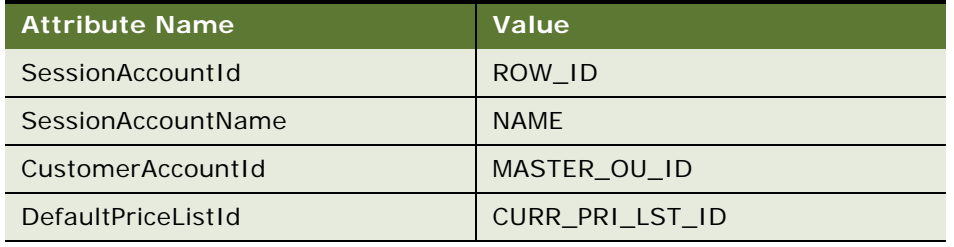

<span id="page-110-1"></span>Table 4. Profile Attribute Changes for Account Selection

You cannot change this behavior, so account-driven personalization rules always use the primary account of the contact.

However, if you want to use a specific field value of the current account for personalization, then you can write Siebel VB (Visual Basic) code to get the field value from the account. When the user selects an account, the following global variables that can be accessed using Siebel VB are set:

#### ■ AccountId

■ AccountName

To access these variables, use the InvokeMethod event, and use the SetProfileAttr method to set a dynamic profile attribute. For more information about personalization, see *Siebel Personalization Administration Guide*.

# **C** Siebel Self Service for **Automotive**

This appendix describes Siebel Self Service for Automotive, and provides information about how to administer Siebel Self Service for Automotive. It includes the following topics:

- [About Siebel Self Service for Automotive on page 113](#page-112-0)
- [Differences Between Siebel Self Service and Siebel Self Service for Automotive on page 114](#page-113-0)
- [Features in User Interface for Siebel Self Service for Automotive on page 114](#page-113-1)
- [Administering Siebel Self Service for Automotive on page 119](#page-118-0)

# <span id="page-112-0"></span>**About Siebel Self Service for Automotive**

In the automotive industry, manufacturers want to develop an ongoing relationship with customers to increase customer satisfaction and loyalty. Siebel Self Service for Automotive provides the following features that allow vehicle manufacturers to create and maintain a relationship with their customers:

- Anonymous browsing. Unregistered users can view a home page that allows them to contact the manufacturer, view top frequently asked questions, search the knowledge base, troubleshoot problems, view instructions, ask questions in natural language, and view recommended items for sale.
- **Dealer Locator.** Both registered and unregistered users can search for dealers who are nearest to them.
- **Contact information.** Both registered and unregistered users can contact the OEM (Original Equipment Manufacturer).
- **User registration.** Users can register and enter information about themselves. You can see the information in the Contacts screen of Siebel Automotive.
- **Vehicle registration.** Customers can register vehicles that they own and that your company manufactures. You can see the information in the Vehicle screen of Siebel Automotive and the associated contact records for the customers.
- **Preventive maintenance.** Customers can see upcoming maintenance actions for their vehicles. You can set up preventive maintenance plans for the makes of vehicles that you manufacture.
- **Online service requests.** Customers can enter service requests for car service, and they can route service requests directly to a dealer. A dealer contacts them to make an appointment.
- **Online inventory search.** If customers want to buy a car with a specific make, model, and year, then they can search the inventory of your dealers to see the dealers that have the car that they want.
- **Online service history.** Customers can see their past service history.
- **Online order status.** Customers can check the status of their orders.

# <span id="page-113-0"></span>**Differences Between Siebel Self Service and Siebel Self Service for Automotive**

The most important differences between Siebel Self Service and Siebel Self Service for Automotive include the following differences:

- **Audience.** *Siebel eService Administration Guide* is generally for any company that provides service through the Web. Siebel Self Service for Automotive is specifically for *manufacturers* or *OEMs (Original Equipment Manufacturers)* in the automotive industry.
- **Cross-references.** *Siebel eService Administration Guide* often refers to *Siebel Applications Administration Guide* for more information. For Siebel Self Service for Automotive, in addition to this guide, see *Siebel Automotive Guide*.
- **Differences in the Siebel Self Service Portal**. The portal that the customer views has added and modified features specifically for automobile customers.
- **Differences in Administering Siebel Self Service**. The added or modified features of the customer portal generally require added or modified administrative tasks.

# <span id="page-113-1"></span>**Features in User Interface for Siebel Self Service for Automotive**

The home page of Siebel Self Service allows new users to register, and provides both anonymous and registered users with links to more information.

You can add automotive-specific views using navigation links. For more information, see ["Administering Navigation Links" on page 34.](#page-33-0) The home page of Siebel Self Service for Automotive includes the following links:

- **Link to the Dealer Locator.** For more information, see ["Dealer Locator" on page 114](#page-113-2).
- **Link to My Vehicles.** For more information, see ["My Vehicles View" on page 117.](#page-116-0)
- **Link to register a vehicle.** For more information, see ["Vehicle Registration" on page 118.](#page-117-0)
- Link to My Service History. For more information, see ["Service History" on page 119](#page-118-1).
- **My Account.** Displays the My Account view. For more information, see "My Profile View" on [page 116](#page-115-0).

In addition to the configuration options available on the home page, Siebel Self Service has an additional My Profile view for the automotive industry. For more information, see ["My Profile View" on](#page-115-0)  [page 116](#page-115-0).

### <span id="page-113-2"></span>**Dealer Locator**

New or existing customers can use the Dealer Locator to find the dealer nearest to them so that they can purchase a vehicle or get service for a vehicle. Dealer Locator can be added to the home page by administering navigation links. For more information, see ["Administering Navigation Links" on](#page-33-0)  [page 34.](#page-33-0)

Customers can enter the following information:

- **Location.** Customers enter either their ZIP code or their city, state and country.
- **Category.** Customers use the drop-down list to specify a dealer, a service center, or either.
- **Make.** Customers use the drop-down list to specify the make of the car.
- **Search Range.** Customers use the Distance In (miles or kilometers) and Search Range fields to specify the acceptable distance from their location to the dealer location.

When the customer clicks Search, the results include all dealers that meet the entered criteria.

The Dealer Locator searches through all the dealers that you enter in the Dealer Locator Administration view in Siebel Automotive. For more information about entering dealers in the Dealer Locator Administration view, see the information about Siebel Automotive tools in *Siebel Automotive Guide*.

## **Inventory Search for Vehicles**

Potential customers can find exactly the vehicle that they want by using your Siebel eSales Web site, by looking at your marketing material, or in some other way. Then, because virtually all vehicle sales are through dealers, they can see whether any dealers near them have that vehicle in the current inventory. Both anonymous and registered users can click the Inventory Search global button to use the Inventory Search view. For more information about making a vehicle available in a dealer's inventory, see the information about Siebel Automotive Tools in *Siebel Automotive Guide*.

Customers enter the following information:

- Their location. If customers want the vehicle at the nearest dealer, then they can enter either their ZIP code or their city, state, and country.
- **New/Used Type.** Customers use the drop-down list to specify whether they want a new or used car.
- **From/To Model Year.** If customers want a used car, then they use these fields to specify the range of years for the car.
- **Make.** Customers use the drop-down list to specify the make of the car.
- **Model.** Customers use the drop-down list to specify the model of the car.
- **Trim.** Customers use the drop-down list to specify the trim of the car.
- **MSRP Less Than.** Customers enter the maximum price that they want to pay for the car. This field applies to both new and used cars. The price is taken from the MSRP field of the vehicle record.
- **Mileage Less Than.** If customers want a used car, then they can enter the maximum mileage for the car.
- **Search Range.** Customers use the Distance In (miles or kilometers) and Search Range fields to specify the acceptable distance from their location to the dealer location.

When the user clicks Search, the results include all vehicles that meet the entered criteria.

**NOTE:** Inventory search functions properly when you enter only one location for each dealer in the Dealer Locator Administration view. If one dealer has multiple locations, then inventory search might not function properly because a vehicle is tied to a dealer, not to a dealer location.

Inventory search uses information that you enter in the Vehicle screen of Siebel Automotive. A vehicle is available in a dealer's inventory when the vehicle includes the following values in the designated fields of the Vehicle form:

- Available value in the Status field
- Dealer value in the Owned By field
- The dealer name in the Account field.

**NOTE:** Inventory Search for Vehicles can be added to the home page by administering navigation links. For more information, see ["Administering Navigation Links" on page 34](#page-33-0).

### <span id="page-115-0"></span>**My Profile View**

The My Profile view is a central location with links to all the personalized information for a registered user. Registered users can display the view by clicking My Profile in the Side Menu. Customers can use the My Profile view as a dashboard to access all of their information in Siebel Self Service.

The My Profile view in Siebel Self Service for Automotive is different from the My Profile view in Siebel Self Service.

The My Information applet in the My Account view includes the following links:

- My Vehicles. Displays the My Vehicles view with a list of all the customer's vehicles. For more information, see ["My Vehicles View" on page 117.](#page-116-0)
- **Register New Vehicle.** Allows the customer to register a new vehicle. For more information, see ["Vehicle Registration" on page 118](#page-117-0).
- My Service Requests. Displays the My Service Requests view with a list of the customer's service requests. For more information, see ["Service Requests" on page 118](#page-117-1).
- My Service History. Displays the Service History view. For more information, see "Service [History" on page 119.](#page-118-1)
- My Orders. Displays the customer's pending orders with information about the status of each order.

The My Company applet is similar to the My Information applet in Siebel Self Service. The My Company applet includes links to My Company's Service Requests and My Company's Orders, which are similar to the corresponding links in the My Information applet, except that they display lists of all data that is associated with the customer's company. A customer can have multiple accounts, so you must choose the appropriate account before you can see the relevant information.

The My Settings applet is similar to the My Settings applet in Siebel Self Service. The My Settings applet lets customers enter or modify their user profile, address book, and subscriber preferences.

## <span id="page-116-0"></span>**My Vehicles View**

Customers display the My Vehicles view by clicking the My Vehicles link in the My Profile view. The My Vehicles view displays a list of all the vehicles that are registered with the customer as a primary contact. The customer can click the VIN number (#) field in the Vehicles list to display a form applet with information about that vehicle and the following lists:

- **PM Actions list.** Displays preventive maintenance actions for that vehicle and when each action is scheduled. For more information, see ["Preventive Maintenance" on page 117](#page-116-1).
- **Service History list.** Displays the service history for that vehicle. For more information, see ["Service History" on page 119](#page-118-1).
- **Attachments list.** Displays attachments for that vehicle. The customer can add and view attachments in this list. The OEM (Original Equipment Manufacturer) can add and view attachments in the Attachments view of the Vehicle screen of Siebel Automotive.

### <span id="page-116-1"></span>**Preventive Maintenance**

The OEM (Original Equipment Manufacturer) can set up regular schedules of preventive maintenance for vehicles.

For example, a make of vehicle might require basic maintenance, such as replacing the oil filter and changing the oil, every 3,000 miles or three months, whichever comes sooner. The vehicle might also require more extensive maintenance, such as replacing spark plugs, at 30,000 miles or three years after purchase and at 60,000 miles or six years after purchase, whichever comes sooner. This maintenance can be more frequent if the vehicle is driven in demanding conditions. In addition, the vehicle might require preventive maintenance if its oil pressure is low, its coolant temperature is high, or it has other specific problems.

By default, Siebel Self Service for Automotive allows customers to view a list of preventive maintenance actions for their vehicles. The customer displays preventive maintenance actions by going to the My Profile view of Siebel Self Service for Automotive and clicking the My Vehicles link. The My Vehicles list appears, and the user can click the VIN number  $(\#)$  field of any vehicle to display a My Vehicles form with information about that vehicle and a PM Actions list with all future preventive maintenance actions for that vehicle. The customer can update the time and odometer reading after completing an action.

### **Visibility of Preventive Maintenance Actions to Customer**

To allow the customer to display preventive maintenance actions, perform the following tasks:

- Create preventive maintenance plans.
- Set triggers for the preventive maintenance plans.
- Associate each preventive maintenance plan with a vehicle model and with a specific vehicle.

For information about these preventive maintenance tasks, see *Siebel Automotive Guide*.

## <span id="page-117-0"></span>**Vehicle Registration**

Customers can use Siebel Self Service for Automotive to register their vehicles. You can find information about the user in the Contacts screen of Siebel Automotive, and you can use this information for follow-up marketing and service. For more information about working with contacts and associated vehicles, see *Siebel Automotive Guide*.

A registered user of Siebel Self Service for Automotive can register a new vehicle by performing the following actions:

- In My Profile for Automotive, click Vehicle Registration, and enter the vehicle registration details.
	- All registered vehicles are listed in the My Vehicle view.

The user must begin by entering the VIN (Vehicle Identification Number). If the entry matches a VIN in the Siebel database, then the user can continue. If the entry does not match a VIN in the Siebel database, then the user cannot continue because the vehicle is not one of your vehicles.

After the user enters a valid VIN, the Make, Model, Year, and Trim fields are populated automatically with information from the vehicle record. The user enters personal information, which is stored in the record of the primary contact associated with that vehicle. If there is already a primary contact for a vehicle, then the customer cannot register that vehicle.

### <span id="page-117-1"></span>**Service Requests**

A service request might involve a problem with a vehicle, such as squeaking brakes, a request to add new accessories to the vehicle, or a request for information.

In the automotive industry, dealers generally handle service requests. Siebel Self Service for Automotive allows the customer to route service requests directly to a dealer. If the customer does not route a service request to a dealer, then the OEM (Original Equipment Manufacturer) must route the service request to the appropriate dealer so that the dealer can contact the customer and make an appointment to fulfill the service request. You can route certain types of service requests, such as requests for information, to the appropriate department of the OEM for fulfillment.

Customers can enter service requests by going to the My Profile view, clicking the My Service Requests link, and clicking the plus (+) icon in the application toolbar.

Service requests in Siebel Self Service for Automotive include the following enhancements that are specific to the automotive industry:

- **Serial #/VIN#.** Customers click the select button of the VIN number (#) field to select the vehicle that the service request applies to, and to view full information about the vehicle.
- **Mileage.** Customers use the Current Mileage and Unit fields to enter the mileage of the vehicle and to specify whether the unit of measure is miles or kilometers.
- **Dealer.** Customers can click the select button of the Assigned Dealer field to select a dealer to assign to the service request. Customers are not required to make a selection in this field.
- **Services to Be Performed.** Customers can specify the services to perform as part of the service request.
- **E** Appointment Time. Customers can specify the time and date for the service request.

You can set up Siebel Assignment Manager to assign service requests. The type of service request, dealer locations, the makes of vehicles that dealers handle, dealer special skills, and other criteria can determine this assignment. For more information, see *Siebel Assignment Manager Administration Guide*. For more information about service requests, see *Siebel Automotive Guide*.

### <span id="page-118-1"></span>**Service History**

To help customers keep track of the performed services for their vehicles, Siebel Self Service for Automotive provides the Service History view as an addition to Siebel Self Service.

Customers can click the My Service History link in the My Profile view to display the Service History list, which includes all of their past service history. They can also click the VIN number (#) field in the My Vehicles view to display a Vehicle form and a Service History list for a specific vehicle.

In the Service History list, customers can click the SH number (#) field of any service history in the list to display a Service History form that includes information about that service history and a Services Performed list that includes all of the actions to respond to the service.

You can import service history records from the Dealer Management System (DMS) for the dealer. Alternatively, customers can add the service history themselves by clicking the New button of the Service History list in Siebel Self Service for Automotive. For more information about service history, see *Siebel Automotive Guide*.

# <span id="page-118-0"></span>**Administering Siebel Self Service for Automotive**

This topic lists the tasks that are specific to Siebel Self Service for Automotive. For information about administrative tasks that are consistent in Siebel Financial Services, see *Siebel eService Administration Guide*.

To administer Siebel Self Service for Automotive, administrators perform the following tasks:

- ["Activating Vehicle Registration Workflows" on page 119](#page-118-2)
- ["Sharing Preventive Maintenance Documents with Customers" on page 120](#page-119-0)

## <span id="page-118-2"></span>**Activating Vehicle Registration Workflows**

Before customers can use Siebel Self Service for Automotive to register their vehicles, you must activate the vehicle registration workflows.

#### *To activate vehicle registration workflows*

- **1** In Siebel Automotive, navigate to the Administration Runtime Events screen, then the Events view.
- **2** Query for the value \*eAuto\*Reg\* in the Object Name field.
- **3** If the query displays any records, then delete them all and continue with the next step. If the query does not display any records, then continue with the next step.
- **4** Navigate to the Administration Business Process screen, then the Workflow Processes view.
- **5** Query for the value eAuto Vehicle-Reg\* in the Business Object field. Several records appear. Active records have a value of Active in the Status field.
- **6** If any record is not active, then select the record, and click Activate.

The Status field of the record changes to Active. After the status of every record is Active, customers can proceed with vehicle registration.

- **7** In Siebel Call Center, navigate to the Administration Business Process screen, Workflow Deployment, and then the Active Processes view.
- **8** In the Active Workflow Processes list, query for \*Interaction\* workflow.
- **9** If the workflow is not returned, then it is not yet activated.
- **10** If the workflow is not yet activated, then complete the following steps:
	- **a** Scroll up to the Repository Workflow Processes list.
	- **b** Select the workflow from the list, and click Activate.
- **11** Stop and restart the Siebel Server.

## <span id="page-119-0"></span>**Sharing Preventive Maintenance Documents with Customers**

You can share preventive maintenance documents with customers by adding the documents as attachments to preventive maintenance plans in Siebel Automotive. For example, you can create a document with detailed instructions for servicing an automobile, and attach the document to the appropriate preventive maintenance plan.

Then, customers who use that preventive maintenance plan can click a preventive maintenance action in the Actions list in Siebel Self Service for Automotive to display a form with detailed information about the action and a list of attachments. The customers can click any attachment in the list to download and display the document.

#### *To share a preventive maintenance document with a customer*

- **1** In Siebel Automotive, navigate to the Preventive Maintenance screen.
- **2** In the Plans list, select the record for the plan that the document applies to.
- **3** Click the Attachments view tab.
- **4** In the Attachments list, click New File.
- **5** In the Choose file dialog box, select the file that you want to add as an attachment, and click Open.

The file is added as an attachment to the plan.

# **D** Using Siebel Public Sector Self **Service**

This appendix includes information about how citizens can use the Siebel Public Sector Self Service Web site. It includes the following topics:

- [About Siebel Public Sector Self Service on page 121](#page-120-0)
- [Determining Benefits Eligibility on Siebel Public Sector Self Service on page 122](#page-121-0)
- [Roadmap for Integrating Oracle Policy Automation With Siebel Public Sector Self Service on page 123](#page-122-0)
- [Managing Applications on Siebel Public Sector Self Service on page 140](#page-139-0)
- [Managing Cases on Siebel Public Sector Self Service on page 148](#page-147-0)

# <span id="page-120-0"></span>**About Siebel Public Sector Self Service**

Citizens can perform the following tasks, which are available in both Siebel Self Service and Siebel Public Sector Self Service:

- Manage their user profiles.
- Obtain information about agency programs.
- Contact the Web site host.
- Access Twitter to discuss agency programs and with other people.

For information about performing these tasks, see [Chapter 6, "Using Siebel Self Service."](#page-70-0)

Also, citizens can perform the following tasks, which are available in only Siebel Public Sector Self Service:

- Determine benefits that might apply to them.
- Apply for benefits.
- View information about their cases and update those cases with additional information.
- Request appointments and appeals for their cases.

This chapter applies to the Siebel Public Sector Self Service which uses the Public Sector Self Service object manager (PSSServiceObjMgr alias) in the Siebel Public Sector component group.

## **About National Identification Numbers**

The home page for Siebel Self Service and Siebel Public Sector Self Service enables new users to register and provides both anonymous and registered users with links to more information. However, when users register in Siebel Public Sector Self Service, they must provide a national identification number, such as a U.S. social security number (SSN), as part of the registration process.

By default, Siebel Public Sector Self Service uses the U.S. social security number as the national identification number in the user registration process. You can use Siebel Tools to configure Siebel Public Sector Self Service to use a different national identification number for user registration and identification.

## **About Contacts in Siebel Public Sector**

When users complete the registration process in Siebel Public Sector Self Service, a contact record is automatically created for them in the Siebel Public Sector application. When users are registering, if the value that they select in the User ID field already exists in the Siebel Public Sector application, then an error message appears. They must select a different value to complete the registration process.

Siebel Public Sector Self Service uses only the User ID field to uniquely identify a contact. Consequently, a user can register multiple times using different values in the User ID field and the same values in other fields, such as First Name, Last Name, and SSN. In this case, multiple contact records for the same user are created in the Siebel Public Sector application. Agents can manually delete these duplicate records. You can use tools for master data management, such as Oracle's Siebel Universal Customer Master (UCM), to automatically identify and display duplicate contact records. For more information about tools for master data management, see *Oracle Customer Hub (UCM) Master Data Management Reference*.

# <span id="page-121-0"></span>**Determining Benefits Eligibility on Siebel Public Sector Self Service**

Both registered citizens who enter a user name and password to access the Siebel Public Sector Self Service Web site and anonymous citizens who do not register on the Web site can determine the benefits that might apply to them.

Before they apply for benefits, citizens can supply some preliminary information about themselves to determine the benefits that might apply to them. They can complete this screening task as many times as they like, and change the information that they supply to determine if their changes affect the benefits that apply to them. They cannot determine the specifics of their actual benefits until after they apply for those benefits. For more information, see ["Applying for Benefits" on page 141.](#page-140-0)

#### *To determine benefits eligibility*

**1** On the home page of the Siebel Public Sector Self Service Web site, click the SCREEN FOR SERVICES link.

A message with introductory information about screening for services appears.

**2** After reading the message, click Next.

A form in which you can supply preliminary information about yourself appears.

<span id="page-122-1"></span>**3** Complete the appropriate fields in the form, and click Next.

In the applet that appears, the names of the benefit programs that might apply to you appear, and information about the next steps to apply for those programs appears.

- **4** Complete one of the followings steps:
	- If you want to change the preliminary information that you supplied, click Back and go to [Step 3.](#page-122-1)
	- If you do not want to retain the preliminary information that you supplied, click Close. The home page of the Siebel Public Sector Self Service Web site appears.

# <span id="page-122-0"></span>**Roadmap for Integrating Oracle Policy Automation With Siebel Public Sector Self Service**

This roadmap consists of the following processes and tasks that you must perform when integrating Oracle Policy Automation (OPA) with Siebel Public Sector Self Service:

- ["Process of Preparing Oracle Policy Automation Integration" on page 123](#page-122-2)
- ["Process of Integrating Oracle Policy Automation in Siebel" on page 126](#page-125-0)
- ["Showing the Oracle Policy Automation Interview in Siebel Public Sector Self Service" on page 133](#page-132-0)
- ["Custom Properties for Control Types" on page 135](#page-134-0)
- ["Custom Properties for Screens" on page 137](#page-136-0)
- ["Custom Properties for Entities" on page 138](#page-137-0)
- ["Manifest Files for View and Applet of OPA Interview Service" on page 139](#page-138-0)
- ["Managing Applications on Siebel Public Sector Self Service" on page 140](#page-139-0)

# <span id="page-122-2"></span>**Process of Preparing Oracle Policy Automation Integration**

This process consists of prerequisite tasks that you must perform before you can integrate Oracle Policy Automation (OPA) with Siebel Public Sector Self Service.

Before you integrate OPA with Siebel Self Service, you must complete the following tasks:

- ["Activating the Appropriate Workflows"](#page-123-0)
- ["Setting the Application Level User Property"](#page-123-1)
- ["Configuring the Inbound Web Service for OPA Metadata Web Service"](#page-124-0)
- ["Exposing the Siebel Metadata to OPA"](#page-124-1)
- ["Setting Up the OPA Hub Connection"](#page-125-1)

### <span id="page-123-0"></span>**Activating the Appropriate Workflows**

Before you can integrate OPA with Siebel Public Sector Self Service, you must perform the following tasks:

- For implementations applicable to releases before Innovation Pack 2015, Patchset 5, activate the following workflows:
	- ❏ OPA Integration Workflow. You must also reload the runtime events for this workflow. For more information about this workflow, see ["OPA Integration Workflow" on page 91](#page-90-0).
	- ❏ OPA Integration Sub Workflow. For more information about this workflow, see ["OPA](#page-91-0)  [Integration Sub Workflow" on page 92.](#page-91-0)
- For implementations applicable to release Innovation Pack 2015, Patchset 5 or later, activate the following workflows:
	- ❏ OPA Interview Service Main Workflow. For more information about this workflow, see ["OPA Interview Service Main Workflow" on page 93.](#page-92-0)
	- ❏ OPA Interview Service Sub Workflow. For more information about this workflow, see ["OPA](#page-91-0)  [Integration Sub Workflow" on page 92.](#page-91-0)
	- ❏ OPA Get PreSeed Data Workflow. For more information about this workflow, see ["OPA Get](#page-96-0)  [PreSeed Data Workflow" on page 97](#page-96-0).
	- ❏ OPA Process Submit Data Workflow. For more information about this workflow, see ["OPA](#page-102-0)  [Process Submit Data Workflow" on page 103](#page-102-0).
	- ❏ OPA End Interview Workflow. For more information about this workflow, see ["OPA End](#page-102-1)  [Interview Workflow" on page 103](#page-102-1).
	- ❏ OPA Get Meta Data Service For PUB Sample Intake Contact Workflow. For more information about this workflow, see ["OPA Get Meta Data Service For PUB Sample Intake](#page-103-0)  [Contact Workflow" on page 104](#page-103-0).
	- ❏ OPA Metadata Service CheckAlive Workflow. For more information about this workflow, see ["OPA Metadata Service - CheckAlive Workflow" on page 105](#page-104-0).

#### <span id="page-123-1"></span>**Setting the Application Level User Property**

If you want to integrate Oracle Policy Automation (OPA) with Siebel Public Sector Self Service, you must first set up the application level user property for new applications. This allows the OPA Interview Screen on the Siebel Open UI client to invoke the Siebel Business Service to post the Interview data.

#### *To set the application level user property*

- Add the following application level user property to the Application object in the repository:
	- **User Property Name**. Enter ClientBusinessService.
	- **Value.** Enter the name of the business service.

**NOTE:** For the Siebel Citizen Service Portal application, the ClientBusinessService business service is already set to OPA Interview Framework Service.

### <span id="page-124-0"></span>**Configuring the Inbound Web Service for OPA Metadata Web Service**

If you want to integrate Oracle Policy Automation (OPA) with Siebel Public Sector Self Service, you must first configure the inbound Web service for OPA Metadata Web service.

**NOTE:** To work with inbound Web services you must be in the Siebel Call Center client.

#### *To configure the Inbound Web service for OPA Metadata Web Service*

- **1** In Siebel Call Center, choose Site Map and locate Inbound Web Services.
- **2** Create the required Web service records in the Inbound Web Services list.

**NOTE:** For more information on working with Inbound Web services and service ports, see *Siebel CRM Web Services Reference*.

**3** Create a new service port for each Web service record in the Service Ports list.

**NOTE:** For more information, see ["OPA Get Meta Data Service For PUB Sample Intake Contact](#page-103-0)  [Workflow" on page 104](#page-103-0).

- <span id="page-124-2"></span>**4** Create an operation record for each newly created service port in the Operations list, using the following parameter values:
	- **Name.** Enter the operation name in the correct format. For example, if the CheckAlive method has the prefix Sample, then the operation Name is SampleCheckAlive.
	- **Request Filter Service Display.** Enter Metadata Filter Service.
	- **Request Filter Method Display.** Enter Request Filter Method.
	- **Response Filter Service Display.** Enter Metadata Filter Service.
	- **Response Filter Method Display.** Enter Response Filter Method.

### <span id="page-124-1"></span>**Exposing the Siebel Metadata to OPA**

This task is required if you need to expose the Siebel OPA integration objects (other than contacts) to OPA for metadata mapping.

#### **NOTE:** The Contacts integration object is available as standard in Siebel OPA integration.

The OPA metadata service is implemented based on OPA-defined XSD schema. In the request message description, the Siebel server expects the *OperationName*\_Input element, but it is unavailable. Also, the Siebel server adds the *OperationName*\_Output element in the response message description. To overcome this issue, the Siebel server uses a filter service to add the *OperationName*\_Input element and to remove the *OperationName*\_Output element.

#### *To expose the Siebel metadata to OPA*

**1** Do one of the following:

■ Modify the existing workflow "OPA Get Meta Data Service For PUB Sample Intake Contact [Workflow" on page 104](#page-103-0) to expose the new integration object.

[Step 1](#page-104-1) of this workflow uses the PUB Sample Intake Contact integration object in the input argument, however you can change this to suit your requirements.

■ Create a new workflow similar to the "OPA Get Meta Data Service For PUB Sample Intake [Contact Workflow" on page 104](#page-103-0) and use the Integration Object name in the input argument in the Get IO Definition step. In the Inbound Web Service, choose the newly created Workflow in the Service Ports applet.

### <span id="page-125-1"></span>**Setting Up the OPA Hub Connection**

This procedure is mandatory if a metadata service is used.

#### *To set up an OPA Hub Connection*

**1** Set up a connection to a Web service data source.

For more information, see the *Oracle Policy Automation Documentation Library*.

- **2** Update the connection details in the OPA hub as follows:
	- **Name.** Enter the name of the new connection.
	- URL. Enter the URL, which is available in the Address field of the Service Port view located in the Administration View for Inbound Web Services.
	- **Version.** Enter the correct Web services version. For example:

http://xmlns.oracle.com/policyautomation/hub/12.2/metadata/types

■ **SOAP Action Pattern.** Enter a pattern in the following format:

document/*version:prefix of operation name*{0}

For example:

document/http://xmlns.oracle.com/policyautomation/hub/12.2/metadata/ types:PUBContact\_{0}

**NOTE:** Use the same version that you used in the Version field. You must also use the same operation prefix name as described in [Step 4](#page-124-2) in ["Configuring the Inbound Web Service for OPA](#page-124-0)  [Metadata Web Service" on page 125.](#page-124-0)

**Requires WS-Security Username token in SOAP actions.** Enter your Siebel user login details.

## <span id="page-125-0"></span>**Process of Integrating Oracle Policy Automation in Siebel**

To integrate the Oracle Policy Automation (OPA) with Siebel Public Sector Self Service, you must complete the following tasks:

- ["Configuring Oracle Policy Automation Interview Service URL in Siebel" on page 127](#page-126-1)
- ["Creating SSO Name Using the Interview Service URL" on page 127](#page-126-2)
- ["Configuring Parameters for Interview Sessions" on page 128](#page-127-0)
- ["Configuring Parameters for Resuming Interviews" on page 130](#page-129-0)
- ["Authenticating Web Service Communications with Oracle Policy Automation" on page 132](#page-131-0)

### <span id="page-126-1"></span>**Configuring Oracle Policy Automation Interview Service URL in Siebel**

To configure the Oracle Policy Automation (OPA) with Siebel Public Sector Self Service, you must configure an Oracle Policy Automation Interview Service URL.

#### *To configure an Oracle Policy Automation Interview Service URL*

- <span id="page-126-0"></span>**1** To create a symbolic URL, complete the following steps:
	- **a** In Siebel Public Sector, navigate to the Administration Integration screen, then the WI Symbolic URL List view.
	- **b** Select Symbolic URL Administration in the visibility filter.
	- **c** Create a new record, and complete the Name and URL fields as follows:
		- ❏ **Name.** Symbolic URL name, for example, OPA Interview Service Host URL.
		- ❏ **URL.** The OPA Web Service URL, for example, http://<hostname>/<domain name>/ determinations-server/interview/soap/12.2/

### <span id="page-126-2"></span>**Creating SSO Name Using the Interview Service URL**

To configure the Oracle Policy Automation (OPA) with Siebel Public Sector Self Service, you must create a SSO name using the Interview Service URL.

#### *To create a SSO name using the Interview Service URL*

- **1** In Siebel Public Sector, navigate to the Administration Integration screen, then the SSO Systems Admin List view.
- **2** Create a new record, and complete the fields as appropriate.

Some fields are described in the following table.

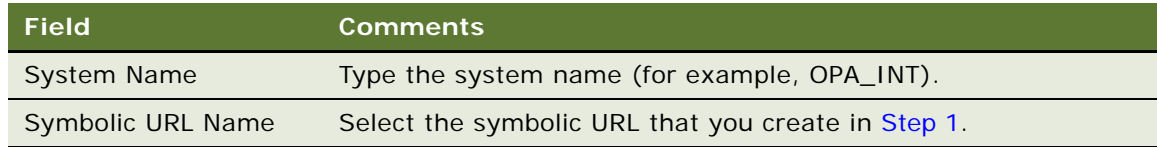

### <span id="page-127-0"></span>**Configuring Parameters for Interview Sessions**

In Siebel Public Sector, you can navigate to the OPA Integration Mapping View of the Administration - Integration screen to configure parameters that control the behavior and appearance of the user interface for interview sessions. These parameters also control security features of interview sessions.

[Table 5](#page-127-1) describes the parameters you can use to configure interview sessions.

| <b>Parameter</b>                  | <b>Default Value</b>                     | <b>Description</b>                                                                                                    |  |
|-----------------------------------|------------------------------------------|----------------------------------------------------------------------------------------------------|--|
| <b>Close Button LIC</b>           | CLOSE_BUTTON                             | Designates the language independent code<br>used to translate the Close button.                                                                                     |  |
| CustomButtonId1                   | MyApplicationsBtnId                      | Designates a custom button ID in the HTML<br>template. An interview session can have<br>multiple custom buttons.                                                    |  |
| CustomButtonInvoke<br>Method1     | FrameEventMethod<br>WFMyApplications     | Designates the method to invoke when a citizen<br>clicks a custom button, such as Go to View.                                                                       |  |
| CustomButtonLIC1                  | VIEW_APPLICATIONS                        | Designates the language independent code<br>used to translate the custom button.                                                                                    |  |
| DefaultVisualMode                 | Tile                                     | Designates the default visual mode for the<br>Oracle Policy Automation (OPA) layout.                                                                                |  |
| EnableVisualMode                  | <b>TRUE</b>                              | Designates whether the OPA layout can be<br>rendered in different visual modes, such as tile<br>mode or grid mode.                                                  |  |
| <b>Is Support Preseed</b>         | <b>TRUE</b>                              | Designates whether the Siebel seed data is<br>needed in OPA when starting an interview<br>session.                                                                  |  |
| IsCloseButtonRequired             | <b>TRUE</b>                              | Designates whether the Close button is<br>required for an interview session. If this<br>parameter is set to TRUE, then configure the<br>Close Button LIC parameter. |  |
| IsSaveButtonRequired              | <b>TRUE</b>                              | Designates whether the Save button is required<br>for an interview session. If this parameter is set<br>to TRUE, then configure the Save Button LIC<br>parameter.   |  |
| IsSnapshotRequired<br>AfterSubmit | <b>TRUE</b>                              | Designates whether the Save operation is<br>needed when submitting an application.                                                                                  |  |
| <b>Preseed Search Spec</b>        | "[Contact.Id] =<br>$"" +$ Loginid() + "" | Designates the search specifications needed to<br>get the Siebel data to seed the interview<br>session.                                                             |  |

<span id="page-127-1"></span>Table 5. Parameters for Configuring Interview Sessions

| Parameter                   | <b>Default Value</b>                                                                              | <b>Description</b>                                                                                                    |  |
|-----------------------------|---------------------------------------------------------------------------------------------------|----------------------------------------------------------------------------------------------------|--|
| Rulebase                    | ApplyForBenefits                                                                                  | Designates the rulebase deployment name.                                                                                                    |  |
|                             |                                                                                                   | NOTE: This parameter is mandatory.                                                                                                    |  |
| SSO System Name             | <b>OPA Interview</b><br>Service                                                                   | Designates the system name associated with<br>the symbolic URL that specifies the OPA HUB<br>URL. This value must match the name value<br>used in "Managing Applications on Siebel Public<br>Sector Self Service" on page 140, for example<br>OPA Interview Service.<br>NOTE: This parameter is mandatory. |  |
| Save Button LIC             | SAVE_BUTTON                                                                                       | Designates the language independent code<br>used to translate the Save button.                                                                                                    |  |
| Save Current Screen<br>Data | <b>TRUE</b>                                                                                       | Designates whether the Save operation saves<br>the data in the current screen. By default, OPA<br>saves the data on the previous screen and the<br>screens before the previous screen, and not the<br>data on the current screen.                                                                          |  |
| <b>Secure Connection</b>    | <b>FALSE</b>                                                                                      | Designates whether the OPA connection is<br>secure through an authenticated user.                                                                                                    |  |
| Siebel Login Id             | <b>SAMPLE</b>                                                                                     | Designates the Siebel login ID that is mapped<br>to the OPA user name and password in the SSO<br>System Admin List view.                                                                                                    |  |
| StaticAppletName            | <b>OPA Interview</b><br>Service List Applet                                                       | Designates the name of the static applet in the<br>Siebel repository.                                                                                                    |  |
| WorkflowName                | <b>OPA Interview</b><br>Service Main<br>Workflow                                                  | Designates the name of the workflow in the<br>Siebel repository.<br>NOTE: This parameter is mandatory.                                                                                                    |  |
| xmlns:i18n                  | http://www.w3.org/<br>2005/09/ws-i18n                                                             | Used for internalization.                                                                                                    |  |
| xmlns: wsse                 | http://docs.oasis-<br>open.org/wss/2004/<br>01/oasis-200401-<br>wsswssecurity-<br>secext-1.0.xsd  | Establishes a secure connection.                                                                                                    |  |
| xmlns: wsu                  | http://docs.oasis-<br>open.org/wss/2004/<br>01/oasis-200401-<br>wsswssecurity-utility-<br>1.0.xsd | Passes user credentials in the Simple Object<br>Access Protocol (SOAP) header.                                                                                                    |  |

Table 5. Parameters for Configuring Interview Sessions

### <span id="page-129-0"></span>**Configuring Parameters for Resuming Interviews**

By default, if you start an interview in Siebel Public Sector, you can resume it and complete it at a later stage. However, you can modify the default configuration so that you can specify at which point of the application an interview can be resumed in Siebel Public Sector.

The OPA Interview Framework Service business includes the InvokeWorkflow method, which calls the OPA Interview Service Main workflow. This workflow enables you to resume the saved interview. For more information on the OPA Interview Framework Service business service, see ["OPA Interview](#page-154-0)  [Framework Service" on page 155](#page-154-0).

#### *To configure parameters for resuming interviews*

- **1** Launch Siebel Tools.
- **2** From the Object Explorer window, select Applet.

The Applets window appears.

- **3** From the Object Explorer pane, select Applet User Prop.
- **4** Ensure that the following applet user property is configured:
	- **Property Name.** CanInvokeMethod: Resume
	- **Property Value.** [IsResumeAllowed] = "TRUE"
- **5** From the Object Explorer pane, select Business User Component Prop.

**6** Locate and select the Named Method business component property.

Named Method has the following setting by default:

"Resume", "INVOKESVC", *business\_component\_name*, "OPA Interview Framework Service", "InvokeWorkflow", "Action", "RestoreSession", "ApplicationRowID", *row\_ID*, "IsStartWithFirstScreenAfterResume", *TRUE\_or\_FALSE\_expression*, "MappingName", *mapping\_name\_provided\_for\_OPA Mappings\_interview*

The following table describes the parameters and values you can use for the Named Method business component property:

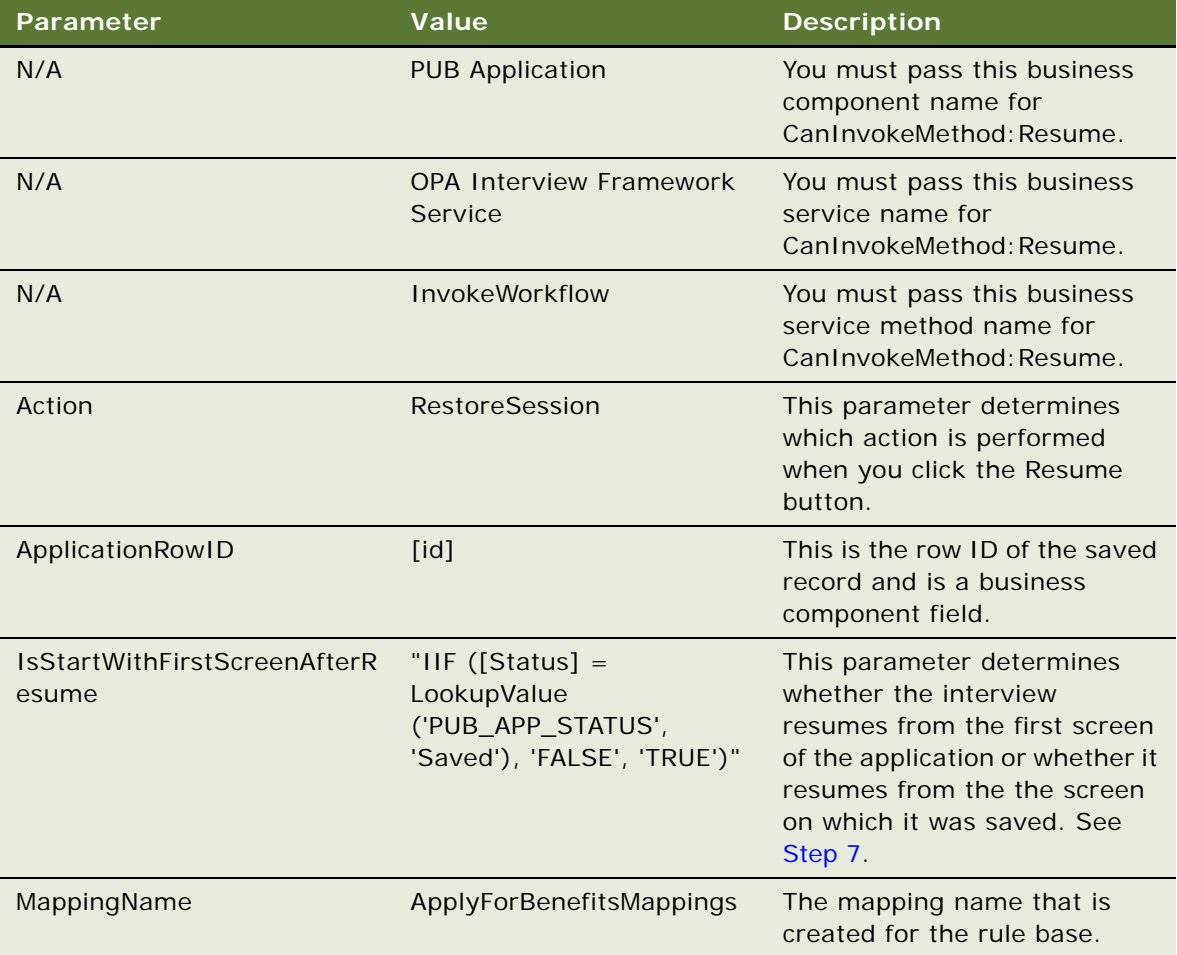

In this example, Pub Application is the sample business component in the default configuration, and Named Method is configured as follows:

"Resume", "INVOKESVC", "PUB Application", "OPA Interview Framework Service", "InvokeWorkflow", "Action", "RestoreSession", "ApplicationRowID", "[Id]", "IsStartWithFirstScreenAfterResume", "IIF ([Status] = LookupValue ('PUB\_APP\_STATUS', 'Saved'), 'FALSE', 'TRUE')", "MappingName", "ApplyForBenefitsMappings"

<span id="page-131-1"></span>**7** To configure the IsStartWithFirstScreenAfterResume parameter so that the interview resumes from the first application screen, update the parameter value to the following:

"IIF ([Status] = LookupValue ('PUB\_APP\_STATUS', 'FirstScreen'), 'FALSE', 'TRUE')"

### <span id="page-131-0"></span>**Authenticating Web Service Communications with Oracle Policy Automation**

In the preconfigured Siebel Public Sector Self Service application, Web service communications with Oracle Policy Automation are anonymous. User credentials are not required for such communications. You can complete the task in this topic so that user credentials are required for such communications.

Before you complete this task, you must secure the policy model that is deployed as a Web service. For more information about completing this task, see *Oracle Policy Modeling User's Guide* on Oracle Technology Network.

#### *To authenticate Web service communications with Oracle Policy Automation*

- <span id="page-131-2"></span>**1** In Siebel Public Sector, navigate to the Administration - Integration screen, then, SSO Systems Admin List View.
- **2** Locate the System Name described in ["Authenticating Web Service Communications with Oracle](#page-131-0)  [Policy Automation" on page 132.](#page-131-0)
- **3** In the SSO System Users list, create a new record, and complete the fields as appropriate.
- **4** Some fields are described in the following table.

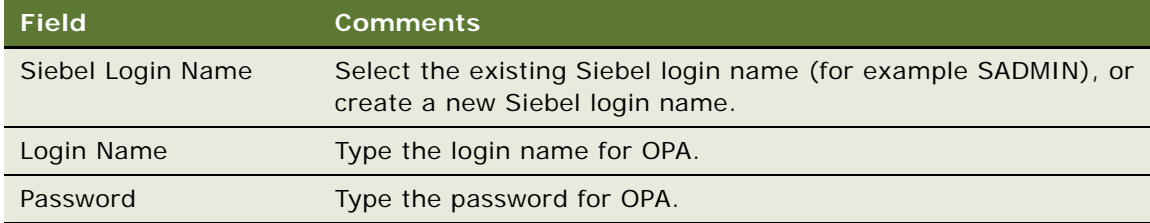

- **5** Change the following:
	- **Secure Connection.** Change to YES or TRUE.
	- **SSO System Name.** Change to the system name that you designate in [Step 1](#page-131-2) (for example, OPA Interview Service).
	- **Siebel Login Id.** Change to the login name that you designate in [Step 1](#page-131-2) (for example, SADMIN).

For implementations applicable to releases before Innovation Pack 2015, Patchset 5, these values are process properties in the OPA Integration Sub Workflow. For implementations applicable to release Innovation Pack 2015, Patchset 5 or later, these values are parameters in the OPA Integration Mapping View of the Administration - Integration screen.

**NOTE:** The Secure Connection field is valid only if OPA Hub where a rule base is deployed is secured with settings "Allow access to users only with the Web Service API role" enabled under "Change Web Service API Access Control" for Users in OPA HUB. If the value in the Secure Connection field is False, then the security settings for anonymous access, that is the Allow Anonymous Access field, must be set to true the OPA HUB. For more information about HUB security settings, see the OPA Policy Automation Document.

- The Invoke WorkFlow method is used to invoke the application-specific driver workflow, for example, the OPA Interview Service Main Workflow. This method uses all the mapping parameters configured for the OPA Interview Service Main Workflow as described in ["Process of](#page-125-0)  [Integrating Oracle Policy Automation in Siebel" on page 126.](#page-125-0)
	- For implementations applicable to releases before Innovation Pack 2015, Patchset 5, the Invoke Workflow method in the OPA Interface Service business service calls the OPA Integration Workflow. For information about other methods in this business service, see ["OPA](#page-90-0)  [Integration Workflow" on page 91](#page-90-0) and ["OPA Integration Sub Workflow" on page 92](#page-91-0).
	- For implementations applicable to release Innovation Pack 2015, Patchset 5 or later, the Invoke Workflow method in the OPA Interview Framework Service business service calls the OPA Interview Service Main Workflow. For more information about the methods in this business service, see [Appendix E, "Business Services for Oracle Policy Automation."](#page-154-1)

## <span id="page-132-0"></span>**Showing the Oracle Policy Automation Interview in Siebel Public Sector Self Service**

To show the Oracle Policy Automation Interview in Siebel Public Sector Self Service, you create a runtime event.

#### *To show details of Oracle Policy Automation in Siebel Public Sector Self Service*

- **1** In Siebel Public Sector, navigate to the Administration Runtime Events screen, then the Action Sets view.
- <span id="page-132-1"></span>**2** In the Action Sets list, create a new record, and complete the fields as appropriate.

An action set with a name of OPA\_BusSvc is available in the preconfigured Siebel application.

**3** In the Actions list for the new action set, create a new record, and complete the fields as appropriate.

Some fields are described in the following table.

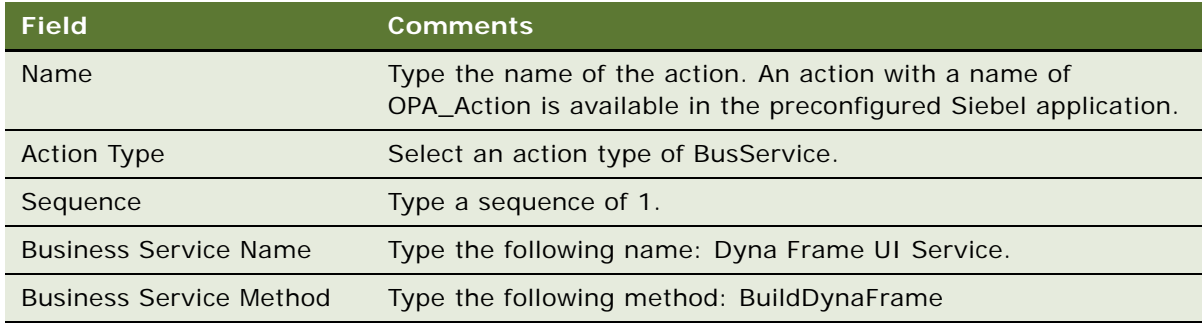

- **4** Navigate to the Events view.
- **5** In the Events list, create a new record, and complete the fields as appropriate.

Some fields are described in the following table.

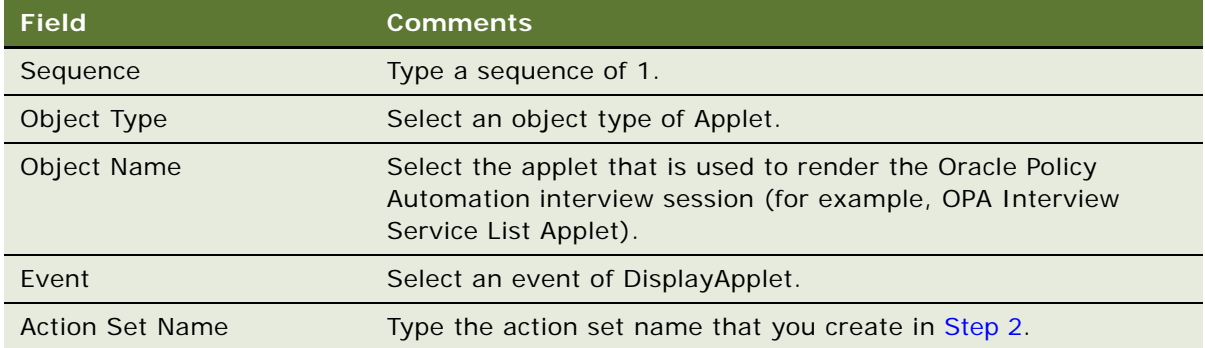

## <span id="page-133-1"></span>**Control Types for Integrating Oracle Policy Automation**

[Table 6](#page-133-0) compares the control types in Oracle Policy Modeling (OPM), in Siebel Public Sector Self Service, and in HTML files for Web pages in Siebel Public Sector Self Service.

| Attribute Type in<br><b>Oracle Policy</b><br><b>Modeling</b> | <b>Control Type in</b><br><b>Oracle Policy</b><br><b>Modeling</b> | <b>Control Type in</b><br><b>Siebel Public Sector</b><br><b>Self Service</b> | <b>Control Type in</b><br><b>HTML Files for Web</b><br><b>Pages</b> |
|--------------------------------------------------------------|-------------------------------------------------------------------|------------------------------------------------------------------------------|---------------------------------------------------------------------|
| <b>None</b>                                                  | Image                                                             | Image                                                                        | Label                                                               |
| <b>None</b>                                                  | Label                                                             | Label                                                                        | Label                                                               |
| Boolean                                                      | Check box                                                         | Check box                                                                    | Check box                                                           |

<span id="page-133-0"></span>Table 6. Control Types in OPM, Siebel Public Sector Self Service Web Sites, and HTML Files

| <b>Attribute Type in</b><br><b>Oracle Policy</b><br><b>Modeling</b> | <b>Control Type in</b><br><b>Oracle Policy</b><br><b>Modeling</b> | <b>Control Type in</b><br><b>Siebel Public Sector</b><br><b>Self Service</b> | <b>Control Type in</b><br><b>HTML Files for Web</b><br><b>Pages</b> |
|---------------------------------------------------------------------|-------------------------------------------------------------------|------------------------------------------------------------------------------|---------------------------------------------------------------------|
| Text                                                                | Radio button                                                      | Radio button                                                                 | Select                                                              |
| Text, Number, Currency,<br>Date, Date and Time                      | Text box                                                          | Text, Date time                                                              | Text                                                                |
| Text                                                                | List                                                              | Combo box                                                                    | <b>Select</b>                                                       |
| Text                                                                | Drop-down                                                         | Combo box                                                                    | Select                                                              |
| Text                                                                | Multiline text box                                                | Text area                                                                    | Text area                                                           |

Table 6. Control Types in OPM, Siebel Public Sector Self Service Web Sites, and HTML Files

## <span id="page-134-0"></span>**Custom Properties for Control Types**

In a rulebase in Oracle Policy Modeling (OPM), you define custom properties for the control types by entering values for keys. Do not change keys. For more information about setting up a rulebase in Oracle Policy Modeling, see *Oracle Policy Modeling User's Guide* on Oracle Technology Network.

You use the values for keys when you configure the HTML files for Web pages. Sample HTML files are available for the Web server in the following directory: public/lang/html templates/samples/ps. In this directory, I ang is the three-letter code for the applicable language, such as ENU for U.S. English.

### **Custom Properties for Labels**

In the custom properties for a label, you enter a unique value for the SBL\_LBL\_ID key.

You use the value for this key when you designate the attribute ID value of a label control in an HTML file for a Web page. An example follows:

```
<label id="Label1" style="display: none;"></label>
```
where:

Label 1 is the value for this key.

For accessibility support and aria labels, add the tabindex property to the code. An example follows:

<label id="Label1" tabindex = "0" style="display: none;"></label>

where:

Label 1 is the value for this key.

### **Custom Properties for Images**

In the custom properties for an image, you enter a unique value for the SBL\_LBL\_ID key.

You use the value for this key when you designate the attribute ID value of a label control in an HTML file for a Web page. An example follows:

<label id="SBL\_IMG\_ID" style="display: none;"></label>

where:

SBL IMG ID is the value for this key.

When you select an image in OPM, the Browse button is not supported for this integration. You can enter the relative path to the image (for example, images/sample.png, if the image is available in the images directory of the Siebel Web server). Also, you can enter the complete URL for the image.

For accessibility support and aria labels, define the image in the HTML file, not in OPA. An example follows:

```
<img src="images/sample.png" alt="sample image"></img>
```
#### **Custom Properties for Additional Controls**

In the custom properties for a check box, radio button, text, date time, combo box, or text area in Siebel Public Sector Self Service, you enter a unique value for the SBL\_LBL\_LD key and the SBL\_CTRL\_ID key.

You use the value for these 2 keys when you designate the attribute ID value of the control in an HTML file for a Web page. An example for the control type of text box in OPM (or the control types of text and date time in Siebel Public Sector Self Service) follows:

```
<label id="SBL_LBL_1" style="display: none;"></label>
<input id="SBL_CTRL_1" type="text" name="SBL_CTRL_1" aria-labelledby="SBL_LBL_1" 
style="display: none;"/>
```
where:

SBL\_LBL\_1 is the value for the SBL\_LBL\_ID key. SBL\_CTRL\_1 is the value for the SBL\_CTRL\_ID key.

This example uses <i nput type="text"> code for a control type of text box in OPM (or the control types of text and date time in Siebel Public Sector Self Service). For additional control types, note the following code:

- For a control type of check box in OPM (or the control type of check box in Siebel Public Sector Self Service), use <i nput type="check"> code.
- For the control types of radio button, list, and drop-down in OPM (or the control types of radio button and combo box in Siebel Public Sector Self Service), use <select> code.
- For a control type of multiline text box in OPM (or the control type of text area in Siebel Public Sector Self Service), use <textarea> code.

**NOTE:** You must include the aria-labelledby="SBL\_LBL\_1" code for these additional control types, where SBL\_LBL\_1 is the value for the SBL\_LBL\_ID key. Also, this code supports accessibility and aria labels.

### <span id="page-136-0"></span>**Custom Properties for Screens**

In a rulebase in Oracle Policy Modeling (OPM), you define custom properties for screens by entering values for keys. Do not change keys. For more information about setting up a rulebase in Oracle Policy Modeling, see *Oracle Policy Modeling User's Guide* on Oracle Technology Network.

You use the values for keys when you configure the HTML files for Web pages. Sample HTML files are available for the Web server in the following directory: public/lang/html templates/samples/ps. In this directory, *lang* is the three-letter code for the applicable language, such as ENU for U.S. English.

In the custom properties for a screen, you enter a unique value for the following keys:

■ **SBL\_TEMPLATE\_NAME.** Specifies the template name for the screen.

You use the value for this key when you designate the name of the HTML file for a Web page.

■ **SBL\_TITLE\_ID.** Specifies the ID of the title for the screen.

You use the value for this key when you designate the attribute ID value of the title for a screen in the HTML file for a Web page. An example follows:

<label id="SBL\_TITLE" style="display: none;"></label>

where:

SBL\_TITLE is the value for this key.

■ **SBL\_BTN\_NEXT.** Specifies the ID of the Next button.

You use the value for this key when you designate the attribute ID value of the Next button for a screen in the HTML file for a Web page. An example follows:

```
<button id="SBL_BTN_NEXT" style="display: none;"></button>
```
where:

SBL\_BTN\_NEXT is the value for this key.

■ **SBL\_BTN\_BACK.** Specifies the ID of the Back button.

You use the value for this key when you designate the attribute ID value of the Back button for a screen in the HTML file for a Web page. An example follows:

<button id="SBL\_BTN\_BACK" style="display: none;"></button>

where:

SBL\_BTN\_BACK is the value for this key.

■ **SBL\_IS\_LAST\_SCREEN.** Specifies whether the screen is the last screen in a series of screens.

For the last screen in a series of screens, enter a value of YES for this key. For other screens in the series, enter a value of NO for this key.

### <span id="page-137-0"></span>**Custom Properties for Entities**

Custom properties for entities allow you to render them in the user interface. This functionality is supported for implementations applicable to release Innovation Pack 2015, Patchset 5 or later.

In the Oracle Policy Modeling tool, you can define the following custom properties for entities, and provide a value for each custom property:

#### ■ SBL\_ENTITY\_ID

You use the this custom property in the HTML file to design the layout for the entity data capture. AssetId indicates the entity in the user interface in ["Example HTML file for Entity Custom](#page-137-1)  [Properties" on page 138](#page-137-1).

Entity control can be rendered as a list applet (or Grid) or tile applet (or Card). For a list applet, you create a div element with an ID attribute that contains the value in the SBL\_ENTITY\_ID custom property and a data-mode attribute of Grid. The first 3 lines of the example HTML code apply to a grid.

For a tile applet, you create a div element with ID attribute that contains the value in the SBL\_ENTITY\_ID custom property and a data-mode attribute of Tile. Include the layout showing how the fields are rendered in the tile record. The div id has a value such as #tile 1. The lines after the first 3 lines of example HTML code apply to a tile.

■ SBL\_ENTITY\_TITLE

You can use this optional custom property if you want to have a custom label for the entity in the Siebel user interface. This custom property refers to a label control, and uses the text in that label control. For example, if the value for this custom property is CON\_ASSET\_LABEL for the financial asset entity, the label control in the entity must have a SBL\_LBL\_ID custom property with a value of CON\_ASSET\_LABEL.

### <span id="page-137-1"></span>**Example HTML file for Entity Custom Properties**

If you want to provide the Grid and Card toggle button in the user interface, then your HTML file must include both the Grid and Tile layout configuration in the following example:

```
<div id="AssetId" class="siebui-span-xs-12 siebui-span-sm-12 siebui-span-md-12 
siebui-span-lg-12 siebui-span-xl-12" data-mode="Grid">
</div>
<div class="siebui-applet-fg siebui-span-xs-12 siebui-span-sm-12 siebui-span-md-12 
siebui-span-lg-12 siebui-span-xl-12">
    <div id="AssetId" data-mode="Tile">
        <div id="#tile_1">
            <div class="siebui-span-xs-12 siebui-span-sm-12 siebui-span-md-6 
            siebui-span-lg-6 siebui-span-xl-6">
                <div class="siebui-label">
                    <span id="AssetType_Lbl" style="display: none;"></span>
                \langlediv>
                <div class="siebui-value">
                    <input id="AssetType_Ctrl" style="display: none;" type="text" 
                    name="AssetType_Ctrl" aria-labelledby="AssetType_Lbl"/>
                \langlediv>
            </div>
```

```
<div class="siebui-span-xs-12 siebui-span-sm-12 siebui-span-md-6 
            siebui-span-lg-6 siebui-span-xl-6">
                 <div class="siebui-label">
                     <span id="Amount_Lbl" style="display: none;"></span>
                 \langlediv>
                 <div class="siebui-value">
                     <input id="Amount_Ctrl" style="display: none;" type="text" 
                     name="Amount_Ctrl" aria-labelledby="Amount_Lbl"/>
                 \langlediv>
             </div>
        \langlediv>
    </div>
\langlediv>
```
## <span id="page-138-0"></span>**Manifest Files for View and Applet of OPA Interview Service**

In Siebel Public Sector, you can navigate to the Manifest Administration view of the Administration - Application screen to access the manifest files for the following objects:

■ OPA Interview Service View (Usage Type field of Presentation Model).

This object includes the opaviewpm.js file. This JavaScript file processes user actions, such as Next, Back, Close, Save, and Submit. It also processes error responses from Oracle Policy Automation (OPA), and shows the appropriate error message to the user.

■ OPA Interview Service View (Usage Type field of Physical Renderer).

This object includes the opaviewpr.js file. This JavaScript file loads the HTML templates and associates them with the DOM (Document Object Model). It binds the runtime events with the view buttons. User actions, such as Next, Back, Close, Save, and Submit, are associated with runtime events.

■ OPA Interview Service List Applet (Usage Type field of Presentation Model).

This object includes the dynacontrollistpm.js file. This JavaScript file processes the data that the server forwards, and relays this data to the listpmodal.js file.

■ OPA Interview Service List Applet (Usage Type field of Physical Renderer).

This object includes the following files:

- dynacontrolgridpr.js. This JavaScript file renders the interview screen in tabular format, inherited from the jqgridrenderer.js file.
- dynacontrolformpr.js. This JavaScript file renders the interview session in form format.
- dynacontrolportraitpr.js. This JavaScript file renders the interview session in tile format.

### **Create and deploy the Sample rulebases in OPA.**

Sample rulebase projects are packaged in Siebel Tools, and you can extract the rulebase projects from the following directories:

Tools\_install\_location\REPPATCH\SampleScreening.zip

Tools\_install\_location\REPPATCH\ApplyForBenefits.zip

When you deploy the sample rulebase for screening, you must change its deployment name to Screening so that it functions with the preconfigured OPA integration. Similarly, when you deploy the sample rulebase applicable to applying for benefits, its deployment name must be ApplyForBenefits so that it functions with the preconfigured OPA integration.

The required input parameters for the InvokeWorkflow method are Rulebase and WorkflowName. If you want to add other input parameters to this method, then you must define these parameters in the process properties of the workflow so that the workflow can receive these parameters.

To configure the text for the Close button on the last screen of the interview session, you pass the CloseBtnLOV input parameter to the InvokeWorkflow method. The value for this parameter is a Type field value that you set up in the List of Values view of the Administration - Data screen in Siebel Public Sector. In this view, specify a value for the Type field (for example, OPA\_CLOSE), for the Language-Independent Code field (for example, close) and for the Display Value field (for example, Apply).

For implementations applicable to release Innovation Pack 2015, Patchset 5 or later, you can use the Close Button LIC parameter and the IsCloseButtonRequired parameter to configure the Close button. For more information about these parameters, see ["Managing Applications on Siebel Public Sector Self](#page-139-0)  [Service" on page 140](#page-139-0).

# <span id="page-139-0"></span>**Managing Applications on Siebel Public Sector Self Service**

Only registered citizens who enter a user name and password to access the Siebel Public Sector Self Service Web site can manage benefit applications. To manage applications on Siebel Public Sector Self Service, citizens perform the following tasks:

- ["Applying for Benefits" on page 141](#page-140-0)
- ["Resuming a Saved Interview" on page 143](#page-142-1)
- ["Resuming the Submission of Applications" on page 143](#page-142-0)
- ["Viewing the Status of Submitted Applications" on page 144](#page-143-0)
- **["Revising Rejected Applications" on page 145](#page-144-0)**
- ["Adding Attachments to Applications" on page 145](#page-144-1)
- ["Cancelling Applications" on page 147](#page-146-0)
- ["Deleting Applications" on page 147](#page-146-1)
- ["Viewing Cases" on page 148](#page-147-1)
- ["Updating Cases" on page 149](#page-148-0)
- ["Requesting Appointments for Cases" on page 150](#page-149-0)
- ["Viewing the Status of Appointment Requests" on page 151](#page-150-0)
- ["Requesting Appeals for Cases" on page 152](#page-151-0)
- ["Viewing the Status of Appeal Requests" on page 153](#page-152-0)

# <span id="page-140-0"></span>**Applying for Benefits**

Citizens can apply for benefits by completing and then submitting applications in the Siebel Public Sector Self Service Web site.

To apply for benefits, citizens can enter information in an Oracle Policy Automation interview session that they access in the Siebel Public Sector Self Service Web site. This information includes data about themselves (such as their name, social security number, date of birth, contact information, and address), about their finances (such as income, financial assets, and expenses) and about their households (such as other people living with them and their finances). You can start an interview and resume it at a later time, for more information, see ["Control Types for Integrating Oracle Policy](#page-133-1)  [Automation" on page 134.](#page-133-1)

Generally, the citizen who creates an application is the primary contact for that application. However, if another user creates an application for a citizen, then that user is not the primary contact for the application. Only the user who creates an application can access that application in the Siebel Public Sector Self Service Web site.

**NOTE:** The described behavior of the Oracle Policy Automation interview session in this topic applies to the preconfigured, sample rulebase for Oracle Policy Automation. If customers use a different rulebase, then this behavior does not apply. For more information about the sample rulebase, see *Siebel Public Sector Guide*.

The sample Oracle Policy Automation rulebase that is shipped with the product is meant to only illustrate the capabilities of the integration between Oracle Policy Automation and a self-service Web site for Siebel Public Sector Self Service.

The following guidelines apply to the user interface in the interview session:

- You must enter a value in fields that have a star icon.
- If you enter an invalid value in a field, then an error message appears when you attempt to continue to the next screen, and you must correct the field value before you can continue to the next screen.
- A numbered progress bar at the start of the screen depicts your progress in completing the application. Each step of the progress bar with a number and a description represents a screen of the interview session. The steps that are inconsistent with the information that you provide, and that you cannot access, are unavailable to you. For example, if you indicate that you have no income, then you cannot access the step to provide details about your income.

The numbers each side of the progress bar show the number of steps that do not appear in the progress bar for the current screen of the interview session. You can click these numbers to display the hidden steps.

■ If you close the interview session before clicking the Save button, then the data that you entered in the interview session is not saved. If you click the Save button to save an application, but you do not submit that application to the agency, then agents can see, but not process, the application record in the Siebel Public Sector application.

#### *To apply for benefits*

**1** On the home page of the Siebel Public Sector Self Service Web site, click the APPLY FOR BENEFITS link.

The first screen of the Oracle Policy Automation interview session appears. Information from your user profile is automatically populated in some of the fields on this first screen. You enter additional information on each screen of the interview session that applies to you.

- **2** Perform the following actions to navigate in the interview session:
	- To navigate to the next screen, click Next.
	- To navigate to the previous screen, click Back.
	- To save an incomplete application or to later submit a completed application, click Save, and then click Close.

A record for the saved application appears in the My Applications applet. For more information about completing saved applications, see ["Resuming the Submission of](#page-142-0)  [Applications" on page 143](#page-142-0).

- **3** Perform the following actions to manage records in the interview session, such as records for household members, income, expenses, and assets:
	- Select the display mode of the records as follows:
		- ❏ If you want the records to appear in forms, then click Card.
		- ❏ If you want the records to appear in a list, then click List.
	- To add a record, click the plus icon, and enter data in the fields of the record that appears.
	- To edit a record, select the record, and change the field data in the record.
	- To delete a record, select the record, and click the trash can icon.

Although the record no longer appears in the user interface after you click the trash can icon, the record is not actually deleted until you navigate to the next screen of the interview session.

- **4** On the last screen of the interview session, complete the following steps:
	- **a** To review and correct the application information, click Back, click Back again as many times as necessary, and click Next as many times as necessary to return to the last screen of the interview session.
	- **b** If the application information is correct, click Submit.

After you click Submit, either a confirmation screen appears with a message indicating that the application submission was successful, or an error message appears indicating why the application submission was unsuccessful. You cannot change the application information on a submitted application unless an agent rejects the application. For more information, see ["Revising Rejected Applications" on page 145](#page-144-0).

- **5** On the confirmation screen, complete one of the following steps:
	- If you want to view a list of your applications, click View Applications. The My Applications applet appears.

■ If you do not want to view a list of your applications, click Close.

The home page of the Siebel Public Sector Self Service Web site appears.

## <span id="page-142-1"></span>**Resuming a Saved Interview**

When conducting an interview in the Apply For Benefits screen, you can save and resume the interview at a later stage.

#### *To resume a saved interview*

- **1** In Siebel Public Sector Self Service, click My Applications.
- **2** Select the interview you want to resume, then click Resume.

**NOTE:** You can configure interviews to resume on the screen on which they are saved, or from the first application screen. For more information, see "Configuring Parameters for Resuming Interviews" [on page 130.](#page-129-0)

### <span id="page-142-0"></span>**Resuming the Submission of Applications**

Citizens can access their saved applications to finish entering data and to submit the applications to an agency for processing. These applications have a Status field value of Saved.

#### *To resume the submission of an application*

**1** If a record for the application appears in the My Applications applet on the home page of the Siebel Public Sector Self Service Web site, then click the hyperlink in the Application Id field of the record.

Records for the applications that are most recently created, submitted, and updated appear in the My Applications applet.

- **2** If a record for the application does not appear in the My Applications applet on the home page of the Siebel Public Sector Self Service Web site, then complete the following steps:
	- **a** Click the Side Menu icon, and select My Applications.
	- **b** (Optional) Query to find a specific application.
	- **c** In the My Applications applet, select the application for which you want to resume submission.
- **3** Click Resume.

The Resume button is disabled if the application has a Status field value of Submitted, Processed, or Cancelled.

The first incomplete screen of the interview session appears for the saved application.

**4** Enter information on the appropriate screens of the interview session.

For more information about completing the saved application, see ["Applying for Benefits" on](#page-140-0)  [page 141](#page-140-0).

### <span id="page-143-0"></span>**Viewing the Status of Submitted Applications**

An agent can accept or reject a submitted application in the Siebel Public Sector application. To accept the submitted application for further processing, the agent finds matching contact records for the application, and then uploads the application into the Siebel Public Sector application. After upload, the Status field for the application record changes from Submitted to Processed.

Also after upload, a case record for the application is automatically created in the Siebel Public Sector application. The citizen who is the primary contact for the application can view this case record in the Siebel Public Sector Self Service Web site. For more information, see ["Viewing Cases" on](#page-147-1)  [page 148](#page-147-1).

To reject the submitted application because it contains incomplete or incorrect data, the agent changes the Status field for the application record from Submitted to Rejected. Also, the agent selects a value in the Reason Rejected field for the application record, and might enter additional comments about the rejection in the Comments field for the application record. For more information about accepting or rejecting submitted applications, see *Siebel Public Sector Guide*.

#### *To view the status of a submitted application*

- **1** To access the application, complete the following steps:
	- **a** Click the Side Menu icon, and select My Applications.
	- **b** (Optional) Query to find a specific application.
	- **c** In the My Applications applet, select the application that you want to view.
- **2** To review the application details, complete the following steps:
	- **a** Note the value in the Status field of the application.
		- ❏ If the value is Processed, then an agent accepted the application for further processing.
		- ❏ If the value is Rejected, then an agent rejected the application because it contains incomplete or incorrect data.
		- ❏ If the value is Submitted, then an agent has not yet accepted or rejected the application.
	- **b** If the Status field value is Rejected, then note the value in the Reason Rejected field.
- **3** Click the hyperlink in the Application Id field for the application, and note any additional information about rejecting the application that the agent entered in the Comments field.
## <span id="page-144-1"></span>**Revising Rejected Applications**

To revise rejected applications, citizens can access applications with a Status field value of Rejected if the Reason Rejected field value is Incomplete Information. After they revise a rejected application, they can resubmit the application to the agency.

#### *To revise a rejected application*

**1** If a record for the application appears in the My Applications applet on the home page of the Siebel Public Sector Self Service Web site, then click the hyperlink in the Application Id field of the record.

Records for the applications that are most recently created, submitted, and updated appear in the My Applications applet.

- **2** If a record for the application does not appear in the My Applications applet on the home page of the Siebel Public Sector Self Service Web site, then complete the following steps:
	- **a** Click the Side Menu icon, and select My Applications.
	- **b** (Optional) Query to find a specific application.
	- **c** In the My Applications applet, select the application that you want to revise.
- **3** Click Resume.

The interview session appears for the rejected application.

**4** Enter the necessary information in the application.

<span id="page-144-0"></span>For more information about completing the rejected application, see ["Applying for Benefits" on](#page-140-0)  [page 141](#page-140-0).

## **Adding Attachments to Applications**

To support the information that citizens include in applications, they can add attachments to the applications. The attachments that citizens add also appear in the Application Attachments view of the Applications screen in the Siebel Public Sector application.

In the Siebel Public Sector application, an agent can add attachment records to an application. If a citizen has access to the application in the Siebel Public Sector Self Service Web site, then the citizen can view the attachment records.

Citizens can add attachments to applications with a Status field value of Saved, Submitted, or Rejected. You cannot add attachments to applications with a Status field value of Cancelled or Processed. If you want to add an attachment after an application is processed, then add the attachment to the appropriate case record. For more information, see ["Updating Cases" on page 149](#page-148-0).

#### *To add an attachment to an application*

**1** If a record for the application appears in the My Applications applet on the home page of the Siebel Public Sector Self Service Web site, then click the hyperlink in the Application Id field of the record.

Records for the applications that are most recently created, submitted, and updated appear in the My Applications applet.

- **2** If a record for the application does not appear in the My Applications applet on the home page of the Siebel Public Sector Self Service Web site, then complete the following steps:
	- **a** Click the Side Menu icon, and select My Applications.
	- **b** (Optional) Query to find a specific application.
	- **c** In the My Applications applet, click the hyperlink in the Application Id field for the application to which you want to add an attachment.
- **3** Select the display mode of records in the Attachments applet as follows:
	- If you want the attachment records to appear as tiles in forms, then click Card.
	- If you want the attachment records to appear in a list, then click List.
- **4** If you want to add a file attachment to the application, then complete the following steps:
	- **a** In the Attachments applet, click New File.

A dialog box appears.

**b** Locate and select the file that you want to attach to the application, and then click Open.

The dialog box closes, and the file record appears in the Attachments applet.

**c** (Optional) Enter a description of the attachment in the Comments field.

After this attachment is saved, you cannot change or delete it.

- **5** If you want to add a URL attachment to the application, then complete the following steps:
	- **a** In the Attachments applet, click New URL.

The Add URL dialog box appears.

**b** Enter the URL in the URL field, or copy and paste the URL from a Web page into the URL field, and then click Add.

The Add URL dialog box closes, and the URL record appears in the Attachments applet. You can click the hyperlink in the Attachment Name field to access the corresponding Web site.

**c** (Optional) Enter a description of the attachment in the Comments field.

After this attachment is saved, you cannot change or delete it.

## <span id="page-146-0"></span>**Cancelling Applications**

Citizens might decide to not apply for benefits after starting an application, or they might want to discard an existing application, and create a new application. Citizens can cancel applications with a Status field value of Saved, Submitted, or Rejected. When they cancel an application, the Status field value changes to Cancelled.

#### *To cancel an application*

**1** If a record for the application appears in the My Applications applet on the home page of the Siebel Public Sector Self Service Web site, then click the hyperlink in the Application Id field of the record.

Records for the applications that are most recently created, submitted, and updated appear in the My Applications applet.

- **2** If a record for the application does not appear in the My Applications applet on the home page of the Siebel Public Sector Self Service Web site, then complete the following steps:
	- **a** Click the Side Menu icon, and select My Applications.
	- **b** (Optional) Query to find a specific application.
	- **c** In the My Applications applet, select the application that you want to cancel.
- **3** Click Cancel Application.

<span id="page-146-1"></span>The Status field value for the application record changes to Cancelled.

## **Deleting Applications**

To clear unneeded records from the My Applications applet, citizens can delete application records with a Status field value of Saved, Rejected, or Cancelled. Although agents can view applications with any Status field value in the Siebel Public Sector application, they cannot view applications after citizens delete them.

#### *To delete an application*

**1** If a record for the application appears in the My Applications applet on the home page of the Siebel Public Sector Self Service Web site, then click the hyperlink in the Application Id field of the record.

Records for the applications that are most recently created, submitted, and updated appear in the My Applications applet.

- **2** If a record for the application does not appear in the My Applications applet on the home page of the Siebel Public Sector Self Service Web site, then complete the following steps:
	- **a** Click the Side Menu icon, and select My Applications.
	- **b** (Optional) Query to find a specific application.
	- **c** In the My Applications applet, select the application that you want to delete

**3** Click the trash can icon.

## <span id="page-147-1"></span>**Managing Cases on Siebel Public Sector Self Service**

Only registered citizens who enter a user name and password to access the Siebel Public Sector Self Service Web site can manage cases. To manage cases on Siebel Public Sector Self Service, citizens perform the following tasks:

- ["Viewing Cases" on page 148](#page-147-0)
- ["Updating Cases" on page 149](#page-148-0)
- ["Requesting Appointments for Cases" on page 150](#page-149-0)
- ["Viewing the Status of Appointment Requests" on page 151](#page-150-0)
- ["Requesting Appeals for Cases" on page 152](#page-151-0)
- ["Viewing the Status of Appeal Requests" on page 153](#page-152-0)

### <span id="page-147-2"></span><span id="page-147-0"></span>**Viewing Cases**

By default, the citizen who creates an application (the primary contact) is automatically granted access to the case that is created when an agent uploads the application into the Siebel Public Sector application, and other household contacts in the application are not automatically granted access to this case. If another user creates an application for a citizen, then that user and the citizen (the primary contact) are automatically granted access to this case. Administrators can configure this default behavior to automatically grant case access to all of the application contacts or to none of the application contacts.

In addition to automatically creating cases by uploading applications that citizens submit, an agent can manually create cases in the Siebel Public Sector application. An agent can select the Web Access field in any contact record for an automatically-created case or a manually-created case to grant case access to that contact. Likewise, an agent can clear this Web Access field to deny case access to that contact. Thus, citizens who do not complete and submit applications in the Siebel Public Sector Self Service Web site can still view cases for applications that include them as household contacts. For more information about flagging cases for Web access, see the information about adding contact information to cases in *Siebel Public Sector Guide*.

#### *To view a case*

**1** If a record for the case appears in the My Cases applet on the home page of the Siebel Public Sector Self Service Web site, then click the hyperlink in the Case Number field of the record.

Records for the cases that are most recently created and updated appear in the My Cases applet on the home page.

Details about the case appear in an applet for the case and in applets for additional case information, such as attachments, activities, benefit plans, benefits, and benefit payments.

- **2** If a record for the case does not appear in the My Cases applet on the home page of the Siebel Public Sector Self Service Web site, then complete the following steps:
	- **a** Click the Side Menu icon, and select My Cases.
	- **b** (Optional) Query to find a specific case.
	- **c** In the My Cases applet, click the hyperlink in the Case Number field for the case that you want to view.

<span id="page-148-2"></span>Details about the case appear in an applet for the case and in applets for additional case information, such as attachments, activities, benefit plans, benefits, and benefit payments.

## <span id="page-148-0"></span>**Updating Cases**

A citizen can update cases by adding attachments to cases and by adding information about activities that are associated with cases. The attachments and activities that citizens add also appear in the Attachments view of the Cases screen and the Activities view of the Cases screen in the Siebel Public Sector application.

In the Siebel Public Sector application, an agent can add attachment records and activity records to a case. If a citizen has access to the case in the Siebel Public Sector Self Service Web site, then the citizen can view only the attachment records and activity records for which the agent selects the Web Access field.

**NOTE:** If the Status field for the case is Submitted, then citizens cannot add attachments and activities to the case.

#### *To update a case*

**1** If a record for the case appears in the My Cases applet on the home page of the Siebel Public Sector Self Service Web site, then click the hyperlink in the Case Number field of the record.

Records for the cases that are most recently created and updated appear in the My Cases applet on the home page.

- **2** If a record for the case does not appear in the My Cases applet on the home page of the Siebel Public Sector Self Service Web site, then complete the following steps:
	- **a** Click the Side Menu icon, and select My Cases.
	- **b** (Optional) Query to find a specific case.
	- **c** In the My Cases applet, click the hyperlink in the Case Number field for the case that you want to update.
- **3** If you want to add an attachment to the case, then select the display mode of records in the Attachments applet as follows:
	- If you want the attachment records to appear in forms, then click Card.
	- If you want the attachment records to appear in a list, then click List.
- <span id="page-148-1"></span>**4** If you want to add a file attachment to the case, then complete the following steps:

**a** In the Attachments applet, click New File.

A dialog box appears.

**b** Locate and select the file that you want to attach to the case, and then click Open.

The dialog box closes, and the file record appears in the Attachments applet.

**c** (Optional) Enter a description of the attachment in the Comments field.

After this attachment is saved, you cannot change or delete it.

- **5** If you want to add a URL attachment to the case, then complete the following steps:
	- **a** In the Attachments applet, click New URL.

The Add URL dialog box appears.

**b** Enter the URL in the URL field, or copy and paste the URL from a Web page into the URL field, and then click Add.

The Add URL dialog box closes, and the URL record appears in the Attachments applet. You can click the hyperlink in the Attachment Name field to access the corresponding Web site.

**c** (Optional) Enter a description of the attachment in the Comments field.

After this attachment is saved, you cannot change or delete it.

- **6** If you want to add information about an activity that is associated with the case, then complete the following steps:
	- **a** In the Activities applet, click the plus (+) icon.

To create an activity that is an appointment request, see ["Requesting Appointments for Cases"](#page-149-0)  [on page 150.](#page-149-0)

- **b** Complete the appropriate fields for the activity, and select Web Update in the Type field.
- **c** Click the arrow-pointing-to-a-box icon to save the activity record.

<span id="page-149-1"></span>The new activity record is added to the Activities applet. You cannot change or delete this activity, but an agent can change (but not delete) this activity in the Siebel Public Sector application.

### <span id="page-149-0"></span>**Requesting Appointments for Cases**

To request appointments for their cases, citizens can create activity records for appointment requests.

#### *To request an appointment for a case*

**1** If a record for the case appears in the My Cases applet on the home page of the Siebel Public Sector Self Service Web site, then click the hyperlink in the Case Number field of the record.

Records for the cases that are most recently created and updated appear in the My Cases applet on the home page.

- **2** If a record for the case does not appear in the My Cases applet on the home page of the Siebel Public Sector Self Service Web site, then complete the following steps:
	- **a** Click the Side Menu icon, and select My Cases.
	- **b** (Optional) Query to find a specific case.
	- **c** In the My Cases applet, click the hyperlink in the Case Number field for the case for which you want to request an appointment.
- **3** In the Activities applet, complete the following steps:
	- **a** Click the plus (+) icon.
	- **b** Complete the appropriate fields for the activity, and select Appointment in the Type field.
	- **c** Click the arrow-pointing-to-a-box icon to save the activity record.

The new activity record for the appointment is added to the Activities applet.The Type field value of the activity record is Appointment, and the Status field value of the activity record is Active. You cannot change or delete this activity, but an agent can change (but not delete) this activity in the Siebel Public Sector application.

**4** If you want to include in the case a document that supports the appointment request, then add an attachment to the case for which you request the appointment.

<span id="page-150-1"></span>For information about adding a file attachment to a case, see [Step 4](#page-148-1) in ["Updating Cases" on](#page-148-0)  [page 149](#page-148-0).

## <span id="page-150-0"></span>**Viewing the Status of Appointment Requests**

An agent can accept or reject an appointment request in the Siebel Public Sector application. To accept the appointment request, the agent changes the Status field for the activity record associated with the appointment request from Active to Confirmed, and the agent might enter text in the Description field of the activity record to explain the reason for accepting the appointment request. After the agent completes these acceptance tasks, the following changes occur in the Siebel Public Sector Self Service Web site:

- The Status field for the activity record associated with the appointment request changes from Active to Confirmed.
- The Summary field for the activity record associated with the appointment request changes to include text that the agent enters to explain the reason for accepting the appointment request.

To reject the appointment request in the Public Sector application, the agent changes the Status field for the activity record associated with the appointment request from Active to Declined. The agent also enters text in the Description field of this activity record to explain the reason for rejecting the appointment request. If the agent rejects the appointment request because of a scheduling conflict, then the agent can suggest other appointment times when entering this text. The citizen can request another appointment for a rejected appointment request. For more information about accepting or rejecting appointment requests for cases, see *Siebel Public Sector Guide*.

#### *To view the status of an appointment request*

**1** If a record for the case appears in the My Cases applet on the home page of the Siebel Public Sector Self Service Web site, then click the hyperlink in the Case Number field of the record.

Records for the cases that are most recently created and updated appear in the My Cases applet on the home page.

- **2** If a record for the case does not appear in the My Cases applet on the home page of the Siebel Public Sector Self Service Web site, then complete the following steps:
	- **a** Click the Side Menu icon, and select My Cases.
	- **b** (Optional) Query to find a specific case.
	- **c** In the My Cases applet, click the hyperlink in the Case Number field of the case for which you want to view more information about an appointment request.
- **3** In the Activities applet, complete the following steps:
	- **a** Note the value in the Status field of the appointment request.
		- ❏ If the value is Confirmed, then an agent accepted the appointment request.
		- ❏ If the value is Declined, then an agent rejected the appointment request.
		- ❏ If the value is Active, then an agent has not yet accepted or rejected the appointment request.
	- **b** If the Status field value is Confirmed or Declined, then note any additional text the agent entered in the Summary field to explain the reason for acceptance or rejection.

### <span id="page-151-1"></span><span id="page-151-0"></span>**Requesting Appeals for Cases**

If citizens are not satisfied with the benefits that they receive, then they can notify an agency that they want to appeal their case. When a citizen requests an appeal for a case, an activity record for the appeal request is automatically created.

**NOTE:** In the Siebel Public Sector Self Service Web site, the Appeal Request button is enabled only for cases that have a Category field of Benefit in the Siebel Public Sector application. Administrators can enable this button for additional case categories. For more information about configuring case categories for appeal cases, see *Siebel Public Sector Guide*.

#### *To request an appeal for a case*

- **1** To access the case, complete the following steps:
	- **a** Click the Side Menu icon, and select My Cases in the Siebel Public Sector Self Service Web site.
	- **b** (Optional) Query to find a specific case.
	- **c** In the My Cases applet, select the case for which you want to request an appeal.
- **2** Click Appeal Request.

The Appeal Request button is disabled if the Status field value of the case is Inactive or Submitted.

**3** In the Request Appeal applet, enter the reason for the appeal, and click Submit.

In the Activities applet for the case, an activity record for the appeal request appears. The Type field value of the activity record is Appeal Request, and the Status field value of the activity record is Active. You cannot change or delete this activity, but an agent can change (but not delete) this activity in the Siebel Public Sector application.

**4** If you want to include in the case a document that supports the appeal request, then add an attachment to the case for which you request the appeal.

<span id="page-152-1"></span>Alternatively, you can wait until an agent accepts your appeal request, and then include the document with the new appeal case that the agent creates. For information about adding a file attachment to a case, see [Step 4](#page-148-1) in ["Updating Cases" on page 149](#page-148-0).

## <span id="page-152-0"></span>**Viewing the Status of Appeal Requests**

An agent can accept or reject an appeal request in the Siebel Public Sector application. To accept the appeal request, the agent changes the Status field for the activity record associated with the appeal request from Active to Approved, the agent might enter text in the Description field of the activity record to explain the reason for accepting the appeal request, and the agent creates an appeal case for the citizen's original case. After the agent completes these acceptance tasks, the following changes occur in the Siebel Public Sector Self Service Web site:

- A new appeal case appears in the My Cases applet.
- The Status field for the activity record associated with the appeal request changes from Active to Approved.
- The Summary field for the activity record associated with the appeal request changes to include text that the agent enters to explain the reason for accepting the appeal request.

To reject the appeal request in the Public Sector application, the agent changes the Status field for the activity record associated with the appeal request from Active to Declined. The agent also enters text in the Description field of this activity record to explain the reason for rejecting the appeal request. If the agent rejects the appeal request, then the citizen can request another appeal for the case. For more information about accepting or rejecting appeal requests for cases, see *Siebel Public Sector Guide*.

#### *To view the status of an appeal request*

**1** If a record for the case appears in the My Cases applet on the home page of the Siebel Public Sector Self Service Web site, then click the hyperlink in the Case Number field of the record.

Records for the cases that are most recently created and updated appear in the My Cases applet on the home page.

- **2** If a record for the case does not appear in the My Cases applet on the home page of the Siebel Public Sector Self Service Web site, then complete the following steps:
	- **a** Click the Side Menu icon, and select My Cases.
	- **b** (Optional) Query to find a specific case.
- **c** In the My Cases applet, click the hyperlink in the Case Number field of the case for which you want to view more information about an appeal request.
- **3** In the Activities applet, complete the following steps:
	- **a** Note the value in the Status field of the appeal request.
		- ❏ If the value is Approved, then an agent accepted the appeal request.
		- ❏ If the value is Declined, then an agent rejected the appeal request.
		- ❏ If the value is Active, then an agent has not yet accepted or rejected the appeal request.
	- **b** If the Status field value is Approved or Declined, then note any additional text the agent entered in the Summary field to explain the reason for acceptance or rejection.

# **E Business Services for Oracle Policy Automation**

This appendix includes information about the business services for Oracle Policy Automation. It includes the following topics:

- [OPA Interview Framework Service on page 155](#page-154-0)
- [PUB OPA Utilities Service on page 161](#page-160-0)
- <span id="page-154-1"></span>[Metadata Filter Service on page 161](#page-160-1)

## <span id="page-154-0"></span>**OPA Interview Framework Service**

This business service includes methods that accomplish the following actions:

- Make outbound Web service calls to interact with OPA (Oracle Policy Automation).
- Maintain the ID of an interview session.
- Handle the OPA response.
- Prepare a flat control property set that the dynamic frame class needs.
- Prepare responses to OPA by populating user data from the frame.
- Prepare any messages for errors, such as validation errors, screen-level errors, and generic errors, and transfers the messages to the client.

The CSSOPAInterfaceFrameWorkService class and the ssopasvc.dll file are associated with the OPA Interview Framework Service business service.

This business service includes the following methods:

- ["AddPropertiesToPropertySet Method" on page 156](#page-155-0)
- ["AddSoapHdrFilter Method" on page 156](#page-155-1)
- ["CacheSessionId Method" on page 156](#page-155-2)
- ["ChangePropertysetType Method" on page 157](#page-156-0)
- ["Clearflags Method" on page 157](#page-156-1)
- ["ConvertSiebelIntObjToStartInterviewReqIntObj Method" on page 157](#page-156-2)
- ["ErrorHandling Method" on page 157](#page-156-3)
- ["Get Action Method" on page 157](#page-156-4)
- ["GetAdminMappingInfo Method" on page 157](#page-156-5)
- ["GetAdminMappingInfoAndCache Method" on page 158](#page-157-0)
- ["GetCachedIO Method" on page 158](#page-157-1)
- ["GetPropertySet Method" on page 158](#page-157-2)
- ["HasRequestSent Method" on page 158](#page-157-3)
- ["InvokeWorkflow Method" on page 158](#page-157-4)
- ["PopulateOutPutProperties Method" on page 159](#page-158-0)
- ["Prepare Request Method" on page 159](#page-158-1)
- ["PrepareRequestAfterSubmit Method" on page 159](#page-158-2)
- ["PrepareRequestGetInputData Method" on page 159](#page-158-3)
- ["PrepareRequestGetSeedData Method" on page 159](#page-158-4)
- ["PrepareRequestInvestigateWithPrevScreen Method" on page 160](#page-159-0)
- ["PrepareRequestStartInterview Method" on page 160](#page-159-1)
- ["ProcessResponse Method" on page 160](#page-159-2)
- ["SetErrors Method" on page 160](#page-159-3)
- ["SetSearchSpecToSiebelMsg Method" on page 160](#page-159-4)
- <span id="page-155-3"></span>■ ["ShowErrors Method" on page 160](#page-159-5)

### <span id="page-155-0"></span>**AddPropertiesToPropertySet Method**

This method takes the ApplicationIntegrationObject (SiebelMessage), application row id, application status, application submitted by, and PropertySetPath as input arguments. It adds any number of properties to property set at the property set path, and returns the updated property set as the UpdatedApplicationIntegrationObject (SiebelMessage).

The property set path determines the hierarchy or level under to add the property and update the property set. An example path follows: SiebelMessage/ListOfPUB Intake Application/PUB Intake Application.

### <span id="page-155-4"></span><span id="page-155-1"></span>**AddSoapHdrFilter Method**

This method adds a custom Simple Object Access Protocol (SOAP) header to the Oracle Policy Automation request. A custom SOAP header includes the user credentials and locale. This method is used in to administer outbound web services.

### <span id="page-155-5"></span><span id="page-155-2"></span>**CacheSessionId Method**

This method stores the session ID in one of the member variables. This session ID is used for subsequent requests.

### <span id="page-156-6"></span><span id="page-156-0"></span>**ChangePropertysetType Method**

This method takes the InputData integration object

(GetInputDataDefinitionResponse:GetInputDataDefinitionResponse), PropertySetPath, and PropertySetType as input arguments. The OPA Process Submit Data workflow and OPA Get Preseed Data Workflow call this method.

### <span id="page-156-7"></span><span id="page-156-1"></span>**Clearflags Method**

This method clears all the flags and information from the global session.

### <span id="page-156-8"></span><span id="page-156-2"></span>**ConvertSiebelIntObjToStartInterviewReqIntObj Method**

This method converts the integration object for Siebel data to the start-interview-request integration object for Oracle Policy Automation (OPA).The OPA Get Preseed Data workflow calls this method.

### <span id="page-156-9"></span><span id="page-156-3"></span>**ErrorHandling Method**

This method handles Simple Object Access Protocol (SOAP) fault exceptions during Oracle Policy Automation (OPA) outbound proxy calls applicable to start-interview, investigate, snapshot-session, restore-session, end-interview. It takes the fault code and fault string as input arguments, and prepares an error message string. The SetErrors method uses this string to propagate error messages to the client, and the ShowErrors method uses this string to display error messages to users. The OPA Interview Service Main workflow, OPA Interview Service Sub workflow, and OPA End Interview workflow call this method.

### <span id="page-156-10"></span><span id="page-156-4"></span>**Get Action Method**

This method reads the user action from the global session and returns the appropriate action type. Action types include: Start Interview, Investigate or End Interview.

### <span id="page-156-11"></span><span id="page-156-5"></span>**GetAdminMappingInfo Method**

This method reads the properties from OPA Integration Mapping View, and adds them to the Siebel Message property set.

The MappingName field is optional, but if this field is defined, then the mapping parameters must be defined. The BusObjName, BusCompName, and ActiveRowId fields are required to evaluate expressions for business components. These fields must be inactivated to continue to evaluate generic expressions that do not involve business components.

This method reads all of the mapping parameters. These parameters can be passed as input parameters when invoking a workflow or as a process property. If a parameter value is defined as a workflow input or process property and also defined in the OPA Integration Mapping view, then the value in the OPA Integration Mapping view is considered.

### <span id="page-157-5"></span><span id="page-157-0"></span>**GetAdminMappingInfoAndCache Method**

This method reads the properties from OPA Integration Mapping View, adds them to the Siebel Message property set, and caches the property set. This method calls the GetAdminMappingInfo method to read the mapping parameters.

### <span id="page-157-6"></span><span id="page-157-1"></span>**GetCachedIO Method**

This method takes the rule base name as an input argument, and reruns a value of true if the seed integration object is available in cache and a value of false if the seed integration object is not available in the cache.

### <span id="page-157-7"></span><span id="page-157-2"></span>**GetPropertySet Method**

This method takes the property set and property set type as input arguments, and returns the child property set. It parses through the property set path, iterates the property set to last child level in the path, and returns the child property set.

### <span id="page-157-8"></span><span id="page-157-3"></span>**HasRequestSent Method**

This method determines whether the request must be sent to the OPA Server and updates the HasRequestSentFlg output parameter accordingly.

### <span id="page-157-9"></span><span id="page-157-4"></span>**InvokeWorkflow Method**

This method calls the OPA Interview Service Main workflow. The workflow is configured for multiple synthetic events. Synthetic events work on the primary business component. Consequently, the dynamic applet is associated with an OPA Integration virtual business component. A dummy record is created in the virtual business component with the PRIMARY ROW ID needed for the synthetic events to work. In this method, the virtual business component is instantiated, the dummy record ID is passed to the ROW\_ID property of the workflow input, and the workflow is invoked.

You configure the required input parameters to the workflow in the OPA Integration Mapping view. This method reads all of the mapping parameters. These parameters can be passed as input parameters when invoking a workflow or as a process property. If a parameter value is defined as a workflow input or process property and also defined in the OPA Integration Mapping view, then the value in the OPA Integration Mapping view is considered.

### <span id="page-158-5"></span><span id="page-158-0"></span>**PopulateOutPutProperties Method**

This method returns the session ID and the snapshot data that is required for the OPA Interview Service Main Workflow when the Has Request Sent step returns a value of true.

### <span id="page-158-6"></span><span id="page-158-1"></span>**Prepare Request Method**

This method prepares the request integration object for the Oracle Policy Automation outbound web service for the following actions:

- Start interview (StartInterviewRequest: StartInterviewRequest)
- Investigate for next screen (InvestigateRequest: InvestigateRequest)
- Snapshot interview (SnapshotSessionRequest: SnapshotSessionRequest)
- Restore interview (RestoreSessionRequest: RestoreSessionRequest)
- End interview (EndInterviewRequest: EndInterviewRequest)

This method reads operation type from the global session and makes the appropriate call. The frame determines the operation type.

### <span id="page-158-7"></span><span id="page-158-2"></span>**PrepareRequestAfterSubmit Method**

This method prepares the Investigate Request integration object (InvestigateRequest:InvestigateRequest) when the user clicks the Submit button. This step determines whether to show a screen to the user after the user clicks the Submit button.

### <span id="page-158-8"></span><span id="page-158-3"></span>**PrepareRequestGetInputData Method**

This method prepares the Oracle Policy Automation request for the GetInputDataDefinition action for the Simple Object Access Protocol (SOAP) if the seed integration object is not present in the cache. It prepares the GetInputDataDefinition Request integration object

(GetInputDataDefinitionRequest:GetInputDataDefinitionRequest). The OPA Answer Service workflow calls this method.

### <span id="page-158-9"></span><span id="page-158-4"></span>**PrepareRequestGetSeedData Method**

This method prepares the Oracle Policy Automation request for the GetInputDataDefinition action for the Simple Object Access Protocol (SOAP) if the seed integration object is not present in the cache. It prepares the GetInputDataDefinition Request integration object

(GetInputDataDefinitionRequest:GetInputDataDefinitionRequest).The OPA Get PreSeed Data workflow calls this method.

### <span id="page-159-6"></span><span id="page-159-0"></span>**PrepareRequestInvestigateWithPrevScreen Method**

This method prepares the Investigate Request integration object (InvestigateRequest:InvestigateRequest) for the previous screen when the user clicks the Back button.

### <span id="page-159-7"></span><span id="page-159-1"></span>**PrepareRequestStartInterview Method**

This method prepares to start the interview request with seed data. It takes Siebel message as the input argument, and prepares the Start Interview Request integration object (StartInterviewRequest:StartInterviewRequest).

#### <span id="page-159-8"></span><span id="page-159-2"></span>**ProcessResponse Method**

This method processes the response from Oracle Policy Automation (OPA). It prepares the flat property set and extra property set, and updates these property sets into the global session. It also checks for errors, such as validation errors, screen-level errors, and generic errors, in the OPA response, and updates the Has Errors In Response and the ErrorDetails output parameters. If the OPA response has no errors, then it sets the Has Errors In Response output parameter to FALSE.

### <span id="page-159-9"></span><span id="page-159-3"></span>**SetErrors Method**

This method sets the ErrorDetails property set with errors, such as validation errors, screen-level errors, and generic errors. The client or the application specific workflow uses this property set to display the errors.

### <span id="page-159-10"></span><span id="page-159-4"></span>**SetSearchSpecToSiebelMsg Method**

This method takes the custom search specification as an input argument, and sets the search specification to the integration object. It parses the search specification, and sets the search specification for corresponding integration component in the Siebel Message.

#### <span id="page-159-11"></span><span id="page-159-5"></span>**ShowErrors Method**

This method displays error messages for Simple Object Access Protocol (SOAP) fault exceptions and errors that occur when starting or resuming an interview session. The OPA Interview Service Main workflow calls this method.

## <span id="page-160-3"></span><span id="page-160-0"></span>**PUB OPA Utilities Service**

This business service performs add, update, and query operations on a business object and business component. For example, this service adds or updates an application record when a citizen saves or submits an application, and this service queries for an application record when a citizen resumes completing a saved application.

The CSSPUBOPAUtilService class and the SSCAHSSV.dll file are associated with the PUB OPA Utilities Service business service.

This business service includes the UpsertRecord method.

### <span id="page-160-4"></span>**UpsertRecord Method**

This method performs add, update, and query operations on a business object and business component. It requires the following input arguments:

- BO Name. The value for this input argument is the business object name for the application.
- BC Name. The value for this input argument is the business component name for the application associated with the business object.
- Method. The value for this input argument is the operation (for example, Upsert or Query).
- Search Spec. The value for this input argument is the search specification to apply when performing the operation.

You can pass an input field and output field to this method in the following format:

InputField: Input parameter name

<span id="page-160-2"></span>OutputField: Output parameter name

You can pass any number of input fields and get any number of output fields using this method. Consequently, any input and output field on any business object and business component can use this method.

## <span id="page-160-1"></span>**Metadata Filter Service**

This business service is a filter service for the OPA Metadata Service for PUB Sample Intake Contact Web service.

The OPA Metadata Service for PUB Sample Intake Contact Web service exposes the PUB Sample Intake Contact integration object, which is used for mapping in the Oracle Policy Modeling tool. In Siebel Public Sector, you can navigate to the Inbound Web Services view of the Administration - Web Services screen to see details about this Web service, including its service ports and operations.

This business service includes the following methods:

- ["Request Filter Method" on page 162](#page-161-0)
- ["Response Filter Method" on page 162](#page-161-1)

### <span id="page-161-2"></span><span id="page-161-0"></span>**Request Filter Method**

When Oracle Policy Automation invokes the CheckAlive operation or GetMetadata operation in the OPA Metadata Service for PUB Sample Intake Contact Web service, it does not send the CheckAlive\_Input element or the GetMetaData\_Input element in the Simple Object Access Protocol (SOAP) body. Because the Siebel application expects this element from the SOAP body, it cannot process the request message. This method reads the SiebelMsgIn input argument, adds the CheckAlive\_Input element or the GetMetaData\_Input element to it (the SOAP body), and returns the modified message to the SiebelMsgOut output argument.

You must set the ReqOperNamespace user property to TRUE so that the operation for the OPA Metadata Service for PUB Sample Intake Web service is sent to the Metadata Filter Service business service.

### <span id="page-161-3"></span><span id="page-161-1"></span>**Response Filter Method**

When the Siebel application responds to an Oracle Policy Automation (OPA) request, it adds the CheckAlive\_Output element or the GetMetaData\_Output element in the Simple Object Access Protocol (SOAP) body. Because OPA does not expect this element in the SOAP body, it cannot process the response message. This method reads the SiebelMsgIn input argument, removes the CheckAlive\_Output element or the GetMetaData\_Output element from it (the SOAP body), and returns the modified message to the SiebelMsgOut output argument.

You must set the ReqOperNamespace user property to TRUE so that the operation for the OPA Metadata Service for PUB Sample Intake Web service is sent to the Metadata Filter Service business service.

## **Index**

#### **A**

**access control** [33](#page-32-0) **AccountId, accessing** [111](#page-110-0) **AccountName, accessing** [111](#page-110-0) **AddPropertiesToPropertySet method** [156](#page-155-3) **AddSoapHdrFilter method** [156](#page-155-4) **appeal requests, viewing status of** [153](#page-152-1) **appeals, requesting for cases** [152](#page-151-1) **applet form section template, about** [24](#page-23-0) **applets, configuring for program information** [41](#page-40-0) **Application Object Manager components** [about for Siebel Self Service 16](#page-15-0) [process of adding for Self Service 17](#page-16-0) **applications** [adding attachments to 145](#page-144-0) [cancelling 147](#page-146-0) [deleting 147](#page-146-1) [managing on Siebel Public Sector Self](#page-139-0)  Service 140 [resuming the submission of 143](#page-142-0) [revising rejected 145](#page-144-1) [viewing status of submitted 144](#page-143-0) **appointment requests, viewing status of** [151](#page-150-1) **appointments, requesting for cases** [150](#page-149-1) **asset management, setting up** [default warranties, setting up 65](#page-64-0) [product news, associating with products 67,](#page-66-0)  [68](#page-67-0) [product news, publishing 66](#page-65-0) [specific warranties, associating with user](#page-64-1)  assets 65 **attachment tile applet Web template, about** [24](#page-23-1) **attachments** [adding to applications 145](#page-144-0) [associating with service requests 56](#page-55-0) **attachments, setting up auto creation** [28,](#page-27-0)  [29](#page-28-0) **authentication, about** [32](#page-31-0) **Automotive** [about and functionality for 113](#page-112-0) [about Dealer Locator in 114](#page-113-0) [about My Account view in and differences from](#page-115-0)  Self Service 116 [about setting up preventive maintenance](#page-116-0) 

[for 117](#page-116-0) [about using My Vehicles view to display all](#page-116-1)  vehicles in 117 [activating vehicle registration workflows](#page-118-0)  in 119 [administering 119](#page-118-1) [entering service requests in 118](#page-117-0) [home page differences from Self Service 114](#page-113-1) [important differences from Self Service 114](#page-113-2) [inventory search for vehicles in 115](#page-114-0) [registering vehicles in 118](#page-117-1) [sharing preventive maintenance documents](#page-119-0)  with customers in 120 [viewing service history in 119](#page-118-2) [visibility of preventive maintenance actions to](#page-116-2)  customer in 117

#### **B**

**benefits eligibility, determining on Siebel Public Sector Self Service** [122](#page-121-0) **benefits, applying for** [141](#page-140-1) **business services** [Metadata Filter Service 161](#page-160-2) [OPA Interview Framework Service 155](#page-154-1) [PUB OPA Utilities Service 161](#page-160-3)

#### **C**

**CacheSessionId method** [156](#page-155-5) **cascading style sheets, about** [24](#page-23-2) **cases** [managing on Siebel Public Sector Self](#page-147-1)  Service 148 [requesting appeals for 152](#page-151-1) [requesting appointments for 150](#page-149-1) [updating 149](#page-148-2) [viewing 148](#page-147-2) [workflows for 106](#page-105-0) **categories, creating for office locations** [49](#page-48-0) **ChangePropertysetType method** [157](#page-156-6) **Clearflags method** [157](#page-156-7) **Communications, Media, and Energy (CME)** [about and functionality for 109](#page-108-0) [contact visibility for an account in 110](#page-109-0) [customer portal differences from Self](#page-108-1)  Service 109 [differences from Self Service 109](#page-108-2)

[personalization differences from Self](#page-110-1)  Service 111 [support for complex account hierarchies](#page-109-1)  in 110 [support for complex orders in 110](#page-109-2) [using My Account view to work with multiple](#page-109-3)  accounts in 110 **component groups, enabling for email notifications** [61](#page-60-0) **configuration tools, for Siebel Self Service Web site** [23](#page-22-0) **contacts, about in Siebel Public Sector** [122](#page-121-1) **control types** [custom properties for 135](#page-134-0) [for integrating Oracle Policy Automation 134](#page-133-0) **controls, about** [24](#page-23-3) **ConvertSiebelIntObjToStartInterviewReqInt Obj method** [157](#page-156-8) **custom properties** [for control types 135](#page-134-0) [for entities 138](#page-137-0) [for screens 137](#page-136-0) **customer portal, differences between Communications, Media, and Energy (CME) and eService** [109](#page-108-1) **[Customer Satisfaction survey.](#page-27-1)** *See* **eService Customer Satisfaction survey Customer Survey applet, configuring control properties** [28](#page-27-2) **customers** [about anonymous 32](#page-31-1) [about registered 32](#page-31-2) [designating for email notifications 62](#page-61-0) [entering service requests for 118](#page-117-0) [registering 39](#page-38-0) [sharing preventive maintenance documents](#page-119-0)  with 120 [viewing service history for 119](#page-118-2) [visibility of preventive maintenance actions](#page-116-2) 

#### **D**

**data privacy, about** [33](#page-32-1) **database server, about** [13](#page-12-0) **Dealer Locator, about** [114](#page-113-0) **Dealer Management System (DMS)** [119](#page-118-2) **detail applet Web template, about** [24](#page-23-4) **divisions, creating for office locations** [49](#page-48-1) **documents, sharing with customers** [120](#page-119-0)

#### **E**

**email** [about sending 12](#page-11-0)

to 117

[sending to Web site host 77](#page-76-0) [setting up information for 52](#page-51-0) **eMail notification** [setting up 58,](#page-57-0) [59,](#page-58-0) [61](#page-60-1) **email notifications** [about 51](#page-50-0) [designating customers for 62](#page-61-0) [enabling component groups and policies](#page-60-0)  for 61 [process of setting up 58](#page-57-1) **Email Password button, activating the workflow for** [39](#page-38-1) **energy** *[See](#page-108-0)* Communications, Media, and Energy (CME) **entities, custom properties for** [138](#page-137-0) **entitlements, setting up** [contact, about responsibility to add to 57](#page-56-0) [entitlement verification, enabling/](#page-56-1) disabling 57 **ErrorHandling method** [157](#page-156-9) **eService** [differences from Communications, Media, and](#page-108-2)  Energy (CME) 109 **eService Customer Satisfaction survey** [Customer Survey applet, configuring control](#page-27-2)  properties 28 [types of surveys and accessing 28](#page-27-3) **explicit login applet Web template, about** [24](#page-23-5) **expressions, constructing** [37](#page-36-0)

#### **F**

**FAQs** [creating an FAQ 43](#page-42-0) [notes, about creating and categorizing 44](#page-43-0) **form applet Web template, about** [24](#page-23-6) **form base applet Web template, about** [24](#page-23-7)

#### **G**

**Generate Triggers component** [changing parameters for 62](#page-61-1) [starting the task for 63](#page-62-0) **geocode data, importing** [48](#page-47-0) **Get Action method** [157](#page-156-10) **GetAdminMappingInfo method** [157](#page-156-11) **GetAdminMappingInfoAndCache method** [158](#page-157-5) **GetCachedIO method** [158](#page-157-6) **GetPropertySet method** [158](#page-157-7) **Give Us Your Feedback link survey** [about and accessing 28](#page-27-3) **Google Maps, linking search results to** [51](#page-50-1) **H**

**HasRequestSent method** [158](#page-157-8) **home page** [Automotive differences from Self](#page-113-1)  Service 114

#### **I**

**interview sessions** [parameters for configuring 128](#page-127-0) [workflows for 90](#page-89-0) **inventory search, for vehicles** [115](#page-114-0) **InvokeMethod event, using to access global variables** [111](#page-110-0) **InvokeWorkflow method** [158](#page-157-9)

#### **K**

**knowledge base** [eSmartScripts, about and categorizing 44](#page-43-1) [FAQs, creating 43](#page-42-0) [FAQs, notes about creating and](#page-43-0)  categorizing 44

#### **M**

**manifest files, for view and applet of OPA Interview Service** [139](#page-138-0) **map services, linking search results to** [51](#page-50-1) **MapQuest, linking search results to** [51](#page-50-1) **media** *[See](#page-108-0)* Communications, Media, and Energy (CME) **Metadata Filter Service business service** [161](#page-160-2) **methods** [AddPropertiesToPropertySet 156](#page-155-3) [AddSoapHdrFilter 156](#page-155-4) [CacheSessionId 156](#page-155-5) [ChangePropertysetType 157](#page-156-6) [Clearflags 157](#page-156-7) [ConvertSiebelIntObjToStartInterviewReqIntO](#page-156-8) bj 157 [ErrorHandling 157](#page-156-9) [Get Action 157](#page-156-10) [GetAdminMappingInfo 157](#page-156-11) [GetAdminMappingInfoAndCache 158](#page-157-5) [GetCachedIO 158](#page-157-6) [GetPropertySet 158](#page-157-7) [HasRequestSent 158](#page-157-8) [InvokeWorkflow 158](#page-157-9) [PopulateOutPutProperties 159](#page-158-5) [Prepare Request 159](#page-158-6) [PrepareRequestAfterSubmit 159](#page-158-7) [PrepareRequestGetInputData 159](#page-158-8)

[PrepareRequestGetSeedData 159](#page-158-9) [PrepareRequestInvestigateWithPrevScreen](#page-159-6) 160 [PrepareRequestStartInterview 160](#page-159-7) [ProcessResponse 160](#page-159-8) [Request Filter 162](#page-161-2) [Response Filter 162](#page-161-3) [SetErrors 160](#page-159-9) [SetSearchSpecToSiebelMsg 160](#page-159-10) [ShowErrors 160](#page-159-11) [UpsertRecord 161](#page-160-4) **My Account view** [about and differences from Self Service 116](#page-115-0) [using to work with multiple accounts 110](#page-109-3) **My Products and Service link, about using to place complex orders** [110](#page-109-2) **My Service link, using to view service history** [119](#page-118-2) **My Service Requests link, using to view service requests** [118](#page-117-0) **My Vehicles view, about using to display all vehicles** [117](#page-116-1)

#### **N**

**national identification numbers, about** [121](#page-120-0) **navigation links, administering** [34](#page-33-0) **new\_comp\_sia.dat file, editing** [17](#page-16-1) **new\_compdef\_sia script, running** [19](#page-18-0) **news articles, reviewing** [75](#page-74-0)

#### **O**

**office locations** [about finding 12](#page-11-1) [creating 50](#page-49-0) [creating categories for 49](#page-48-0) [creating divisions for 49](#page-48-1) [finding 76](#page-75-0) [process of setting up 47](#page-46-0) **OPA Interview Framework Service business service** [155](#page-154-1) **Oracle Knowledge applet Web template, about** [24](#page-23-8) **Oracle Knowledge search applet Web template, about** [24](#page-23-9) **Oracle Knowledge, about configuring for Siebel Self Service** [22](#page-21-0) **Oracle Policy Automation** [control types for integrating 134](#page-133-0) [integrating with Siebel Public Sector Self](#page-122-0)  Service 123 [prerequisites for integrating 123](#page-122-1) [securing Web service communications](#page-131-0)  [with 132](#page-131-0)

[showing details of in Siebel Public Sector Self](#page-132-0)  Service 133 **Original Equipment Manufacturer (OEM)** [113](#page-112-0)

#### **P**

**page container Web template, about** [23](#page-22-1) **passwords** [obtaining new 73](#page-72-0) [reassigning 40](#page-39-0) **policies** [about for Self Service 51](#page-50-2) [enabling for email notifications 61](#page-60-0) **PopulateOutPutProperties method** [159](#page-158-5) **Prepare Request method** [159](#page-158-6) **PrepareRequestAfterSubmit method** [159](#page-158-7) **PrepareRequestGetInputData method** [159](#page-158-8) **PrepareRequestGetSeedData method** [159](#page-158-9) **PrepareRequestInvestigateWithPrevScreen method** [160](#page-159-6) **PrepareRequestStartInterview method** [160](#page-159-7) **preventive maintenance** [about setting up for vehicles 117](#page-116-0) [sharing documents with customers 120](#page-119-0) [visibility of actions to customer 117](#page-116-2) **ProcessResponse method** [160](#page-159-8) **product news** [products, associating with 67,](#page-66-0) [68](#page-67-0) [publishing 66](#page-65-0) **[Product Warranties.](#page-64-0)** *See* **warranties program information** [about obtaining 11](#page-10-0) [configuring applets for 41](#page-40-0) [obtaining on Siebel Self Service Web site 74](#page-73-0) [reviewing 75](#page-74-1) [searching the knowledge database for 74](#page-73-1) **PUB OPA Utilities Service business service** [161](#page-160-3)

#### **R**

**registration, workflows for** [83](#page-82-0) **Request Filter method** [162](#page-161-2) **Response Filter method** [162](#page-161-3)

#### **S**

**screens, custom properties for** [137](#page-136-0) **security framework, about** [32](#page-31-3) **Self Service** [important differences from Automotive 114](#page-113-2) **service history, viewing** [119](#page-118-2) **Service Request survey, about and accessing** [28](#page-27-3) **service requests**

[about managing 12](#page-11-2) [adding attachments to 79](#page-78-0) [adding updates to 54,](#page-53-0) [80](#page-79-0) [associating attachments with 56](#page-55-0) [associating solutions with 55](#page-54-0) [attachments, setting up auto creation 28,](#page-27-0) [29](#page-28-0) [entering in Automotive 118](#page-117-0) [managing on the Siebel Self Service Web](#page-77-0)  site 78 [process of administering 53](#page-52-0) [submitting 78](#page-77-1) [viewing solutions for 81](#page-80-0) **SetErrors method** [160](#page-159-9) **SetSearchSpecToSiebelMsg method** [160](#page-159-10) **ShowErros method** [160](#page-159-11) **Siebel Enterprise Server, about** [13](#page-12-1) **Siebel eService Customer Satisfaction survey, administering** [69](#page-68-0) **Siebel eSmartScripts** [about and categorizing for knowledge](#page-43-1)  base 44 **Siebel Public Sector Self Service** [about 121](#page-120-1) [integrating Oracle Policy Automation](#page-122-0)  with 123 **Siebel Public Sector, about contacts in** [122](#page-121-1) **Siebel Self Service** [about administering 31](#page-30-0) [about configuring 21](#page-20-0) [about deploying 13](#page-12-2) [about setting up 15](#page-14-0) [configuring 23](#page-22-2) [features of 12](#page-11-3) [requirements for installing 13](#page-12-3) [roadmap for setting up 16](#page-15-1) [tasks for customer service representatives](#page-11-4)  in 12 **Siebel Self Service for Automotive** *[See](#page-112-0)* Automotive **Siebel Self Service for Communications, Media, and Energy** *[See](#page-108-0)* Communications, Media, and Energy (CME) **Siebel Self Service Web site** [about logging in to 11](#page-10-1) [about navigating in 11](#page-10-2) [accessing 72](#page-71-0) [configuration tools for 23](#page-22-0) [logging in to 73](#page-72-1) [logging out of 73](#page-72-2) [registering on 71](#page-70-0) [tasks for customers on 11](#page-10-3) **[Siebel SmartScript.](#page-43-1)** *See* **Siebel eSmartScripts social media applet Web template, about** [24](#page-23-10)

#### **solutions**

[associating with service requests 55](#page-54-0) [creating 54](#page-53-1)

#### **T**

**tile list applet Web template, about** [24](#page-23-11) **trouble tickets** *[See](#page-109-4)* service requests **[Troubleshooting Guides.](#page-43-2)** *See* **Siebel eSmartScripts Twitter** [about using 12](#page-11-5) [accessing on the Siebel Self Service Web](#page-76-1)  site 77 [setting up applet for 25](#page-24-0) **Twitter timeline, displaying the height and width of** [27](#page-26-0)

#### **Twitter widget**

[displaying in Siebel Self Service 26](#page-25-0) [obtaining 25](#page-24-1)

#### **U**

**UpsertRecord method** [161](#page-160-4) **user assets, associating with specific warranties** [65](#page-64-1) **user profiles** [about managing 11](#page-10-4) [managing on Siebel Self Service Web site 71](#page-70-1) [updating 72](#page-71-1)

#### **V**

**Vehicle Identification Number (VIN)** [118](#page-117-1) **vehicles** [about setting up preventive maintenance](#page-116-0)  for 117 [about using My Vehicles view to display](#page-116-1)  all 117 [activating registration workflows for 119](#page-118-0) [entering service requests for 118](#page-117-0) [inventory search for 115](#page-114-0) [registering 118](#page-117-1) [sharing preventive maintenance documents](#page-119-0)  with customers for 120 [viewing service history for 119](#page-118-2) **vertical tile list applet Web template,** 

**about** [24](#page-23-12) **view Web template, about** [24](#page-23-13) **view with home page Web template, about** [24](#page-23-14)

#### **W**

**warranties** [default warranties, setting up 65](#page-64-0) [specific warranties, associating with user](#page-64-1)  assets 65 **Web access, process of administering** [38](#page-37-0) **Web Delegated Customer Administrator** [note, about adding contact to entitlement 57](#page-56-0) **Web site host** [contacting 76](#page-75-1) [finding office locations of 76](#page-75-0) [sending email to 77](#page-76-0) **Workflow Monitor Agent component** [changing parameters for 63](#page-62-1) [starting the task for 64](#page-63-0) **workflows** [OPA End Interview Workflow 103](#page-102-0) [OPA Get Meta Data Service For PUB Sample](#page-103-0)  Intake Contact Workflow 104 [OPA Get PreSeed Data Workflow 97](#page-96-0) [OPA Integration Sub Workflow 92](#page-91-0) [OPA Integration Workflow 91](#page-90-0) [OPA Metadata Service - CheckAlive](#page-104-0)  Workflow 105 [OPA Process Submit Data Workflow 103](#page-102-1) [PUB Citizen Case Re-open Workflow 106](#page-105-1) [PUB Citizen Create Case Activity](#page-105-2)  Workflow 106 [Pub Citizen User Registration Forgot Password](#page-89-1)  Process 90 [Pub Citizen User Registration Process 87](#page-86-0) [User Registration Forgot Password \(CX](#page-88-0)  eService) 89 [User Registration Initial Process 83](#page-82-1) [User Registration Process OUI 85](#page-84-0) [User Registration SubProcess OUI 87](#page-86-1)

#### **Y**

**Yahoo, linking search results to** [51](#page-50-1)

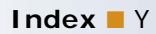